# **CA ARCserve® Central Host-Based VM Backup**

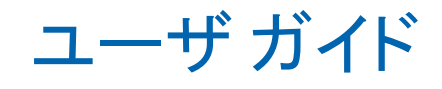

r16.5

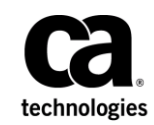

このドキュメント(組み込みヘルプ システムおよび電子的に配布される資料を含む、以下「本ドキュメント」)は、 お客様への情報提供のみを目的としたもので、日本 CA 株式会社(以下「CA」)により随時、変更または撤回される ことがあります。

CA の事前の書面による承諾を受けずに本ドキュメントの全部または一部を複写、譲渡、開示、変更、複本することは できません。 本ドキュメントは、CA が知的財産権を有する機密情報です。ユーザは本ドキュメントを開示したり、 (i)本ドキュメントが関係する CA ソフトウェアの使用について CA とユーザとの間で別途締結される契約または (ii) CA とユーザとの間で別途締結される機密保持契約により許可された目的以外に、本ドキュメントを使用することはで きません。

上記にかかわらず、本ドキュメントで言及されている CA ソフトウェア製品のライセンスを受けたユーザは、社内で ユーザおよび従業員が使用する場合に限り、当該ソフトウェアに関連する本ドキュメントのコピーを妥当な部数だけ 作成できます。ただし CA のすべての著作権表示およびその説明を当該複製に添付することを条件とします。

本ドキュメントを印刷するまたはコピーを作成する上記の権利は、当該ソフトウェアのライセンスが完全に有効と なっている期間内に限定されます。いかなる理由であれ、上記のライセンスが終了した場合には、お客様は本ドキュ メントの全部または一部と、それらを複製したコピーのすべてを破棄したことを、CA に文書で証明する責任を負いま す。

準拠法により認められる限り、CA は本ドキュメントを現状有姿のまま提供し、商品性、特定の使用目的に対する適合 性、他者の権利に対して侵害のないことについて、黙示の保証も含めいかなる保証もしません。 また、本ドキュメン トの使用に起因して、逸失利益、投資損失、業務の中断、営業権の喪失、情報の喪失等、いかなる損害(直接損害か 間接損害かを問いません)が発生しても、CA はお客様または第三者に対し責任を負いません。CA がかかる損害の発 生の可能性について事前に明示に通告されていた場合も同様とします。

本ドキュメントで参照されているすべてのソフトウェア製品の使用には、該当するライセンス契約が適用され、当該 ライセンス契約はこの通知の条件によっていかなる変更も行われません。

本ドキュメントの制作者は CA です。

「制限された権利」のもとでの提供:アメリカ合衆国政府が使用、複製、開示する場合は、FAR Sections 12.212、52.227-14 及び 52.227-19(c)(1)及び(2)、ならびに DFARS Section252.227-7014(b)(3) または、これらの後継の条項に規定される該当 する制限に従うものとします。

Copyright © 2013 CA. All rights reserved. 本書に記載された全ての製品名、サービス名、商号およびロゴは各社のそれぞ れの商標またはサービスマークです。

# CA Technologies 製品リファレンス

このマニュアルが参照している CA Technologies の製品は以下のとおりで す。

- CA ARCserve® Backup
- CA ARCserve<sup>®</sup> D2D
- CA ARCserve<sup>®</sup> Replication/High Availability
- CA ARCserve® Central Host-Based VM Backup
- CA ARCserve® Central Protection Manager
- CA ARCserve® Central Reporting
- CA ARCserve® Central Virtual Standby

# CA への連絡先

テクニカル サポートの詳細については、弊社テクニカル サポートの Web サイト (<http://www.ca.com/jp/support/>) をご覧ください。

#### **CA ARCserve Central Applications** のサポート リンク

CA サポート オンラインでは、技術的な問題を解決するのに役立つ豊富な リソースのセットが提供され、重要な製品情報にも容易にアクセスできま す。 CA サポート を使用して、信頼できるアドバイスをいつでも簡単に利 用できます。以下のリンクを使用すると、さまざまな CA サポート サイト にアクセスできます。

■ サポートの紹介 -- 以下のリンクでは、契約条件、請求、サービスレベ ル目標(SLO)、サービス時間など、メンテナンス プログラムおよび サポート サービスに関する情報が提供されます。

[http://www.ca.com/jp/support/](http://www.arcserve.com/us/support/maintenance-program.aspx)

■ サポートへの登録 -- 以下は、CA サポート オンライン登録フォームへ のリンクです。製品サポートを有効にするために使用します。

<http://www.casupport.jp/support/supportonline/>

■ テクニカルサポートへのアクセス -- 以下は、CA ARCserve Central Applications のワン ストップ サポート ページへのリンクです。

<http://www.casupport.jp/resources/storagesupp/>

## マニュアルの変更点

本マニュアルでは、CA ARCserve Central Host-Based VM Backup の前回のリ リース以降に、以下の点を更新しています。

- 製品およびドキュメント自体の利便性と理解の向上に役立つことを目 的として、ユーザのフィードバック、拡張機能、修正、その他小規模 な変更を反映するために更新されました。
- 「バックアップ [ポリシーの作成](#page-83-0) (P.84)」が更新されました。 このト ピックには、[バックアップ設定]/[拡張]タブの[デスティネーショ ン上の予約容量]および [カタログ] という2つの新しいオプション が追加されました。また、[環境設定]/[電子メールアラート]タ ブの 2 つの新しいマージ ジョブ アラートが追加され、マージ エラー は削除されました。
- 「バックアップ [ポリシーの編集またはコピー](#page-88-0) (P.89)」が更新されまし た。 このトピックには、[バックアップ設定]/[拡張]タブの[デ スティネーション上の予約容量]および「カタログ]という2つの新 しいオプションが追加されました。
- 「[CA ARCserve Central Host-Based VM Backup](#page-96-0) ログの表示 (P. 97)」が更新 されました。 このトピックには、[モジュール]ドロップダウン メ ニューの「複数ノードの更新]および「CA ARCserve D2D マージ ジョ ブ]という 2 つの新しいオプションが追加されました。
- [「仮想マシン全体の復旧](#page-114-0) (P. 115)」が更新されました。 このトピック は、ダイアログ ボックスの最新のデザインを反映するように更新され ました。
- [「ノード更新時のアクセス拒否エラー発生](#page-143-0) (P.144)」が更新されまし た。 このトピックには、ユーザー アカウント制御(UAC)を無効にす る 2 つの解決策が追加されました。
- 「ベア [メタル復旧の実行](#page-180-0) (P. 181)」が更新されました。このトピック には、BMR を実行するための WinPE ISO を作成する新しいユーティリ ティ(ベアメタル復旧用のブートキットの作成)が追加されました。 ISO ファイルは提供されなくなりました。さらに、このトピックには、 UEFI マシン上で取得されたバックアップから BIOS マシンへ、および BIOS マシンから UEFI マシンへの BMR のサポートも追加されました。
- 「ブート[キットの作成方法](#page-200-0) (P. 201) | が追加されました。 このトピッ クでは、BMR を実行するための WinPE ISO イメージを作成する新しい ユーティリティの新機能を説明します。

注: 「ブートキットの作成」は削除され、このトピックに置き換えら れました。

- 「アプリケーションのリストア MS Exchange Server」が、「MS Exchange アプリケーションのリストア方法」の新しいシナリオ トピッ クで更新されました。このトピックには、Exchange 2013 のサポートが 追加されました。「リストアの前提条件と考慮事項の確認」を参照し てください。
- [「仮想マシンを代替の](#page-177-0) ESX サーバまたは Hyper-V サーバに復旧すると きに、[CA ARCserve Central Host-Based VM Backup](#page-177-0) がダイナミック ディス [ク上のボリュームを認識できない](#page-177-0) (P. 178)」が追加されました。 この トピックでは、ダイナミック ディスク上のボリュームを取得するため の解決策を説明します。
- 「アンチウイルス [スキャンからのファイルの除外](#page-224-0) (P. 225)」が追加さ れました。このトピックでは、アンチウイルス スキャンを実行する前 に対象から除外するファイル、フォルダおよびプロセスについて説明 します。
- ビルトイン認証情報またはドメイン管理者認証情報を指定して、仮想 マシン ゲスト オペレーティング システムにログインするために、以 下のトピックが更新されました。
	- インストール [タスクの前提条件](#page-16-0) (P. 17)
	- プレフライト[チェック項目のソリューション](#page-66-0)(P.67)
	- [ノード更新時のアクセス拒否エラー発生](#page-143-0) (P. 144)

# 目次

#### 第1章: CA ARCserve Central Host-Based VM Backup の概要 11

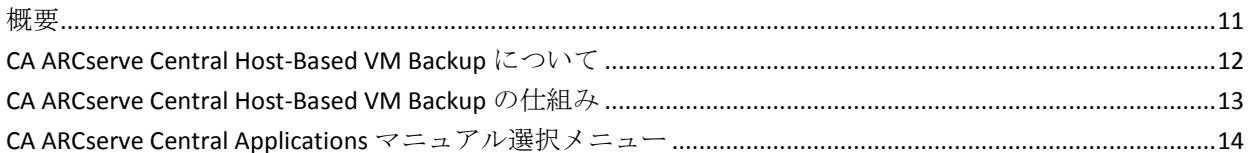

## 第2章: CA ARCserve Central Host-Based VM Backup のインストールおよび設 定

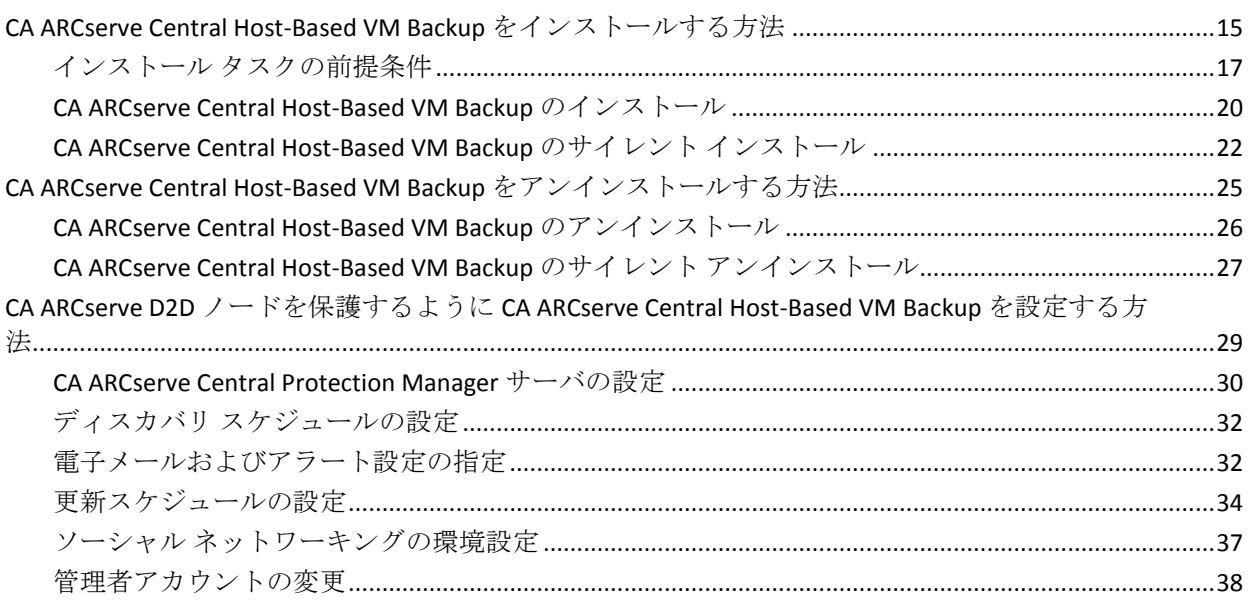

## 第3章: CA ARCserve Central Host-Based VM Backup の使用

41

15

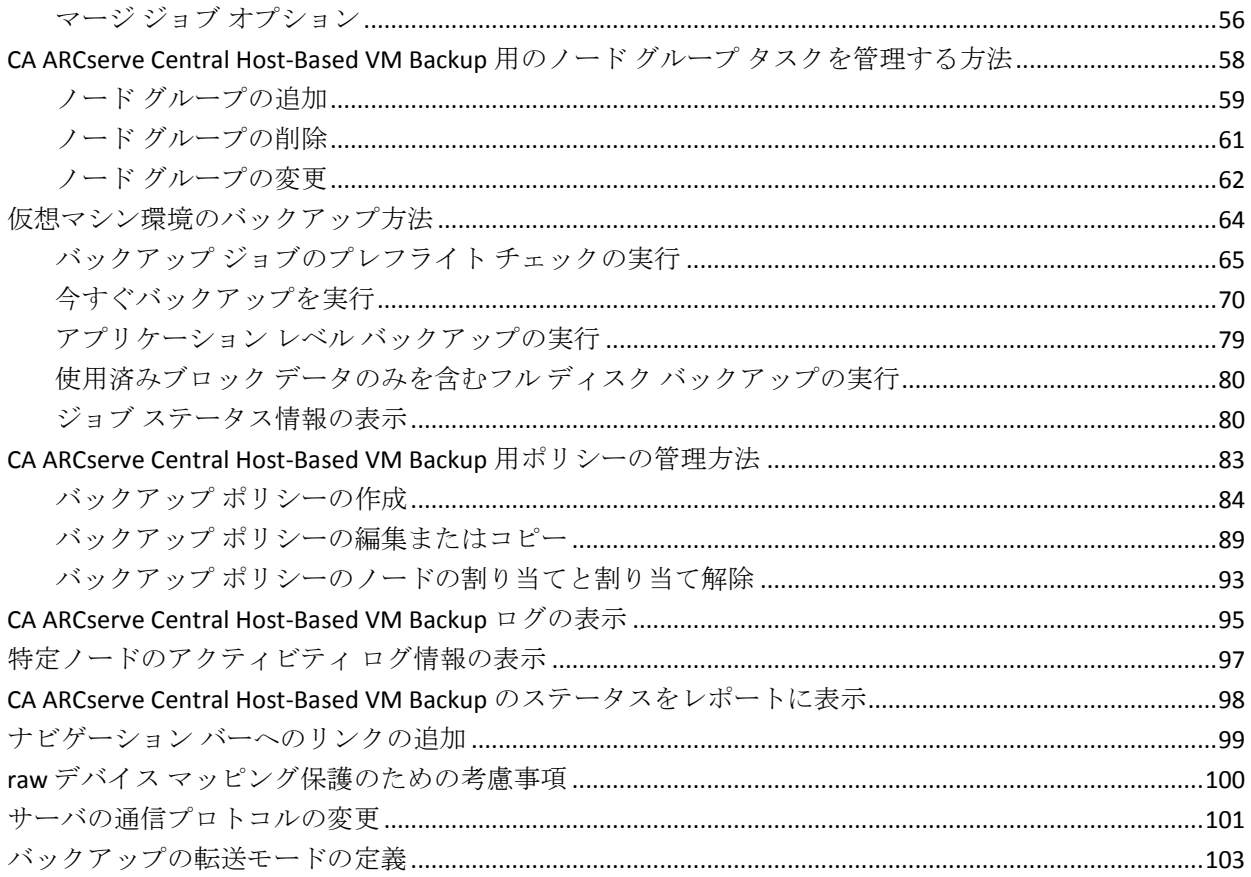

## 第4章:仮想マシンのリストアおよび復旧

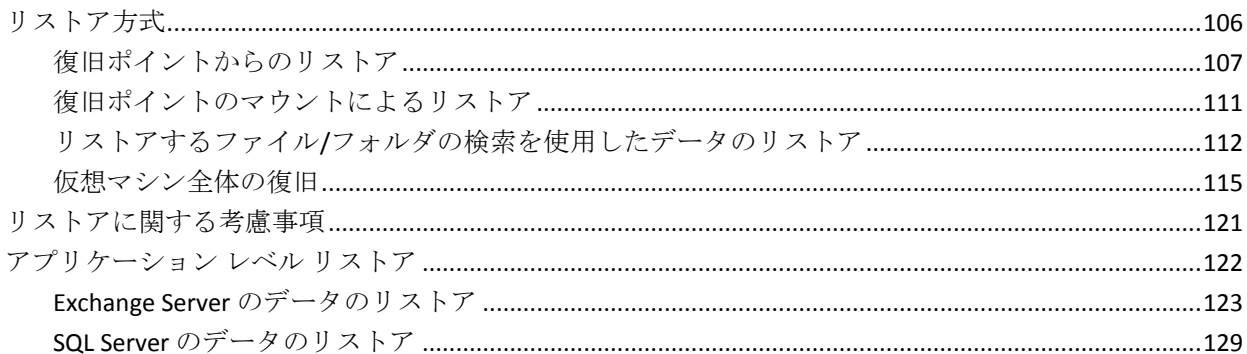

105

#### 第5章: CA ARCserve Central Host-Based VM Backup のトラブルシューティン グ 133

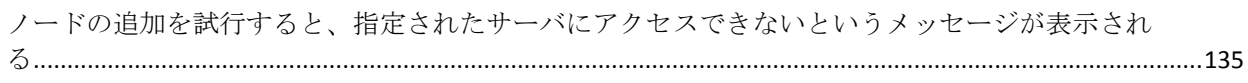

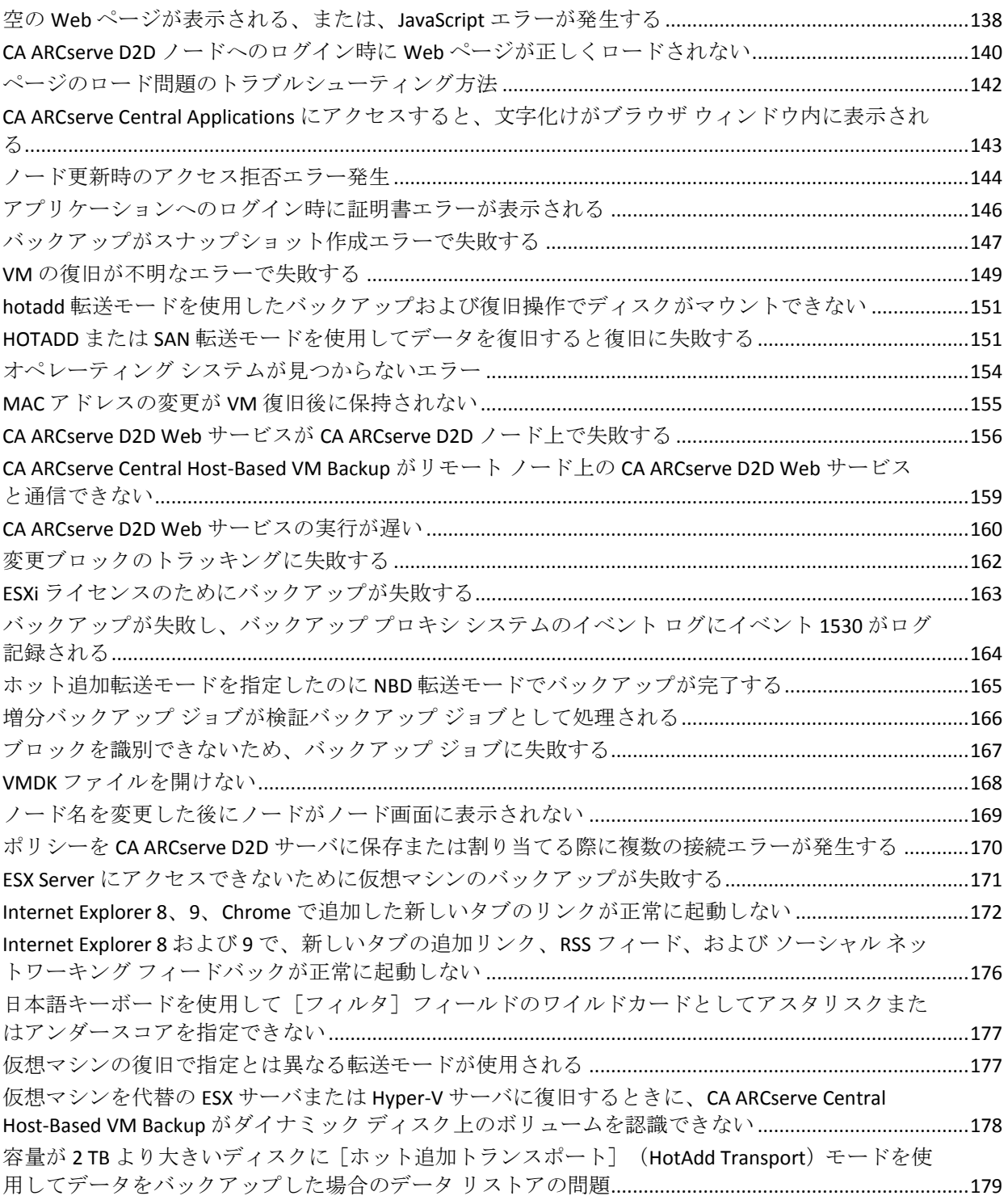

# 第6章:ベストプラクティスの適用

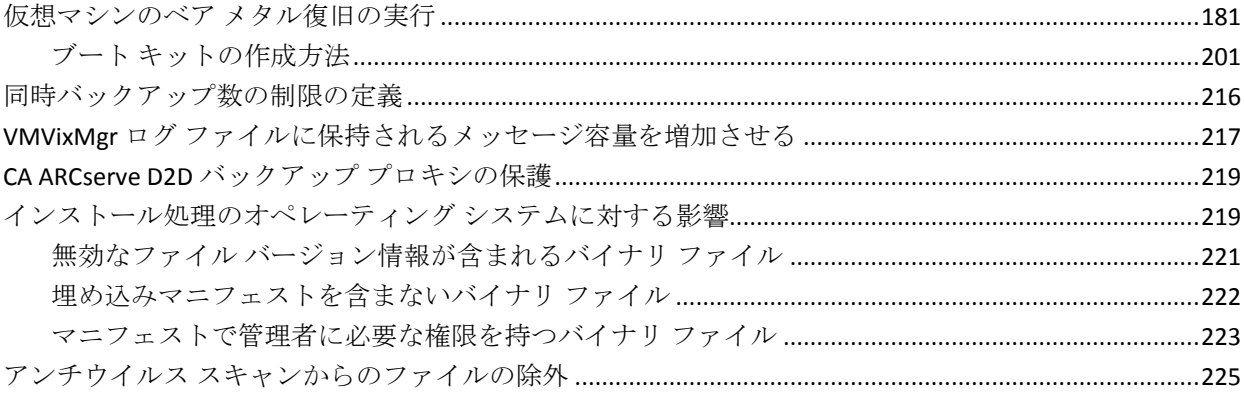

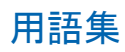

229

181

# <span id="page-10-2"></span>第 1 章: CA ARCserve Central Host-Based VM Backup の概要

<span id="page-10-0"></span>このセクションには、以下のトピックが含まれています。

[概要](#page-10-2) (P. 11)

[CA ARCserve Central Host-Based VM Backup](#page-11-1) について (P. 12) [CA ARCserve Central Host-Based VM Backup](#page-12-1) の仕組み (P. 13) [CA ARCserve Central Applications](#page-13-1) マニュアル選択メニュー (P. 14)

# <span id="page-10-1"></span>概要

CA ARCserve Central Applications は、コア データ保護および管理テクノロジ と、併せて動作するターゲット アプリケーションのエコシステムとを組 み合わせて、グローバル環境全体におけるデータの社内外での保護、コ ピー、移動、および変換を容易にします。

CA ARCserve Central Applications は使い易く、管理およびインストールも簡 単に行うことができます。組織は、組織の情報に対する制御を自動化し、 データのアクセス、可用性、セキュリティに関して、全体的なビジネス価 値に基づいて適切な意思決定を下すことができます。

## <span id="page-11-1"></span><span id="page-11-0"></span>CA ARCserve Central Host-Based VM Backup について

CA ARCserve Central Applications の 1 つが CA ARCserve Central Host-Based VM Backup アプリケーションです。このアプリケーションは、軽量のバッ クアップ ソリューションである CA ARCserve D2D と共に動作して、個別の 仮想マシンにソフトウェアまたはエージェントをインストールする必要 なしに、複数の仮想マシンを保護することができます。 この機能によっ て、同一の物理サーバ上で複数のバックアップ処理を実行する際の悪影響 を最小限にし、仮想マシンのバックアップからファイル レベル、アプリ ケーション レベルの復旧あるいはベア メタル復旧 (BMR) を実行するこ とができます。

CA ARCserve Central Host-Based VM Backup はスケーラビリティに優れ、必 要に応じて仮想マシンを追加できます。そのために追加のライセンスを購 入したり、環境内のすべての仮想マシンにソフトウェアをインストールし たりする必要はありません。

## <span id="page-12-1"></span><span id="page-12-0"></span>CA ARCserve Central Host-Based VM Backup の仕組み

CA ARCserve Central Host-Based VM Backup では、プロキシにインストール された CA ARCserve D2D の 1 つのインスタンスを使用して、単一パスで ESX または vCenter Server 上で実行される仮想マシンを保護することがで きます。 まず最初に以下のチェックリストを使用します。

- 1. 環境内でバックアップ プロキシとして動作する 1 台のマシン(物理ま たは仮想)に CA ARCserve D2D をインストールします。 インストール 手順については、「CA ARCserve D2D ユーザ ガイド」の「CA ARCserve D2D のインストール」を参照してください。 プロキシが正しく設定さ れていることを確認します。
- 2. 管理するノードを追加します。 ESX Server を指定すると、アプリケー ションは、そこで実行中の仮想マシンで要件を満たすものを検出しま す。
- 3. バックアップ ポリシーを作成します。 各ポリシーについて、CA ARCserve D2D をインストールするバックアップ プロキシを指定しま す。
- 4. バックアップ ポリシーを各 VM に割り当てて、バックアップ プロキシ 上で実行される CA ARCserve D2D のシングル インスタンスですべての VM を保護できるようにします。
- 5. ノード グループを作成し、仮想マシン環境を管理しやすくします。た とえば、部門やインストールされたアプリケーションなどによって ノードをグループ化し、設定されたポリシーを割り当てて、特定の部 門に関連するノードまたは特定のアプリケーションを実行するノード が保護されるようにします。

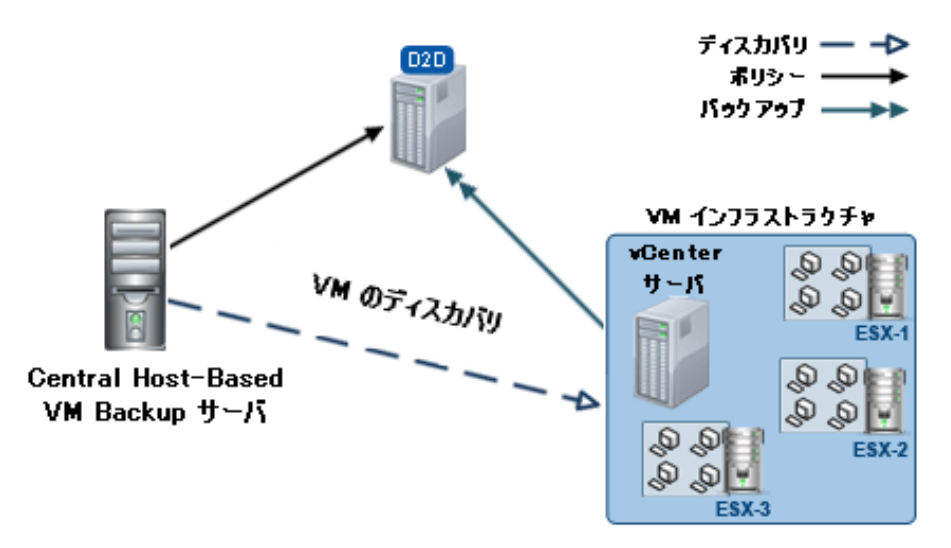

# <span id="page-13-1"></span><span id="page-13-0"></span>CA ARCserve Central Applications マニュアル選択メニュー

CA ARCserve Central Applications ヘルプ システムに含まれているトピック は、PDF 形式の「ユーザ ガイド」でも提供されています。 このガイドお よびヘルプ システムの最新の PDF バージョンは CA ARCserve Central Applications マニュアル選択メニューからアクセスできます。

CA ARCserve Central Applications リリース ノートには、この製品をインス トールする前に理解しておく必要があるさまざまな情報が含まれていま す。たとえば、システム要件、オペレーティング システムのサポート、 アプリケーション回復サポートなどがあります。 さらに、CA ARCserve Central Applications を使用する前に確認する必要がある既知の問題のリス トが含まれています。リリースノートの最新バージョンは CA ARCserve Central Applications マニュアル選択メニューから入手できます。

# <span id="page-14-2"></span>第 2 章: CA ARCserve Central Host-Based VM Backup のインストールおよび設定

<span id="page-14-0"></span>このセクションには、以下のトピックが含まれています。

[CA ARCserve Central Host-Based VM Backup](#page-14-2) をインストールする方法 (P. 15) [CA ARCserve Central Host-Based VM Backup](#page-24-1) をアンインストールする方法 (P. 25) CA ARCserve D2D ノードを保護するように [CA ARCserve Central Host-Based](#page-28-1)  VM Backup [を設定する方法](#page-28-1) (P. 29)

# <span id="page-14-1"></span>CA ARCserve Central Host-Based VM Backup をインストールする方 法

このシナリオでは、以下の方法を使用したストレージ マネージャによる CA ARCserve Central Host-Based VM Backup のインストールについて説明し ます。

- 標準インストール -- この方法は、アプリケーションのインストールに インストール ウィザードを使用します。
- サイレント インストール -- この方法は、Windows コマンド ラインを使 用して無人インストールを実行します。

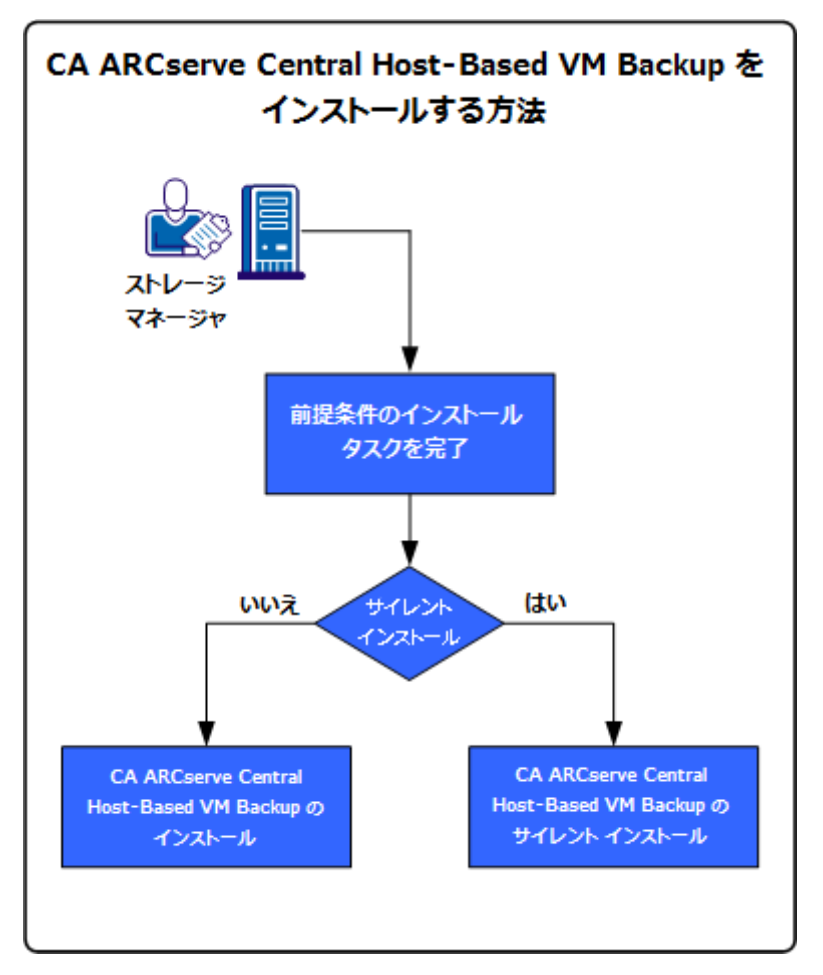

以下の図は、アプリケーションをインストールする方法を示しています。

以下の表は、CA ARCserve Central Host-Based VM Backup をインストールす るタスクが説明されているトピックを示しています。

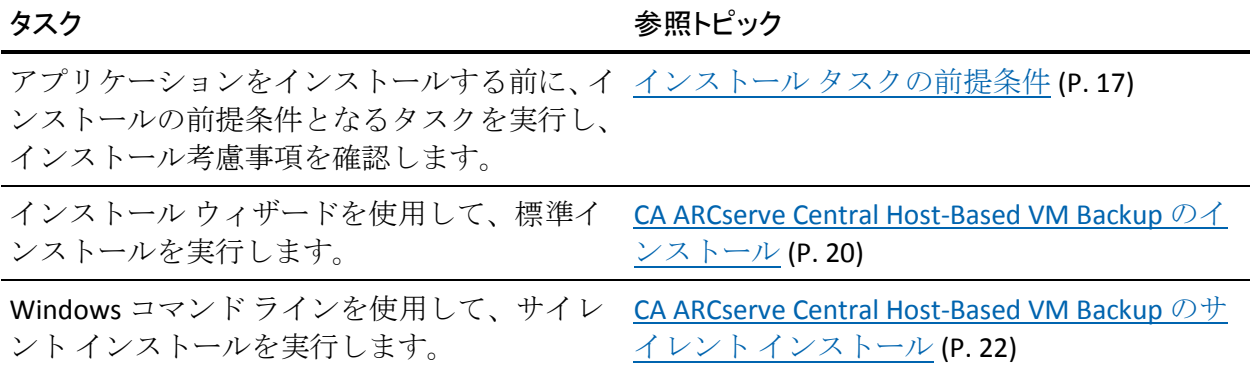

アプリケーションのインストール後の Windows OS コンポーネントの更新 については、「CA ARCserve Central Host-Based VM Backup ユーザ ガイド」 の「ベスト プラクティスの適用」セクションを参照してください。

## <span id="page-16-1"></span><span id="page-16-0"></span>インストール タスクの前提条件

アプリケーションをインストールする前に、以下の前提条件タスクを完了 し、インストール考慮事項を確認してください。

#### 前提条件タスク

- 「リリース ノート」を確認します。 「リリース ノート」には、シス テム要件の説明、サポートされるオペレーティング システム、および アプリケーションのこのリリースで存在する既存の問題のリストが含 まれます。
- お使いのシステムがアプリケーションをインストールするためのハー ドウェア要件とソフトウェア要件を満たしていることを確認します。
- 変更されたブロック トラッキングを有効にでき、保護している仮想マ シン上で有効になっていることを確認します。

注: 変更されたブロック トラッキングの詳細については、VMware Web サイト上の以下の Knowledge Base ドキュメントを参照してください。

<http://kb.vmware.com/kb/1020128>

- 使用している Windows アカウントが、CA ARCserve Central Host-Based VM Backup をインストールするコンピュータに対して、管理者権限ま たはソフトウェアをインストールするのに必要な管理者相当権限を 持っていることを確認します。
- vCenter Server または ESX Server アカウントが VMware および Windows の管理者権限を持っていることを確認します。 VDDK の処理が正常に 完了するように、vCenter Server システムまたは ESX Server システムで アカウントに Global License の役割を割り当てます。
- アプリケーションをインストールするコンピュータのユーザ名および パスワードを所有していることを確認します。
- 実稼働環境内の仮想マシンを保護するバックアップ プロキシ システ ム上に CA ARCserve D2D がインストールされていることを確認します。
- VM バックアップから詳細リストア機能を使用する場合は、管理者権 限を持った任意のユーザのビルトイン認証情報またはドメイン管理者 認証情報が、仮想マシン ゲスト オペレーティング システムにログイ ンするために提供されていることを確認します。
- CA ARCserve Central Applications では、展開ユーティリティを使用して、 リモート ノード上に CA ARCserve D2D をインストールし、旧バージョ ンを最新バージョンにアップグレードできます。最新バージョンの CA ARCserve D2D を使用して、リモート ノード上のデータをバックアップ するには、最新バージョンの CA ARCserve D2D ライセンスを取得し、 ノード上でライセンスを適用する必要があります。ノード上にインス トールまたはアップグレードした日付から 31 日以内にライセンスを 適用しない場合、CA ARCserve D2D は動作を停止します。

#### インストールに関する考慮事項

CA ARCserve Central Host-Based VM Backup をインストールする前に、以下 の考慮事項を確認します。

■ CA ARCserve Central Applications インストール パッケージは、CA ARCserve Central Applications Server という名前のモジュールをインス トールします。このサーバは、すべてのアプリケーションに共通のモ ジュールです。このモジュールには、アプリケーションが互いに通信 するために使用される Web サービス、バイナリ、および設定が含まれ ています。

アプリケーションをインストールする場合、インストール パッケージ は製品コンポーネントをインストールする前に CA ARCserve Central Applications Server モジュールをインストールします。アプリケーショ ンにパッチを適用する必要が生じた場合、パッチは製品コンポーネン トを更新する前にモジュールを更新します。

■ CA ARCserve Central Host-Based VM Backup のインストール後に、バック アップ プロキシ システム、およびプレフライト チェックの実行に使 用されるコンピュータに VMware VIX API バージョン 1.11 をダウン ロードおよびインストールします。VMware VIX は、バックアップから ファイル レベルおよびアプリケーション レベルのリストアを実行す るために使用されます。

注: VIX API 1.11 では、すべての仮想マシンが最新の VMware Tools で更 新されている必要があります。

■ CA ARCserve D2D は、VMware Virtual Disk Development Kit (VDDK)を CA ARCserve D2D をインストールするすべてのコンピュータにインストー ルします。バックアップ プロキシ システムに VDDK をダウンロードし てインストールする必要はありません。

異なるバージョンの VDDK を使用する場合は、VDDK をダウンロードお よびインストールし、HKEY LOCAL MACHINE¥SOFTWARE¥CA¥CA ARCSERVE D2D にある VDDKDirectory レジストリの値を、新しいバー ジョンの VDDK がインストールされているフォルダに変更します。

VDDK のデフォルトの場所は以下のとおりです。

#### – **X64** オペレーティング システム

c:¥Program Files (x86)¥VMware¥VMware Virtual Disk Development Kit

注: VDDK64.zip ファイルを VDDK インストール ディレクトリから VDDK64 フォルダに解凍します。

例: c:¥Program Files (x86)¥VMware¥VMware Virtual Disk Development Kit¥VDDK64

– **X86** オペレーティング システム

c:¥Program Files¥VMware¥VMware Virtual Disk Development Kit

- 特定のリストア処理を実行するには、CA ARCserve D2D のローカルイ ンストールが必要となります。詳細については、[「リストアに関する](#page-120-1) [考慮事項](#page-120-1) (P. 121)」を参照してください。CA ARCserve D2D のライセン スは CA ARCserve Central Host-Based VM Backup に含まれています。 製 品インストール ファイルを取得するには、CA サポート サイトにアク セスします。
- raw デバイス マッピングに対して仮想互換性はサポートされています が、物理互換性はサポートされていません。

### <span id="page-19-1"></span><span id="page-19-0"></span>CA ARCserve Central Host-Based VM Backup のインストール

インストール ウィザードを使用すると、示される手順に従って CA ARCserve Central Applications をインストールすることができます。

注: アプリケーションをインストールする前に、「リリース ノート」を参 照し、「必須タスク」に説明されているタスクがすべて完了していること を確認してください。

CA ARCserve Central Host-Based VM Backup をインストールする方法

1. アプリケーションをインストールするコンピュータに CA ARCserve Central Applications インストール パッケージをダウンロードし、次に、 セットアップ ファイルをダブルクリックします。

インストール パッケージにより、そのコンテンツがコンピュータへ展 開されます。次に、「前提条件コンポーネント]ダイアログ ボックス が表示されます。

2. [前提条件コンポーネント]ダイアログ ボックスで[インストール] をクリックします。

注: [前提条件コンポーネント]ダイアログ ボックスは、必要な前提 条件コンポーネントがコンピュータにインストールされていることを 検出できなかった場合にのみ表示されます。

セットアップで前提条件コンポーネントをインストールした後、[使 用許諾契約]ダイアログ ボックスが表示されます。

3. [使用許諾契約]ダイアログ ボックスで必要なオプションを入力して、 [次へ]をクリックします。

[環境設定]ダイアログ ボックスが表示されます。

- 4. [環境設定]ダイアログ ボックスで、以下を入力します。
	- コンポーネント -- インストールするアプリケーションを指定しま す。

注: スイート インストール パッケージを使用してこのアプリケー ションをインストールしている場合、複数のアプリケーションを インストールできます。

■ 場所 -- デフォルトのインストール場所を使用するか、あるいは「参 照] をクリックして別のインストール場所を指定します。 デフォ ルトの場所は以下のとおりです。

C:¥Program Files¥CA¥ARCserve Central Applications

- ディスク情報 -- ハード ドライブに、アプリケーションをインス トールするために十分なディスク空き容量があることを確認しま す。
- Windows 管理者の名前 -- 以下の構文を使用して、Windows 管理者 アカウントのユーザ名を指定します。

<ドメイン名>¥<ユーザ名>

- パスワード -- ユーザ アカウントのパスワードを指定します。
- ポート番号の選択 -- Web ベースのユーザ インターフェースとの通 信に使用するポート番号を指定します。 ベスト プラクティスとし て、デフォルト ポート番号を使用することをお勧めします。 デ フォルト ポート番号は以下のとおりです。

8015

注: 別のポート番号を指定する場合、利用可能なポート番号は 1024 ~ 65535 です。 別のポート番号を指定する前に、指定する ポート番号が未使用で利用可能であることを確認してください。 セットアップでは、利用可能でないポートを使用して、アプリケー ションをインストールすることはできません。

■ Web 通信に https を使用する -- データ転送に HTTPS 通信を使用す るように指定します。 このオプションは、デフォルトでは選択さ れていません。

注: 安全な HTTPS 通信は、HTTP 通信より高いレベルのセキュリ ティを提供します。ネットワーク内で機密情報を転送する場合は、 HTTPS 通信プロトコルが推奨されます。

<span id="page-21-1"></span>■ **Windows** ファイアウォールの例外として **CA ARCserve Central Applications** サービス**/**プログラムを登録することを許可する -- こ のオプションの横のチェック ボックスが選択されていることを確 認します。 CA ARCserve Central Applications の設定や管理をリモー ト コンピュータから実行する場合、ファイアウォールの例外に登 録する必要があります。

注: ローカル ユーザの場合、ファイアウォールの例外に登録する 必要はありません。

「次へ」をクリックします。

インストール プロセスの完了後、[インストール レポート]が開きま す。

5. 「インストール レポート]ダイアログ ボックスにはインストール サ マリが表示されます。アプリケーションの更新をすぐに確認する場合 は、[更新の確認]をクリックし、次に[完了]をクリックします。

アプリケーションがインストールされます。

### <span id="page-21-0"></span>CA ARCserve Central Host-Based VM Backup のサイレント インストール

CA ARCserve Central Applications では、CA ARCserve Central Host-Based VM Backup のサイレント インストールを実行できます。 サイレント インス トールでは、ユーザによる操作が不要になります。以下の手順は、Windows コマンド ラインを使用してアプリケーションをインストールする方法を 説明しています。

CA ARCserve Central Host-Based VM Backup をサイレント インストールする方法

- 1. サイレント インストール処理を開始するコンピュータ上で Windows コマンド ラインを開きます。
- 2. CA ARCserve Central Applications の自己解凍インストール パッケージを 対象のコンピュータにダウンロードします。

以下のコマンド ライン構文を使用して、サイレント インストール処理 を開始します。

"CA ARCserve Central Applications Setup.exe" /s /v"/q -Path:<INSTALLDIR> -Port:<PORT> -U:<UserName> -P:<Password> -Products:<ProductList>"

#### 使用法**:**

```
s
```

```
実行ファイル パッケージをサイレント モードで実行します。
```
v

```
追加のコマンド ライン オプションを指定します。
```
q

アプリケーションをサイレント モードでインストールします。

-Path:<INSTALLDIR>

(オプション)インストール パスを指定します。

#### 例:

-Path:¥"C:¥Program Files¥CA¥ARCserve Central Applications¥"

注: INSTALLDIR の値にスペースが含まれる場合は、パスを円記号と 引用符で囲みます。 また、パスの末尾を円記号にすることはでき ません。

#### -Port:<PORT>

(オプション)通信用のポート番号を指定します。

#### 例:

-Port:8015

-U:<UserName>

アプリケーションのインストールおよび起動に使用するユーザ名 を指定します。

注: このユーザは、管理者アカウントか、または管理者権限のある アカウントである必要があります。

-P:<Password>

ユーザのパスワードを指定します。

#### -Products:<ProductList>

(オプション) CA ARCserve Central Applications のサイレント イン ストールを指定します。 この引数に値を指定しない場合、サイレ ント インストール処理は CA ARCserve Central Applications のすべて のコンポーネントをインストールします。

CA ARCserve Central Host-Based VM Backup

VSPHEREX64

CA ARCserve Central Protection Manager

CMX64

CA ARCserve Central Reporting

REPORTINGX64

CA ARCserve Central 仮想スタンバイ

VCMX64

CA ARCserve Central Applications すべて

ALL

注: 以下の例は、それぞれ1つ、2つ、3つ、またはすべての CA ARCserve Central Applications をサイレント インストールするため に必要な構文です。

-Products:CMX64 -Products:CMX64,VCMX64 -Products:CMX64,VCMX64,REPORTINGX64 -Products:ALL

アプリケーションがサイレント インストールされます。

# <span id="page-24-1"></span><span id="page-24-0"></span>CA ARCserve Central Host-Based VM Backup をアンインストールす る方法

CA ARCserve Central Host-Based VM Backup は以下の方法を使用してアンイ ンストールできます。

- 標準アンインストール -- この方法は、Windows コントロール パネルを 使用してアプリケーションをアンインストールします。
- サイレント アンインストール -- この方法は、Windows コマンド ライン を使用して無人アンインストールを実行します。

以下の図は、アプリケーションをアンインストールする方法を示していま す。

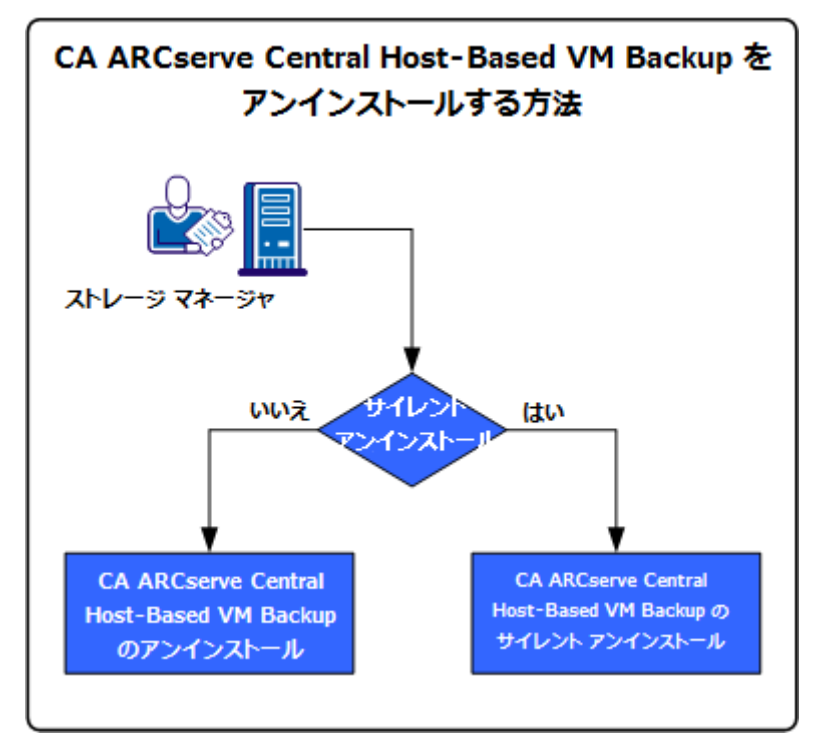

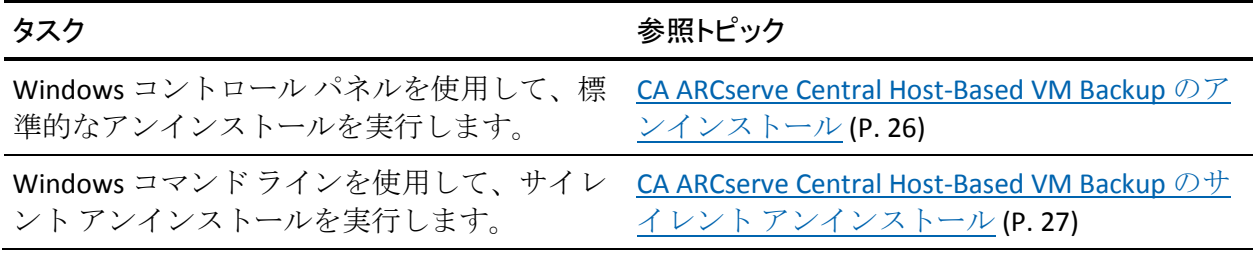

アプリケーションのアンインストール後の Windows OS コンポーネントの 更新については、「CA ARCserve Central Host-Based VM Backup ユーザ ガイ ド」の「ベスト プラクティスの適用」セクションを参照してください。

#### <span id="page-25-1"></span><span id="page-25-0"></span>CA ARCserve Central Host-Based VM Backup のアンインストール

Windows コントロール パネルの [プログラムと機能]を使用してアプリ ケーションをアンインストールできます。

CA ARCserve Central Host-Based VM Backup をアンインストールする方法

1. Windows の「スタート]メニューから、「スタート]をクリックして 「コントロール パネル]をクリックします。

Windows の「コントロール パネル]が開きます。

2. Windows の「コントロール パネル]から、「表示]の横のドロップダ ウン リストをクリックし、次に[大きいアイコン]または[小さいア イコン]をクリックします。

Windows の[コントロール パネル]アプリケーションのアイコンがグ リッド レイアウトで表示されます。

- 3. [プログラムと機能]をクリックします。 [プログラムのアンインストールまたは変更]ウィンドウが表示され ます。
- 4. アンインストールするアプリケーションを検索してクリックします。 アプリケーションを右クリックし、コンテキスト メニューから[アン インストール]を選択します。

画面の指示に従い、アプリケーションをアンインストールします。

アプリケーションがアンインストールされます。

## <span id="page-26-1"></span><span id="page-26-0"></span>CA ARCserve Central Host-Based VM Backup のサイレント アンインストール

CA ARCserve Central Applications では、CA ARCserve Central Host-Based VM Backup のサイレント アンインストールを実行できます。サイレント アン インストールでは、ユーザによる操作が不要になります。以下の手順は、 Windows コマンド ラインを使用してアプリケーションをアンインストー ルする方法を説明しています。

CA ARCserve Central Host-Based VM Backup をサイレント アンインストールする 方法

1. アプリケーションをアンインストールするコンピュータにログインし ます。

注: 管理者アカウント、または管理者権限のあるアカウントを使用し てログインする必要があります。

2. Windows コマンド ラインを開き、以下のコマンドを実行してサイレン ト アンインストール処理を開始します。

<INSTALLDIR>%¥Setup¥uninstall.exe /q /p <ProductCode>

または

<INSTALLDIR>%¥Setup¥uninstall.exe /q /ALL

例:以下の構文で、CA ARCserve Central Host-Based VM Backup のサイレ ント アンインストールを実行できます。

"%ProgramFiles%¥CA¥ARCserve Central Applications¥Setup¥uninstall.exe" /q /p {CAED49D3-0D3C-4C59-9D99-33AFAF0C7126}

#### 使用法**:**

#### <INSTALLDIR>

アプリケーションがインストールされているディレクトリを指定 します。

注: コンピュータのオペレーティング システムのアーキテクチャ に対応する構文を実行してください。

#### <ProductCode>

サイレント アンインストールするアプリケーションを指定します。

注: サイレント アンインストールでは、1 つ以上の CA ARCserve Central Applications をアンインストールできます。 CA ARCserve Central Applications のサイレント アンインストールを行うには、以 下の製品コードを使用します。

CA ARCserve Central Host-Based VM Backup

{CAED49D3-0D3C-4C59-9D99-33AFAF0C7126}

CA ARCserve Central Protection Manager

{CAED05FE-D895-4FD5-B964-001928BD2D62}

CA ARCserve Central Reporting

{CAED8DA9-D9A8-4F63-8689-B34DEEEEC542}

CA ARCserve Central 仮想スタンバイ

{CAED4835-964B-484B-A395-E2DF12E6F73D}

アプリケーションがサイレント アンインストールされます。

# <span id="page-28-1"></span><span id="page-28-0"></span>CA ARCserve D2D ノードを保護するように CA ARCserve Central Host-Based VM Backup を設定する方法

電子メール アラートおよびスケジュールの環境設定、および CA ARCserve Central Host-Based VM Backup インストールの更新方法を指定できます。

ユーザが環境設定を指定する前に、バックアップ ジョブを実行するサー バに CA ARCserve D2D をインストールする必要があります。このピア(す なわちプロキシサーバ)は、必要に応じて、単一または複数のコンピュー タである場合があります。 手順については、「CA ARCserve D2D ユーザ ガ イド」の「CA ARCserve D2D のインストール」を参照してください。

同じあるいは別のコンピュータに CA ARCserve Central Host-Based VM Backup をインストールできます。 インストール手順は、ウィザードで簡 単に行うことができます。 詳細については、「CA ARCserve Central Host-Based VM Backup のインストール」を参照してください。

以下の図は、アプリケーションに設定できる環境設定のタイプを示してい ます。

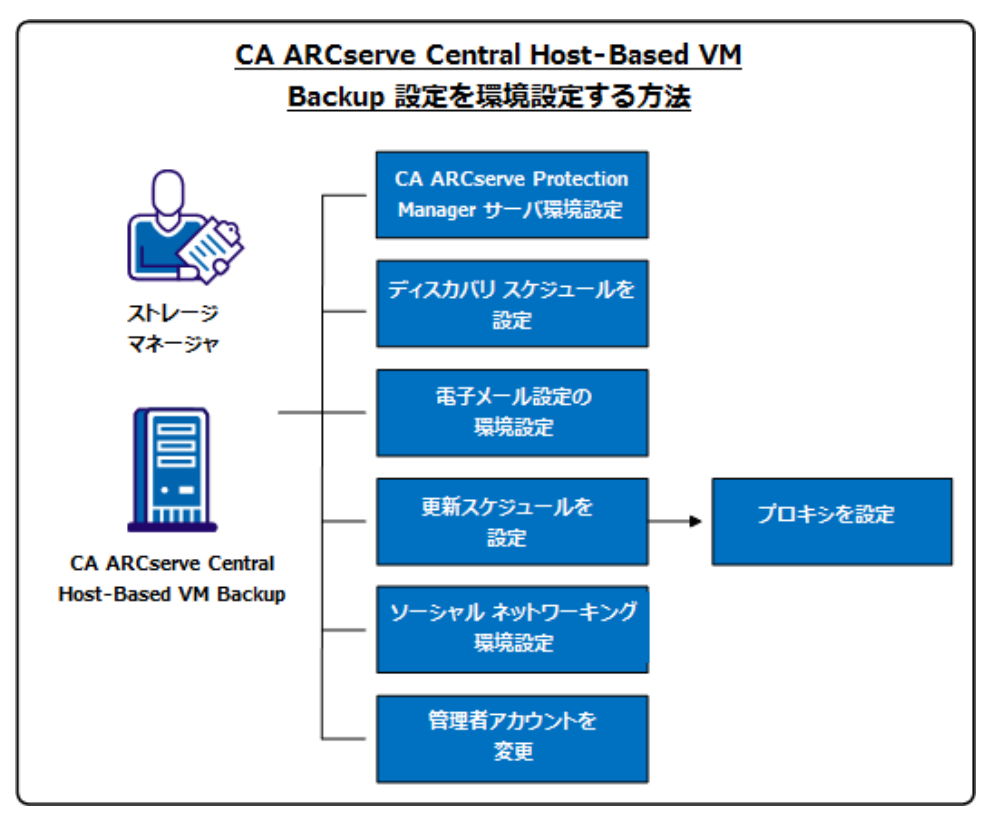

<span id="page-29-1"></span>このシナリオでは、以下のトピックについて説明します。

- [CA ARCserve Central Protection Manager](#page-29-1) サーバの設定 (P. 30)
- ディスカバリ [スケジュールの設定](#page-31-2) (P.32)
- [電子メール設定の環境設定](#page-31-2) (P. 32)
- [更新スケジュールの設定](#page-33-1) (P.34)
	- [プロキシ設定の環境設定](#page-34-0) (P. 35)
- ソーシャル [ネットワーキングの環境設定](#page-36-1) (P.37)
- [管理者アカウントの変更](#page-37-1) (P.38)

### <span id="page-29-0"></span>CA ARCserve Central Protection Manager サーバの設定

CA ARCserve Central Protection Manager サーバの設定では、CA ARCserve Central Host-Based VM Backup の現在の設定を CA ARCserve Central Protection Manager サーバ設定に変更することができます。 設定を指定す ると、Host-Based VM Backup 検出ノード用電子メール アラート情報を CA ARCserve Central Reporting から表示できます。

#### 次の手順に従ってください:

1. CA ARCserve Central Host-Based VM Backup サーバにログインし、ナビ ゲーション バーの[環境設定]をクリックします。

[環境設定]画面が表示されます。

- 2. [環境設定]パネルから、[CA ARCserve Central Protection Manager 環 境設定]をクリックします。
- 3. 以下のフィールドに入力します。

#### ■ **CA ARCserve Central Protection Manager** サーバ

注: CA ARCserve Central Protection Manager および CA ARCserve Central Host-Based VM Backup がインストールされている場合、以下 のフィールドにはデフォルトでローカルの CA ARCserve Central Protection Manager サーバが設定されます。 CA ARCserve Central Protection Manager がインストールされていない場合、フィールド は空白のままになり、手動での設定が必要です。 CA ARCserve Central Reporting から検出されたノードのアラート情報を表示でき ます。

- マシン名 -- CA ARCserve Central Protection Manager がインス トールされているコンピュータのホスト名。
- ユーザ名 -- CA ARCserve Central Protection Manager アプリケー ションがインストールされているコンピュータにログインす るために必要なユーザ名。
- **パスワード -- ユー**ザのパスワード。
- ポート -- CA ARCserve Central Protection Manager Web サービス と通信するために使用するポート番号。
- **HTTPS** -- このオプションは、CA ARCserve Central Protection Manager サーバで設定されている接続に基づいて、オンまたは オフになります。
- ポートとプロトコルの自動検出 -- Protection Manager データベー スの CA ARCserve Central Protection Manager ポートおよびプロトコ ルを取得し、前述のフィールドにロードします。

注: CA ARCserve Central Protection Manager サーバのリモート レジ ストリ アクセスが許可される場合のみ、このオプションは有効で す。

リモート レジストリが許可されているかどうか確認するには、以 下の手順に従います。

1. CA ARCserve Central Protection Manager がインストールされ ている CA ARCserve Central Protection Manager サーバに移動し ます。

2. services.msc に移動し、「Remote Registry」サービスが開始さ れていることを確認します。

- 3. 「自動」に設定します。
- テスト -- CA ARCserve Central Protection Manager 用のアクセス情報 が正しいことを確認します。
- 4. [保存]をクリックします。

## <span id="page-31-2"></span><span id="page-31-0"></span>ディスカバリ スケジュールの設定

ノードに対してディスカバリのスケジュールを設定し、予定された時間に 繰り返されるようにすることができます。 デフォルトでは、ディスカバ リの環境設定は無効になっています。 この環境設定を有効にするには、 「有効]オプションをクリックし、ディスカバリが開始される時刻と繰り 返しの方法を指定します。 ディスカバリ スケジュールの設定には以下の パラメータを指定できます。

- 指定の日数ごと -- 指定された日数ごとにこの方法を繰り返します。 (デフォルト)
- 指定の曜日ごと -- 指定した1つまたは複数の曜日にこの方法を繰り返 します。 月曜日、火曜日、水曜日、木曜日、および金曜日がデフォル トの曜日です。
- 月の指定の日付ごと -- その月の指定された日付にこの方法を繰り返し ます。 1 は月の指定の日付のデフォルト オプションです。

ノード ディスカバリのスケジュールをセットアップする際、 [vCenter/ESX ホストリスト]が表示されます。

## <span id="page-31-1"></span>電子メールおよびアラート設定の指定

アプリケーションで使用するために電子メールとアラート設定を指定し、 指定条件でアラートを自動送信することができます。

#### 次の手順に従ってください:

1. アプリケーションにログインします。

ホーム画面上のナビゲーション バーから[環境設定]をクリックして、 [環境設定]画面を開きます。

2. [環境設定]パネルから、[電子メールとアラートの環境設定]をク リックし、[電子メールとアラートの環境設定]オプションを開きま す。

- 3. 以下のフィールドに入力します。
	- サービス -- 雷子メール サービスの種類をドロップダウンから指定 します。([Google メール]、[Yahoo メール]、[Live メール]、 [その他])
	- メールサーバ -- CA ARCserve Central Applications 電子メールの送信 に使用される SMTP サーバのホスト名を指定します。
	- 認証が必要 -- 指定したメール サーバで認証が必要な場合は、この オプションを選択します。アカウント名とパスワードは必須です。
	- 件名 -- デフォルトの雷子メールの件名を指定します。
	- 送信者 -- 電子メールが送信される電子メール アドレスを指定しま す。
	- 受信者 -- 電子メールの送信先アドレスを指定します。複数の場合 はセミコロン(;) で区切ります。
	- SSL を使用 -- 指定したメール サーバでセキュアな接続 (SSL) が必 要な場合、このオプションを選択します、
	- **STARTTLS** の送信 -- 指定したメール サーバで STARTTLS コマンドが 必要な場合は、このオプションを選択します。
	- HTML 形式を使用 -- HTML 形式で電子メール メッセージを送信し ます。 (デフォルトで選択されています)
	- プロキシ設定を有効にする -- プロキシ サーバがある場合は、この オプションを選択してプロキシ サーバ設定を指定します。
- 4. [テスト電子メール]をクリックして、メールの環境設定が正しいこ とを確認します。
- 5. (オプション) [電子メール アラートの送信]セクションから、 [検 出されたノード]をクリックし、新しいノードが検出された場合にア プリケーションに電子メール アラートを送信させることができます。
- 6. [保存]をクリックします。
	- 注: [リセット]をクリックすると、保存済みの値に戻ります。 [削 除]をクリックすると、保存した設定が削除されます。 雷子メールと アラートの設定を削除すると、電子メール アラート メッセージを受信 しなくなります。

電子メール環境設定が適用されます。

## <span id="page-33-1"></span><span id="page-33-0"></span>更新スケジュールの設定

CA サーバまたはローカルのソフトウェア ステージング サーバから自動 的に製品の更新をダウンロードするスケジュールを設定できます。

#### 次の手順に従ってください:

- 1. アプリケーションにログインします。
- 2. ナビゲーション バーの「環境設定]をクリックして、「環境設定]画 面を開きます。
- 3. 「環境設定]パネルから、「更新環境設定]をクリックします。 更新の環境設定オプションが表示されます。
- 4. ダウンロード サーバを選択します。
	- CA サーバ-- [プロキシ設定] をクリックして以下のオプションを 設定します。
		- ブラウザのプロキシ設定を使用する -- ブラウザのプロキシ設 定に提供された認証情報を使用します。 注:「ブラウザのプロキシ設定を使用する]オプションは、 Internet Explorer と Chrome に影響します。
		- プロキシ設定の環境設定 -- プロキシ サーバの IP アドレスまた はホスト名、およびポート番号を指定します。指定したサーバ で認証が必要な場合、[プロキシ サーバには認証が必要です] オプションをクリックし、認証情報を指定します。

[OK]をクリックして、更新環境設定に戻ります。

■ ステージング サーバ -- このオプションを選択する場合は、「サー バの追加]をクリックして、ステージング サーバをリストに追加 します。ホスト名とポート番号を入力して、[OK]をクリックし ます。

複数のステージング サーバを指定した場合、アプリケーションで はリストの最初のサーバを使用しようとします。 接続に成功した 場合、リスト内の残りのサーバはステージングに使用されません。

5. (オプション) [接続テスト]をクリックして、サーバ接続を確認し、 テストが完了するまで待機します。

- 6. (オプション) [更新の自動確認]をクリックし、スケジュールを指 定します。 日単位または週単位でスケジュールを指定できます。
- [保存] をクリックして更新環境設定を適用します。

### <span id="page-34-0"></span>プロキシ設定の環境設定

CA ARCserve Central Applications では、ダウンロード可能な更新を確認する ために CA サポートとの通信に使用するプロキシ サーバを指定できます。 この機能を有効にするには、CA ARCserve Central Applications サーバに代 わって通信するプロキシ サーバを指定します。

#### 次の手順に従ってください:

1. アプリケーションにログインし、ナビゲーション バーの[環境設定] をクリックします。

環境設定オプションが表示されます。

- 2. [更新環境設定]をクリックします。 更新の環境設定オプションが表示されます。
- 3. [プロキシ設定]をクリックします。 [プロキシ設定] ダイアログ ボックスが表示されます。
- 4. 以下のいずれかのオプションをクリックします。
	- ブラウザのプロキシ設定を使用する -- 更新情報を取得するための CA Technologies サーバとの通信で、ブラウザに適用されているのと 同じプロキシ設定を検出して使用します。

注: この動作は Internet Explorer および Chrome ブラウザにのみ適 用されます。

■ プロキシを設定する -- 更新をチェックするための CA サポートと の通信で、アプリケーションが使用する代替サーバを定義します。 代替サーバ(プロキシ)を使用すると、セキュリティの強化、パ フォーマンスの向上、管理制御などに役立ちます。

以下のフィールドに入力します。

- プロキシサーバ-- プロキシサーバのホスト名またはIP アドレ スを指定します。
- ポート -- CA サポート Web サイトと通信するためにプロキシ サーバが使用するポート番号を指定します。
- (オプション) プロキシ サーバには認証が必要です -- プロキ シ サーバ用のログイン認証情報が CA ARCserve Central Applications サーバ用の認証情報と同じでない場合は、[プロキ シ サーバには認証が必要です] チェック ボックスをオンにし、 プロキシ サーバへのログインに必要とされるユーザ名および パスワードを指定します。

注: ユーザ名を指定する際は、「<ドメイン名>/<ユーザ名>」の 形式を使用してください。

[OK]をクリックします。

プロキシ設定が指定されました。

注: CA ARCserve Central Host-Based VM Backup がノードにポリシーを展開 でき CA ARCserve D2D ノードを保護できるようにするには、Host-Based VM Backup サーバおよびプロキシ サーバがそれらのホスト名を使用して、互 いに通信できることを確認します。 以下の操作を行ってください。

- 1. CA ARCserve Central Host-Based VM Backup サーバから、サーバのホスト 名を使用してプロキシ サーバに ping を実行します。
- 2. プロキシ サーバから、サーバのホスト名を使用して CA ARCserve Central Host-Based VM Backup サーバに ping を実行します。
## ソーシャル ネットワーキングの環境設定

CA ARCserve Central Applications では、各アプリケーションを管理するのに 役立つソーシャル ネットワーキング ツールを管理することができます。 ニュース フィードの生成、よく使用されるソーシャル ネットワーキング Web サイトへのリンク指定、ビデオ ソース Web サイトの選択を行うこと ができます。

#### 次の手順に従ってください:

1. アプリケーションにログインします。

ホーム画面上のナビゲーション バーから[環境設定]をクリックして、 [環境設定]画面を開きます。

2. 「環境設定]パネルから [プリファレンス環境設定]をクリックし、 [環境設定] オプションを開きます。

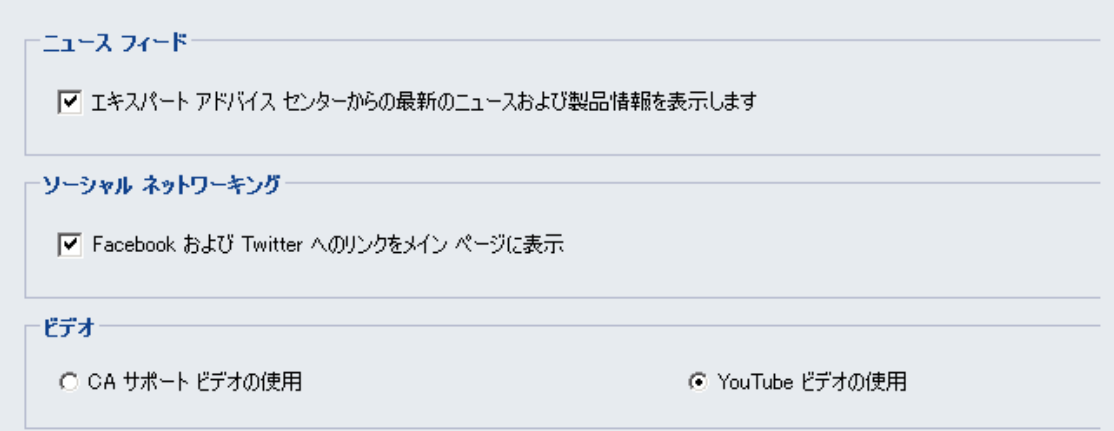

- 3. 必要なオプションを指定します。
	- ニュースフィード -- アプリケーションに、CA ARCserve Central Applications および CA ARCserve D2D に関連するニュースおよび製 品情報に対する RSS フィードを表示させます ( [エキスパート ア ドバイス センター]から)。 このフィードはホーム画面に表示さ れます。
	- ソーシャル ネットワーキング -- アプリケーションのホーム画面に、 ツイッターおよび Facebook へのアイコンを表示させ、CA ARCserve Central Applications および CA ARCserve D2D に関連するソーシャル ネットワーキング Web サイトにアクセスできるようにします。
	- ビデオ -- CA ARCserve Central Applications および CA ARCserve D2D 製品を表示するためにビデオの種類を選択します。 (デフォルト のビデオは「YouTube ビデオの使用]です。)

[保存] をクリックします。

[ソーシャル ネットワーキング] オプションが適用されます。

4. ナビゲーション バーから「ホーム]をクリックします。

ホーム画面が表示されます。

5. ブラウザ画面を更新します。 「ソーシャル ネットワーキング〕オプションが適用されます。

#### 管理者アカウントの変更

CA ARCserve Central Applications では、アプリケーションをインストールし た後、管理者アカウントのユーザ名、パスワード、またはその両方を変更 できます。 この管理者アカウントは、ログイン画面で、デフォルトの表 示ユーザ名としてのみ使用されます。

注: 指定するユーザ名は、Windows 管理者アカウントか、Windows 管理者 権限のあるアカウントである必要があります。

#### 次の手順に従ってください:

1. アプリケーションにログインし、ナビゲーション バーの[環境設定] をクリックします。 環境設定オプションが表示されます。

2. 「管理者アカウント]をクリックします

- 3. 管理者アカウント設定が表示されます。
- 4. 必要に応じて、以下のフィールドを更新します。
	- ユーザ名
	- パスワード

[保存] をクリックします。

管理者アカウントが変更されます。

# 第 3 章: CA ARCserve Central Host-Based VM Backup の使用

このセクションには、以下のトピックが含まれています。

[実稼働環境の設定方法](#page-41-0) (P. 42) [CA ARCserve Central Host-Based VM Backup](#page-42-0) ホーム画面の使用方法 (P. 43) CA ARCserve D2D [ノードへのログイン](#page-43-0) (P. 44) [CA ARCserve Central Host-Based VM Backup](#page-44-0) 用のノード タスクを管理する方 [法](#page-44-0) (P. 45) [CA ARCserve Central Host-Based VM Backup](#page-57-0) 用のノード グループ タスクを管 [理する方法](#page-57-0) (P. 58) [仮想マシン環境のバックアップ方法](#page-63-0) (P. 64) [CA ARCserve Central Host-Based VM Backup](#page-82-0) 用ポリシーの管理方法 (P. 83) [CA ARCserve Central Host-Based VM Backup](#page-94-0) ログの表示 (P. 95) [特定ノードのアクティビティ](#page-96-0)ログ情報の表示 (P.97) [CA ARCserve Central Host-Based VM Backup](#page-97-0) のステータスをレポートに表示 (P. 98) ナビゲーション [バーへのリンクの追加](#page-98-0) (P. 99) raw デバイス [マッピング保護のための考慮事項](#page-99-0) (P. 100) [サーバの通信プロトコルの変更](#page-100-0) (P. 101) [バックアップの転送モードの定義](#page-102-0) (P. 103)

## <span id="page-41-0"></span>実稼働環境の設定方法

仮想マシン環境を保護するには、以下に示すいくつかの基本アクティビ ティが必要です。

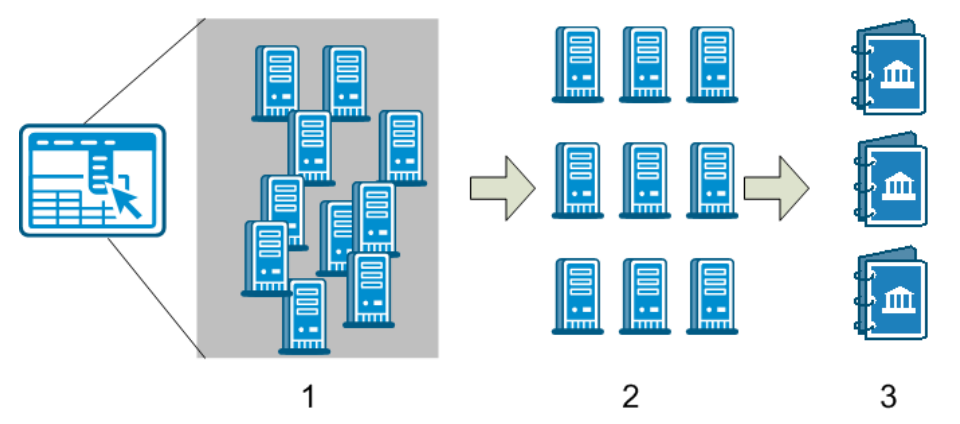

- 1. CA ARCserve Central Host-Based VM Backup にノードを追加します。 ESX Server または vCenter Server によってホストされるすべての仮想マシ ンをインポートできます。
- 2. ノードをグループ化して、管理が容易になるようにします。たとえば、 部門別またはインストールされたアプリケーション別などでノードを グループ化できます。
- 3. バックアップ ポリシーを作成してノードに割り当てます。 すべての ノードは、設定したポリシーに基づいてバックアップされます。

## <span id="page-42-0"></span>CA ARCserve Central Host-Based VM Backup ホーム画面の使用方 法

CA ARCserve Central Host-Based VM Backup を起動すると、Web ブラウザで ホーム画面が開きます。ホーム画面から、以下のタスクを実行できます。

- 左側ナビゲーション:
	- ノード -- 「ノード]画面では、ノードグループ、インストール済 みのアプリケーション、および割り当てられた vSphere ポリシーに 基づいて仮想マシン環境を表示できます。
	- ポリシー -- [vSphere ポリシー]画面では、環境内のすべてのノー ドに対してバックアップ ポリシーの作成、編集、および割り当て を行うことができます。
	- 環境設定 -- 「環境設定]画面では、電子メール アラートおよび自 動更新スケジュールを指定できます。
	- ログの表示 --[ログの表示]画面では、特定の問題(情報、エラー、 警告など)を検索できます。
	- 新しいタブの追加 -- モニタする任意の Web サイトの名前および URL を手動で追加できます。
	- **CA** サポート -- さまざまなサポート サイトおよび Facebook や Twitter などのソーシャル ネットワーキング サイトへのアクセス を提供します。

## <span id="page-43-0"></span>CA ARCserve D2D ノードへのログイン

Host-Based VM Backup ホーム画面から、CA ARCserve D2D ノードにログイン できます。

CA ARCserve D2D ノードにログインする方法

1. アプリケーションを開いて、ナビゲーション バーの[ノード]をクリッ クします。

[ノード]画面が表示されます。

2. グループリストから「すべてのノード」をクリックするか、またはロ グインする CA ARCserve D2D ノードが含まれるグループをクリックし ます。

ノード リストに、指定したグループと関連付けられているノードがす べて表示されます。

3. ログインするノードを探してクリックし、ポップアップ メニューから [D2D にログイン]をクリックします。

CA ARCserve D2D の CA ARCserve Central Host-Based VM Backup バージョ ンが開きます。

注: 新しいブラウザ ウィンドウが表示されない場合は、ブラウザの ポップ アップ オプションですべてのポップ アップ、あるいはこの Web サイトのポップ アップのみ許可されていることを確認します。

CA ARCserve D2D ノードにログインしました。

注: 初めて CA ARCserve D2D ノードにログインする場合、警告メッセージ を表示する HTML ページが開く場合があります。これは、Internet Explorer を使用する場合に発生する可能性があります。 この動作を修正するには、 Internet Explorer を閉じて手順 3 を繰り返します。その後、CA ARCserve D2D ノードに正常にログインできるようになります。

## <span id="page-44-0"></span>CA ARCserve Central Host-Based VM Backup 用のノード タスクを 管理する方法

このシナリオでは、ストレージ マネージャがどのようにノードを管理で きるかについて説明します。 たとえば、ノードの追加やディスカバリの 実行、ノードのノードグループへの追加、および [ノード]画面からの ノードの更新または削除を行います。

以下の表では、[ノード]画面に表示される項目について説明します。

| 列名          | 説明                                                                                                    |
|-------------|----------------------------------------------------------------------------------------------------|
| ノード名        | ノードの名前を表示します。                                                                                                    |
|             | 注:リスト表示されるノードの中には、選択できないものが含まれて<br>いる場合があります。それは、サーバによって検出できないノード<br>であるためです。 たとえば、そのノードがサーバから削除されてい<br>る場合などが考えられます。 |
| ポリシー        | ポリシーおよびポリシー展開ステータスの名前を表示します。                                                                                          |
| 仮想マシン名      | 仮想マシンの名前を表示します。                                                                                                    |
| vCenter/ESX | サーバの詳細を表示します。これは、仮想マシンの検出に役立ちま<br>す。                                                                                  |
| ジョブ (P.80)  | バックアップジョブのステータスを表示し、詳細については、ユー<br>ザを[バックアップ ステータス モニタ (P.81)]にリンクします。                                                 |
| ステータス       | ノードのステータスを表示します。                                                                                                    |
|             | ■ 3 = エラー/失敗                                                                                                    |
|             | $\blacksquare$ = 警告                                                                                                   |
|             | $\bigcirc$ = 成功                                                                                                    |
|             | アイコンにマウスを合わせると、「ノード ステータス サマリ]ポッ<br>プアップテーブルが表示されます。ここに、以下のカテゴリの結果<br>が表示されます。                                        |
|             | 前回のバックアップ - バックアップの種類、日時、およびステー<br>$\blacksquare$<br>タスを表示します。                                                        |
|             | 復旧ポイント - モニタされているサーバの復旧ポイントの数を表<br>$\blacksquare$<br>示します                                                             |
|             | バックアップ先の容量 - バックアップ先で利用可能な空き容量を<br>表示します。                                                                             |

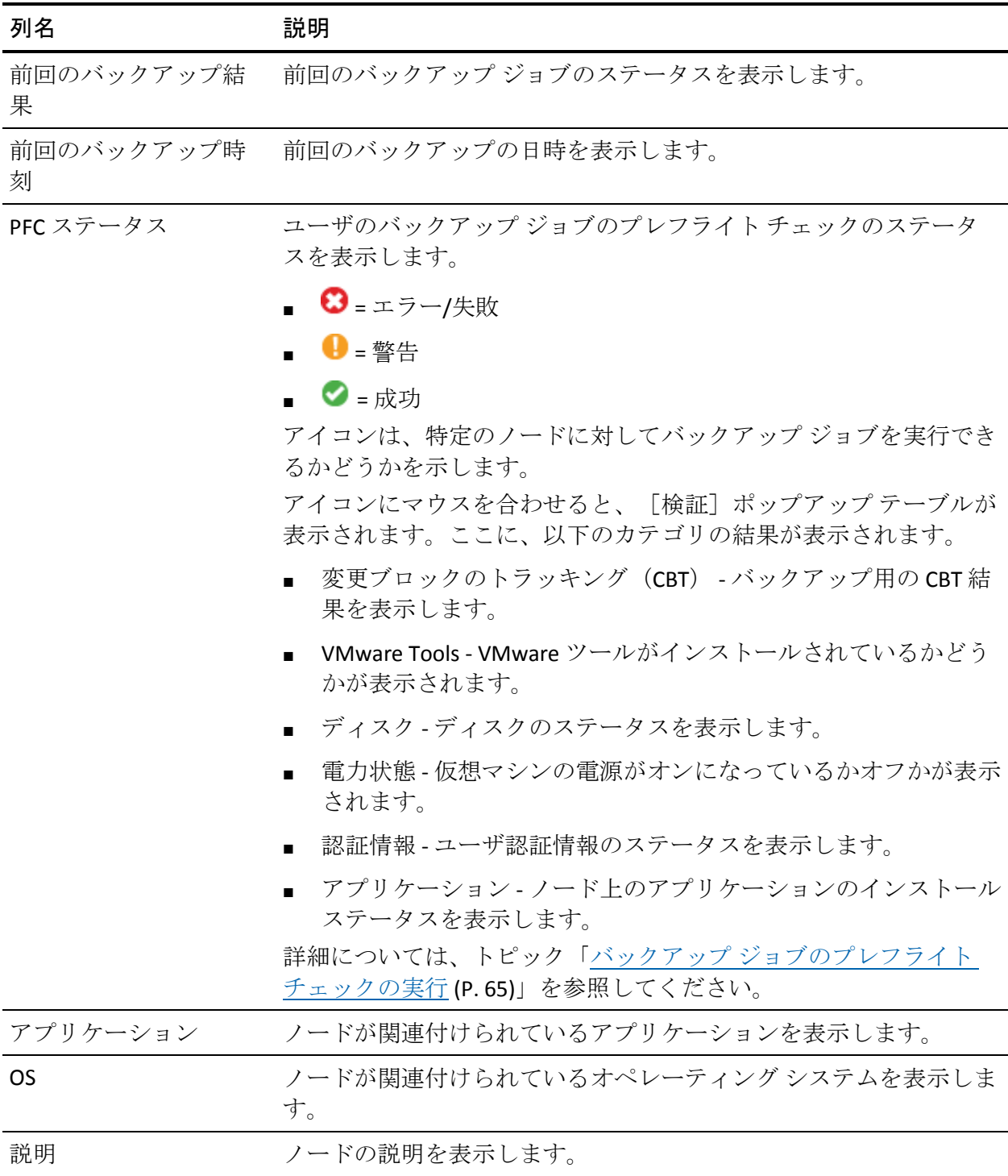

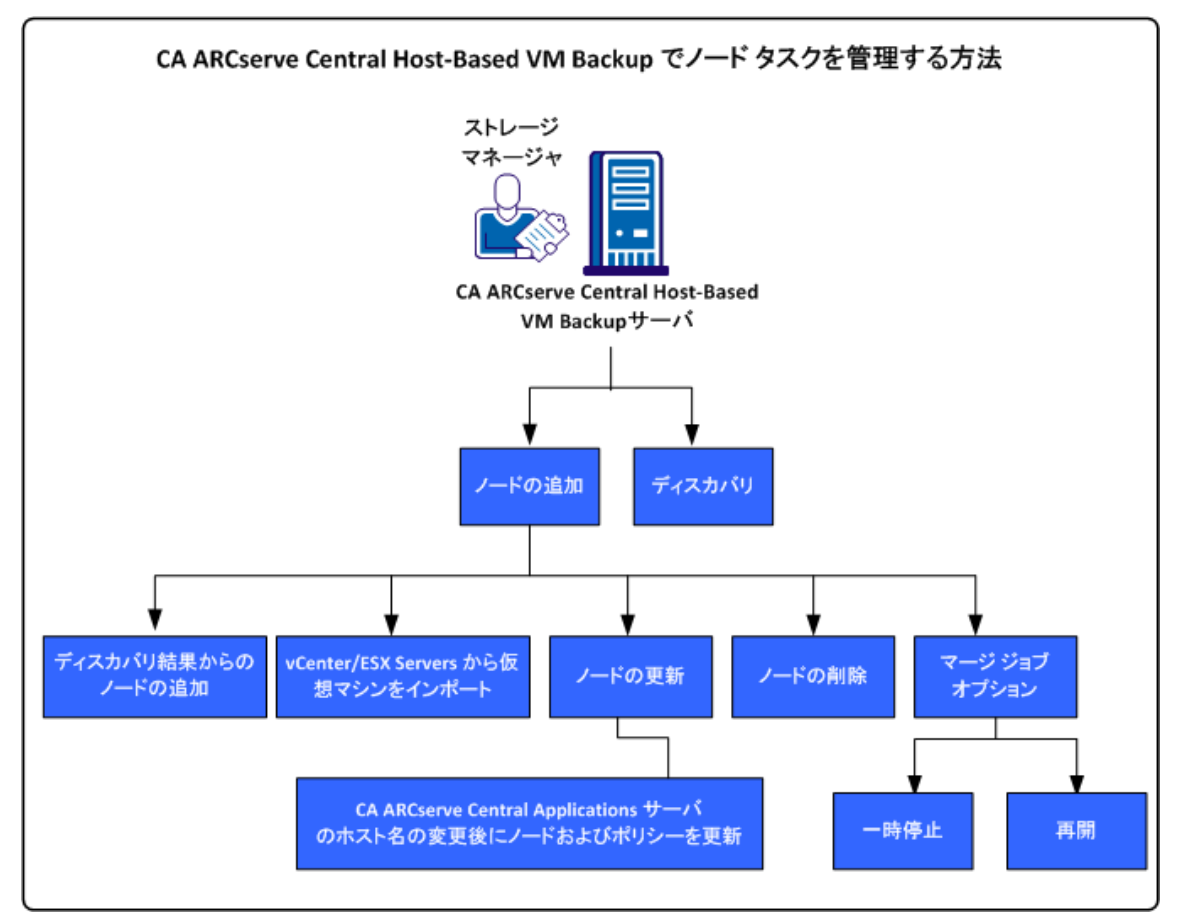

以下の図は、ノード上で実行できるタスクを示しています。

このシナリオでは、ノードの追加または更新時に使用可能なオプションに ついて説明します。

- [ディスカバリ](#page-47-0) (P.48)
- [ノードの追加](#page-48-0) (P.49)
	- オート [ディスカバリの結果からのノードの自動追加](#page-49-0) (P. 50)
	- vCenter/ESX Server [からの仮想マシンのインポート](#page-51-0) (P. 52)
- [ノードの更新](#page-53-0) (P.54)
	- CA ARCserve Central Applications [サーバのホスト名変更後のノード](#page-54-0) [およびポリシーの更新](#page-54-0) (P. 55)
- [ノードの削除](#page-55-0) (P.56)
- マージ ジョブ [オプション](#page-55-0) (P.56)
	- [ノード上のマージ](#page-55-0) ジョブの一時停止 (P. 56)

– [ノード上のマージ](#page-56-0) ジョブの再開 (P. 57)

### <span id="page-47-0"></span>CA ARCserve Central Host-Based VM Backup からのノードのディスカバリ

CA ARCserve Central Host-Based VM Backup では、vCenter Server および ESX Server システムをユーザの環境に追加して、ノードの自動ディスカバリを 実行できます。 これらのサーバを追加することで、アプリケーションは ホストする仮想マシンを自動的に検出できます。

重要:ノードのディスカバリ プロセスでは、vCenter Server または ESX Server システムのホスト名または IP アドレスを指定する必要があります。 この情報によって、ディスカバリ プロセスは vCenter Server および ESX Server システムに接続されている仮想マシンを検出できます。 vCenter Server または ESX Server システムのホスト名または IP アドレスの変更が 必要であることが分かったら、このトピックの手順を繰り返し、バック アップ ポリシーを再度展開して、更新されたホスト名または IP アドレス で設定された新規バックアップを作成します。

#### 次の手順に従ってください:

- 1. アプリケーションにログインし、ナビゲーション バー上の[ノード] をクリックして、[ノード]画面を開きます。
- 2. ツールバー上の [ディスカバリ] をクリックして、 [vCenter/ESX サー バによるノードのディスカバリ]ダイアログ ボックスを開きます。
- 3. [vCenter/ESX サーバによるノードのディスカバリ]ダイアログ ボック スで、以下のフィールドに入力します。
	- vCenter/ESX ホスト
	- ユーザ名

注: 指定するアカウントは、ESX Server または vCenter Server システ ムの管理者権限を持つアカウントである必要があります。

- パスワード
- ポート

[追加]をクリックします。

注: この手順を繰り返して、vCenter/ESX Server システムを追加します。

4. 「ディスカバリ]をクリックして、ディスカバリ処理を開始します。 [ディスカバリ モニタ]が開き、ディスカバリの進捗状況が示されま す。

<span id="page-48-0"></span>5. ディスカバリ処理が完了すると、次の確認メッセージが表示されます。 オート ディスカバリの結果からのノードの追加を続行してもよろし いですか?

[はい]をクリックすると、[ディスカバリの結果からのノードの追 加]画面が表示されます。追加するハイパーバイザがある場合は、[い いえ]をクリックします。

注: ノードを自動検出し [ノード名] リストに追加する場合の詳細に ついては、トピック「ディスカバリ スケジュールの設定」を参照して ください。

- 6. [検出されたノード]リストで、追加するノードをクリックし右方向 矢印をクリックします。 ノードは「保護するノード]リストに追加さ れます。
- 7. [次へ]をクリックして、[ノード認証情報]画面を開きます。
- 8. 追加する各ノードのユーザ名およびパスワードを指定するか、または 適切なグローバル認証情報を指定します。

[完了]ボタンをクリックします。

選択したノードが、選択したノード グループの[ノード画面]の[ノー ド名]リストに追加されます。

- 9. (オプション)「更新]をクリックします。 追加したサーバが「ノー ド]画面上の[グループ]リストに表示されます。
- 10. (オプション)「ディスカバリ]をクリックし、サーバがすべて追加 されるまで、前の手順を繰り返します。

## ノードの追加

環境が拡大するのに伴い、[ノード]画面でノードを追加し、ノードをグ ループに割り当ててアプリケーション内で管理されるようにすることが できます。 アプリケーションは、以下の条件を満たす場合のみ仮想マシ ンを追加します。

- ゲスト OS が Windows
- VMware ハードウェア バージョンが 7 以上

<span id="page-49-0"></span>以下プロセスを使用して、ノードを追加できます。

■ [ディスカバリの結果からのノードの追加](#page-49-0) (P.50) -- ディスカバリを使 用すると、ESX/vCenter Server の詳細の入力、各サーバ上で実行される 仮想マシンの検出、検出されたノードの管理および保護可能なアプリ ケーションへの手動または自動追加を実行できます。

ディスカバリ リストに追加されたサーバは、[環境設定]画面で指定 したスケジュールに基づいてスキャンされます。これは、サーバがリ ストから削除されるまで続きます。サーバ詳細を繰り返し入力する必 要はありません。ディスカバリ リストには、前回のスキャン以降サー バに追加された新しい仮想マシンのみが表示されます。 アプリケー ションですでに管理されている VM は表示されません。 また、次回の スケジュール スキャンを待たずに、ディスカバリを実行することもで きます。

■ v Center/ESX [からの仮想マシンのインポート](#page-51-0) (P.52)

このオプションは手動のプロセスです。このプロセスでは、プロセス を起動するたびに ESX または vCenter サーバ詳細を指定する必要があ ります。サーバ詳細を繰り返し入力する手間を省くには、ディスカバ リ リストにサーバを追加します。 このオプションでは、指定された サーバ上で検出された仮想マシンがすべてリスト表示されます。これ には、すでにアプリケーションで管理されている仮想マシンも含まれ ます。

#### ディスカバリの結果からのノードの追加

このオプションを使用すると、「ディスカバリ環境設定]パネルで指定し た設定に基づいて自動検出されたノードを選択できます。

#### 次の手順に従ってください:

- 1. アプリケーションにログインします。 ナビゲーション バーの [ノード]をクリックして [ノード]画面を開 きます。
- 2. 「ノード]カテゴリから、「追加]をクリックし、コンテキストメ ニューの[ディスカバリ結果からのノードの追加]をクリックします。

[ディスカバリ結果からのノードの追加]画面が開き、検出されたノー ドのリストが表示されます。

3. [検出されたノード]リストから、追加するノードを選択し、矢印を クリックして[保護するノード]リストに追加します。終了したら[次 へ]をクリックします。

注: ノード名またはドメインでリストをフィルタし、リストを最小化 することができます。

- 4. (オプション)1 つ以上のノードを選択して[選択したノードを非表 示にする]をクリックし、バックアップ対象外のノードを非表示にし ます。
- 5. (オプション)[非表示のノードを表示]オプションをオンにすると、 非表示になっていたノードが[検出された]ノードリストに戻ります。 ノードを再度非表示にするには、このオプションをオフにします。
- 6. [ノード認証情報]画面で、追加するノードのユーザ名およびパスワー ドを指定します。グローバル認証情報を指定するか、または選択した ノードに認証情報を適用できます。
- 7. 「完了]ボタンをクリックします。

ノードが追加されます。

#### <span id="page-51-0"></span>vCenter/ESX からの仮想マシンのインポート

[vCenter/ESX から仮想マシンをインポート]オプションを使用して、ノー ドを追加することもできます。このタスクでは、アプリケーションによっ て指定されたホスト上で実行されている仮想マシンがすべてディスカバ リされますが、定期的な自動的なスキャンは実行されません。 仮想マシ ンを後で追加した場合は、この手順を繰り返します。そうしないと、新し い仮想マシンは認識されません。

このオプションとディスカバリ オプションの以下の相違点について考慮 する必要があります。

- このオプションを起動するたびに、ESX/vCenter Server 詳細を指定する 必要があります。
- 指定したサーバをディスカバリ リストに追加するオプションを使用 すると、認証情報を毎回入力する必要がなくなります。
- このオプションを使用するたびに、利用可能な仮想マシンがすべてリ スト表示されます。アプリケーションによって管理される仮想マシン もリスト表示されます。

#### 次の手順に従ってください:

- 1. アプリケーションにログインします。
	- ナビゲーション バー上の [ノード]をクリックして、 [ノード] 画面 を開きます。
- 2. ツールバー上で [追加] をクリックし、ポップアップ メニュー上の [vCenter/ESX から仮想マシンをインポート]をクリックします。

「ノードのディスカバリ]ダイアログ ボックスが表示されます。

- 3. 「ノードのディスカバリ]ダイアログ ボックスで、以下のフィールド に入力します。
	- vCenter/ESX ホスト

注: お使いの環境で VMware Distributed Resource Scheduling (DRS) を実行している場合に仮想マシンをインポートする際は、vCenter Server システムのホスト名または IP アドレスを指定することをお 勧めします。 この方法により、お使いの環境で実行されている仮 想マシンを CA ARCserve Central Host-Based VM Backup が検出し、 DRS が有効な仮想マシンのバックアップを正常に完了することが できます。 仮想マシンが ESX サーバ間を移動するときにバック アップが失敗しないように、仮想マシンのインポート中には、ESX サーバのホスト名や IP アドレスを指定しないことを推奨します。

Distributed Resource Scheduling の詳細については、VMware の Web サイトを参照してください。

- ユーザ名
- パスワード
- ポート
- プロトコル

[接続]をクリックし、スキャンが完了するまで待ちます。

- 4. (オプション)オプション「オート ディスカバリ リストに vCenter/ESX サーバを自動的に追加します]オプションを有効にします。
- 5. [次へ]をクリックして、[ノード認証情報]ダイアログ ボックスを 開きます。
- <span id="page-53-0"></span>6. [ノード認証情報]画面で、検出されたすべての仮想マシンのグロー バル ユーザ名およびパスワードを指定し、[選択対象に適用]オプ ションをクリックします。 あるいは、1 つの VM をクリックして、特 定の認証情報を入力します。
- 7. 「完了]ボタンをクリックします。

選択した仮想マシンは、指定したノード グループに追加されます。

注: CA ARCserve Central Host-Based VM Backup は、電源が投入されていない 状態の仮想マシンおよび VMware Tools がインストールされていない仮想 マシンのホスト名を検出できません。このような場合、ノードをインポー トすると、[ノード]画面の[ホスト名]フィールドには「不明」と表示 されます。 さらに、([ノード]画面の)ノード名フィルタは、「不明」 が付されているノードをフィルタできません。

### ノードの更新

CA ARCserve Central Host-Based VM Backup では、以前に追加されたノード に関する情報を更新することができます。

#### 次の手順に従ってください:

- 1. アプリケーションにログインします。 ホーム画面上のナビゲーション バーで「ノード]を選択します。 [ノード]画面が表示されます。
- 2. グループ バーから、 [すべてのノード] グループをクリックするか、 あるいは更新するノードが含まれるグループ名をクリックします。 グループに関連付けられたノードが、ノード リストに表示されます。
- 3. 更新するノードをクリックし、右クリックしてポップアップ メニュー から[ノードの更新]をクリックします。

[ノードの更新]ダイアログ ボックスが開きます。

注: ノード グループ内のノードをすべて更新するには[ノード グルー プ]名を右クリックし、ポップアップ メニューから[ノードの更新] をクリックします。

<span id="page-54-0"></span>4. 必要に応じてノードの詳細を更新します。

注: ノード リストで複数のノードを更新するには、ノードを選択し、 右クリックしてポップアップ メニューから [ノードの更新]をクリッ クします。ユーザ名とパスワードはすべての選択したノードに対して 同じです。 デフォルトでは、「新しい認証情報を指定]オプションお よび[管理対象ノード]チェック ボックスがオンになっています。選 択したノードに新しいユーザ名とパスワードを指定することができま す。また、このサーバにノードを管理させることができます。さらに、 [既存の認証情報を使用]を選択し、現在のユーザ名とパスワードを 適用することができます。 フィールドは無効になります。

- 5. [OK]をクリックします。
	- [ノードの更新]ダイアログ ボックスが閉じ、ノードが更新されます

#### CA ARCserve Central Applications サーバのホスト名変更後のノードおよびポリシーの更新

CA ARCserve Central Host-Based VM Backup サーバのホスト名を変更した後 で、ノードおよびノードに適用されているポリシーを更新します。 これ らのタスクは、サーバとサーバが保護しているノードとの関係を保持する ために実行します。 以下の表では考えられるシナリオと各シナリオの対 処法について説明します。

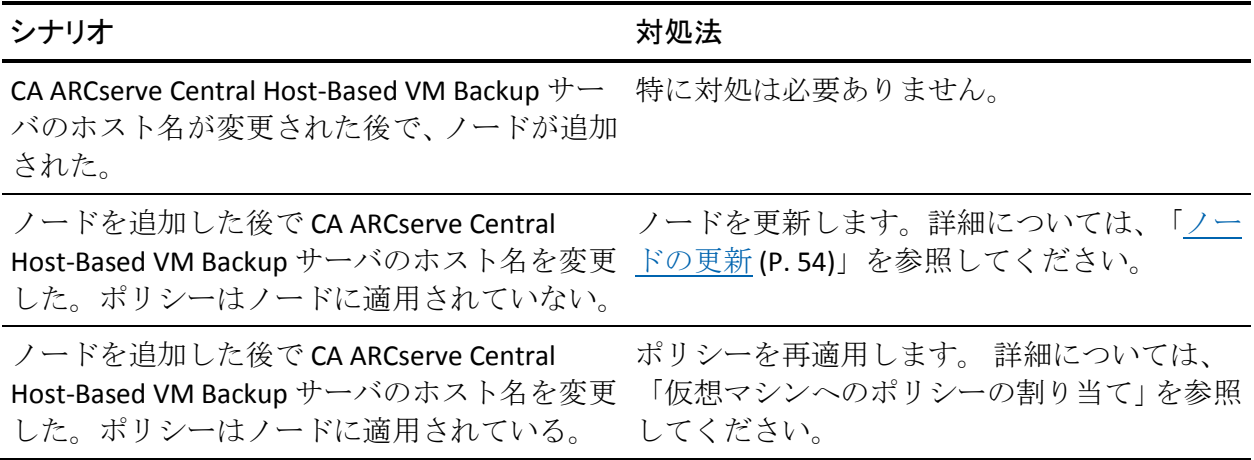

### <span id="page-55-0"></span>ノードの削除

必要に応じてノードを削除できます。

#### 次の手順に従ってください:

- 1. アプリケーションにログインします。 ナビゲーション バーの「ノード]をクリックし、「ノード]画面を開 きます。
- 2. グループ バーから、「すべてのノード」グループをクリックするか、 あるいは削除するノードが含まれるグループ名をクリックします。 グループに関連付けられたノードが、ノード リストに表示されます。
- 3. 削除するノード(複数可)をオンにして、ツールバー上の「削除]を クリックします。

確認メッセージが表示されます。

- 4. 以下のいずれかを行います。
	- ノードを削除する場合は、「はい〕をクリックします。
	- ノードグループを削除しない場合は、「いいえ]をクリックしま す。

### マージ ジョブ オプション

CA ARCserve Central Host-Based VM Backup では、各ノードのマージ ジョブ をいつでも一時停止/再開できます。 マージ ジョブを一時停止/再開して も、進行中のジョブには影響しません。

#### ノード上のマージ ジョブの一時停止

CA ARCserve Central Host-Based VM Backup では、特定ノードのマージ ジョ ブを一時停止できます。

たとえば、マージ ジョブがシステム リソースを消費して、バックアップ ジョブの進行が遅くなる場合があります。 一時停止オプションを使用す ると、進行中のバックアップ ジョブが効率よく完了するように、進行中 のマージ ジョブを停止できます。 バックアップが完了した後で、マージ ジョブを再開することができます。

<span id="page-56-0"></span>次の手順に従ってください:

- 1. CA ARCserve Central Host-Based VM Backup ホーム画面で、ナビゲーショ ン バーの [ノード]をクリックして [ノード]画面を開きます。
- 2. マージ ジョブを一時停止するノードが含まれるノード グループを選 択します。

選択されたノード グループのノードのリストが表示されます。

3. マージ ジョブを一時停止するノードをクリックします。次に、選択し たノードを右クリックし、ポップアップ メニューからの[マージ ジョ ブの一時停止]をクリックします。

注:「マージジョブの一時停止]オプションはデフォルトでは無効で す。ノードがマージ ジョブを実行しているとき、「ジョブ]列に示さ れるように、「マージジョブの一時停止]オプションは有効になりま す。

選択したノードのマージ ジョブは一時停止され、CA ARCserve D2D ホーム ページ上で確認できます。

#### ノード上のマージ ジョブの再開

CA ARCserve Central Host-Based VM Backup では、一時停止した特定のノー ドのマージ ジョブを再開できます。

#### 次の手順に従ってください:

- 1. CA ARCserve Central Host-Based VM Backup ホーム画面で、ナビゲーショ ン バーの [ノード]をクリックして [ノード]画面を開きます。
- 2. マージ ジョブを再開するノードが含まれるノード グループを選択し ます。

選択されたノード グループのノードのリストが表示されます。

3. 一時停止されたマージ ジョブを再開するノードをクリックします。次 に、選択したノードを右クリックし、ポップアップ メニューからの [マージ ジョブの再開]をクリックします。

注: 実行中のバックアップ ジョブがなく、マージ ジョブが一時停止さ れている場合に、[マージ ジョブの再開]オプションは有効になりま す。

選択したノードのマージ ジョブは再開され、CA ARCserve D2D ホーム ペー ジ上で確認できます。

## <span id="page-57-0"></span>CA ARCserve Central Host-Based VM Backup 用のノード グループ タスクを管理する方法

CA ARCserve Central Host-Based VM Backup を使用することで、ストレージ マネージャは多数の仮想マシンを 1 つのマシンを保護すると同じくらい 容易に保護できます。

まずはノードを追加します。 ノードをアプリケーション別、または目的 別にグループ化できます。 ノード グループを作成すると、仮想マシン環 境を容易に視覚化できます。 バックアップ ポリシーを作成し、ポリシー をノードに割り当てることで、簡単に仮想環境を保護できます。 詳細に ついては、「[CA ARCserve Central Host-Based VM Backup](#page-82-0) 用ポリシーの管理 [方法](#page-82-0) (P. 83)」を参照してください。

以下の図では、ノード グループに対して実行できるタスクについて説明 します。

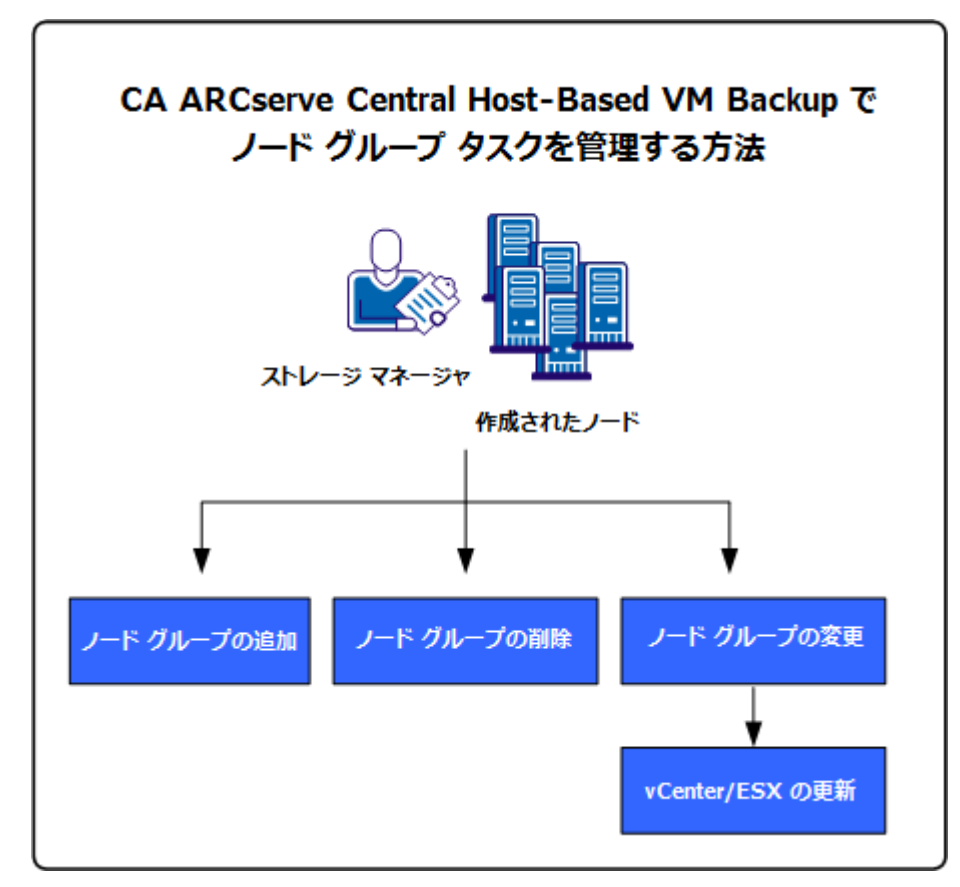

このシナリオでは、以下のトピックについて説明します。

- ノード[グループの追加](#page-58-0) (P.59)
- ノード[グループの削除](#page-60-0) (P.61)
- ノード[グループの変更](#page-61-0) (P.62)

## <span id="page-58-0"></span>ノード グループの追加

ESX/vCenter Server ホストから仮想マシンを最初にインポートする場合は、 新規ノード グループが自動的に追加されます。

ノード グループを使用すると、共通の特性に基づいて CA ARCserve D2D ソース コンピュータの集合を管理することができます。たとえば、サポー トする部門別に分類されたノード グループを定義できます(例: 会計、 マーケティング、開発など)。

アプリケーションには以下のノード グループが含まれます。

- デフォルト グループ:
	- すべてのノード -- アプリケーションに関連付けられたすべての ノードが含まれます。
	- グループがないノード -- アプリケーションに関連付けられ、ノー ド グループに割り当てられていないすべてのノードが含まれます。
	- ポリシーがないノード -- アプリケーションに関連付けられ、ポリ シーが割り当てられていないすべてのノードが含まれます。
	- **SQL Server** -- ノードにインストールされている、アプリケーション および Microsoft SQL Server に関連付けられるノードがすべて含ま れます。
	- **Exchange** -- ノードにインストールされている、アプリケーション および Microsoft Exchange Server に関連付けられるノードがすべて 含まれます。

注: デフォルト ノード グループの変更または削除はできません。

- カスタムグループ--カスタマイズされたノードグループが含まれま す。
- **vCenter/ESX グループ** -- [vCenter/ESX から仮想マシンをインポート] オプションを使用してノードを追加した場合、vCenter/ESX Server の名 前がこのグループに追加されます。

#### 次の手順に従ってください:

- 1. アプリケーションにログインします。 ホーム画面上のナビゲーション バーから [ノード]をクリックして [ノード]画面を開きます。
- 2. 「ノードグループ]ツールバーで「追加]をクリックします。 「グループの追加]ダイアログ ボックスが表示され、「利用可能な ノード]リストにノードが表示されます。
- 3. ノードグループの「グループ名」を指定します。
- 4. 「グループの追加]ダイアログ ボックスから以下のフィールドを指定 します。
	- グループ--割り当てるノードが含まれているグループの名前を選 択します。
	- ノード名フィルタ -- 共通の条件に基づいて利用可能なノードを フィルタ処理できます。

注:[ノード名フィルタ]フィールドでは、ワイルドカード文字を 使用サポートします。

たとえば、Acc\* は、ノード名が「Acc」で始まるすべてのノードを フィルタ処理できます。 フィルタ結果をクリアするには、[フィ ルタ]フィールドで X をクリックします。

5. ノード グループにノードを追加するには、追加するノードを選択して、 右矢印をクリックします。

ノードが「利用可能なノード]リストから「選択されたノード]リス トへ移動され、ノード グループに割り当てられます。

注: 現在のグループからノードをすべて選択し移動するには、二重右 矢印をクリックします。

- 6. (オプション)[選択されたノード]リストからノードを[利用可能 なノード]リストに移動するには、左矢印をクリックします。 注: 現在のグループのノードをすべて選択し移動するには、二重左矢 印をクリックします。
- 7. [OK]をクリックします。

ノード グループが追加されます。

## <span id="page-60-0"></span>ノード グループの削除

必要に応じてノード グループを削除できます。 手動で追加されたグルー プを削除しても、仮想マシンはアプリケーションから削除されません。た だし、ESX/vCenter Server のディスカバリから自動的に作成されたグループ を削除すると、そのグループおよびすべての仮想マシンがアプリケーショ ンから削除されます。

作成したノード グループを削除できます。

以下のノード グループは削除できません。

- すべてのノード-- アプリケーションに関連付けられたすべてのノード が含まれます。
- グループがないノード-- アプリケーションに関連付けられ、ノードグ ループに割り当てられていないすべてのノードが含まれます。
- ポリシーがないノード-- アプリケーションに関連付けられ、ポリシー が割り当てられていないすべてのノードが含まれます。
- SQL Server -- ノードにインストールされている、アプリケーションおよ び Microsoft SQL Server に関連付けられるノードがすべて含まれます。
- **Exchange** -- ノードにインストールされている、アプリケーションおよ び Microsoft Exchange Server に関連付けられるノードがすべて含まれ ます。

注: ノード グループを削除しても、個々のノードがアプリケーションから 削除されるわけではありません。

#### 次の手順に従ってください:

- 1. アプリケーションにログインします。 ホーム画面上のナビゲーション バーから「ノード]をクリックして [ノード]画面を開きます。
- 2. 削除するノード グループをクリックし、「ノード グループ]ツール バーの[削除]をクリックします。 確認メッセージのダイアログ ボックスが表示されます。
- 3. ノードグループを削除する場合は、 [はい]をクリックします。 注: ノードグループを削除しない場合は、 [いいえ] をクリックしま す。

ノード グループが削除されます。

## <span id="page-61-0"></span>ノード グループの変更

作成したノード グループを変更できます。 ノード グループでのノードの 追加と削除、およびノード グループの名前を変更できます。

注: 以下のノード グループは変更できません。

- すべてのノード -- アプリケーションに関連付けられたすべてのノード が含まれます。
- グループがないノード-- アプリケーションに関連付けられ、ノードグ ループに割り当てられていないすべてのノードが含まれます。
- ポリシーがないノード--アプリケーションに関連付けられ、ポリシー が割り当てられていないすべてのノードが含まれます。
- **SQL Server** -- アプリケーションに関連付けられ、Microsoft SQL Server が インストールされたすべてのノードが含まれます。
- **Exchange** -- アプリケーションに関連付けられ、Microsoft Exchange Server がインストールされたすべてのノードが含まれます。

次の手順に従ってください:

- 1. アプリケーションにログインします。
	- ホーム画面上のナビゲーション バーから、 [ノード]をクリックしま す。

[ノード]画面が表示されます。

2. 変更するノード グループをクリックし、 [ノード グループ]ツール バーで[変更]をクリックします。

[グループの変更] ダイアログ ボックスが表示されます。

- 3. グループ名を変更するには、[グループ名]フィールドに新しい名前 を指定します。
- 4. ノード グループにノードを追加するには、ノード グループに追加する ノードを選択して、右矢印をクリックします。

ノードが「利用可能なノード]リストから「選択されたノード]リス トへ移動され、ノード グループに割り当てられます。

注:「利用可能なノード]リストからすべてのノードを「選択された ノード]リストに移動するには、二重右矢印をクリックします。

- 5. ノード グループからノードを削除するには、左矢印か二重左矢印をク リックし、1 つずつまたはすべてのノードを削除します。
- 6. (オプション)共通の条件に基づいて利用可能なノードをフィルタ処 理するには、[ノード名フィルタ]フィールドにフィルタ値を指定し ます。

注:「フィルタ]フィールドでは、ワイルドカード文字を使用サポー トします。

たとえば、Acc\* は、ノード名が「Acc」で始まるすべてのノードをフィ ルタ処理できます。 フィルタ結果をクリアするには、[フィルタ] フィールドで X をクリックします。

7. [OK] をクリックします。

ノード グループが変更されます。

vCenter/ESX Server の詳細を更新します。

CA ARCserve Central Host-Based VM Backup では、以前に追加された vCenter/ESX Server の詳細を更新できます。

次の手順に従ってください:

- 1. 「ノード]画面で、「グループ]バーからの「vCenter/ESX グループ] を展開します。
- 2. サーバの詳細を更新する vCenter/ESX グループを選択し、右クリックし て、[vCenter/ESX の更新]をクリックします。

[vCenter/ESX の更新]ダイアログ ボックスが表示されます。

- 3. vCenter/ESX Server の詳細をそれに応じて更新します。
- 4. [OK]をクリックします。

[vCenter/ESX の更新]ダイアログ ボックスが閉じ、ノード グループ が更新されます

## <span id="page-63-0"></span>仮想マシン環境のバックアップ方法

このシナリオでは、ストレージ マネージャがユーザの環境内のすべての 仮想マシンをどのようにバックアップおよび保護できるかについて説明 します。

以下の図は、仮想マシン環境をバックアップする方法を示しています。

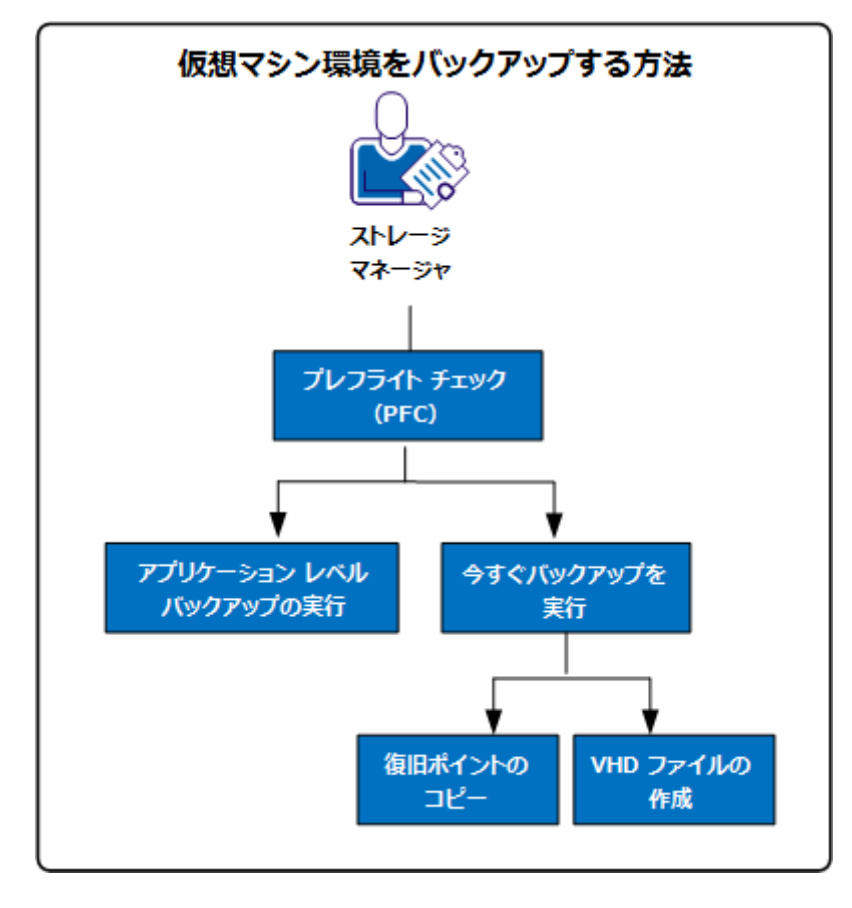

以下のリストでは、図に示されているプロセスについて説明します。

- バックアップ [ジョブのプレフライト](#page-64-0) チェックの実行 (P.65)
- [今すぐバックアップを実行](#page-69-0) (P.70)
	- [バックアップ復旧ポイントのコピー](#page-73-0) (P. 74)
	- VHD [ファイルの作成](#page-77-0) (P. 78)
- アプリケーション レベル [バックアップの実行](#page-78-0) (P.79)

## <span id="page-64-0"></span>バックアップ ジョブのプレフライト チェックの実行

CA ARCserve Central Host-Based VM Backup の主要な機能として、「プレフ ライト チェック(PFC)」というユーティリティがあります。これによっ て、ユーザは特定のノードに対して重要なチェックを実行し、バックアッ プ ジョブの失敗につながる条件を検出できます。 ユーザが以下のアク ションを実行すると、PFC は自動的に実行されます。

- vCenter Server/ESX Server システムからの仮想マシンのインポート
- ディスカバリ結果からのノードの追加
- ノードの更新

さらに、プレフライト チェックを手動で実行することもできます。

#### 次の手順に従ってください:

1. アプリケーションにログインします。

ナビゲーション バー上の [ノード]をクリックして、 [ノード] 画面 を開きます。

- 2. 以下のアクションのいずれかを実行して、プレフライト チェックの実 行元となるノードを指定します。
	- ノードレベル: プレフライト チェックの実行対象ノードが含まれ るグループをクリックしてから、ノードの横のチェック ボックス をクリックします。次に、ノードを右クリックし、コンテキスト メ ニューから「プレフライト チェック]をクリックします。
	- グループレベル: ノードが含まれるグループを右クリックし、 [プレフライト チェック]をクリックします。

「仮想マシンのプレフライト チェックを開始しています」というメッ セージが表示されます。

3. [PFC ステータス]列へスクロールし、プレフライト チェックのステー タスを表示します。

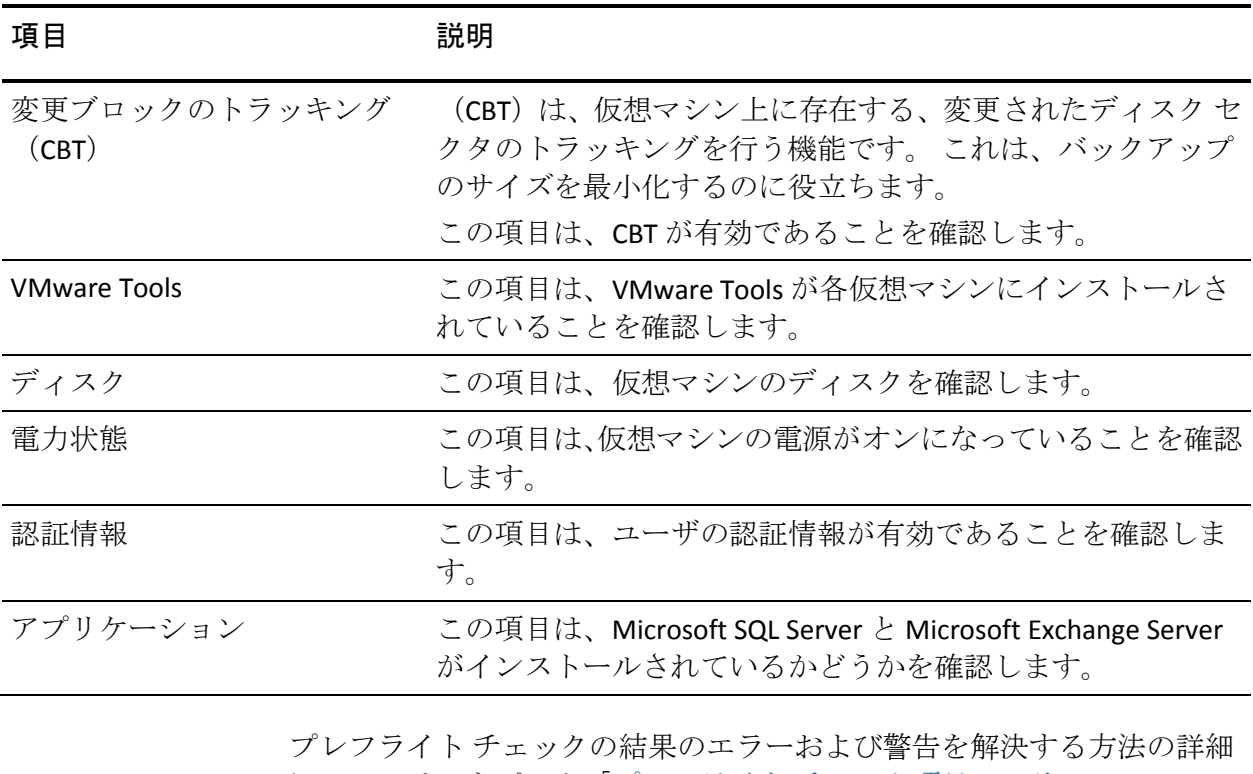

以下の表では、PFC によって実行されるチェックについて説明します。

については、トピック「プレフライト[チェック項目のソリューション](#page-66-0)(P. 67)」を参照してください。

## <span id="page-66-0"></span>プレフライト チェック項目のソリューション

以下の表では、プレフライト チェックの結果としてのエラーおよび警告 を解決するのに役立つソリューションについて説明します。

### 変更ブロックのトラッキング(**CBT**)

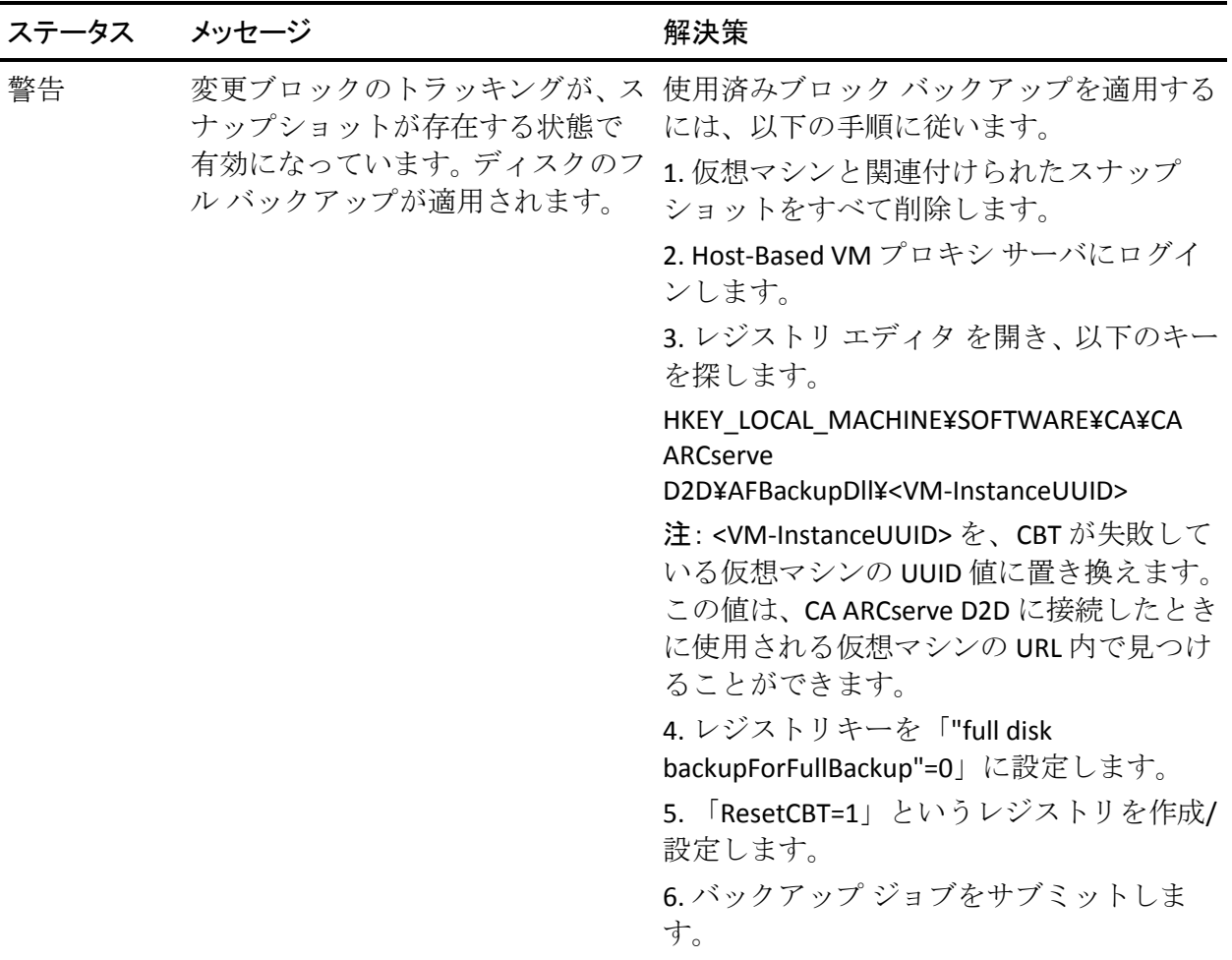

#### **VMware Tools**

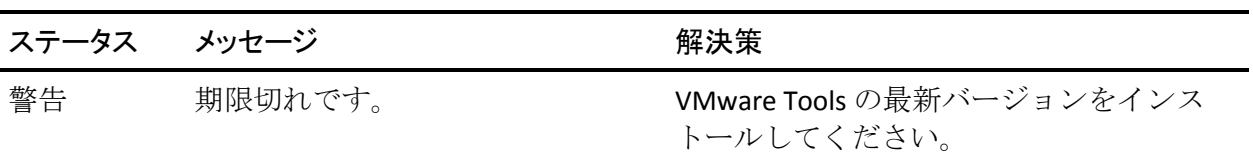

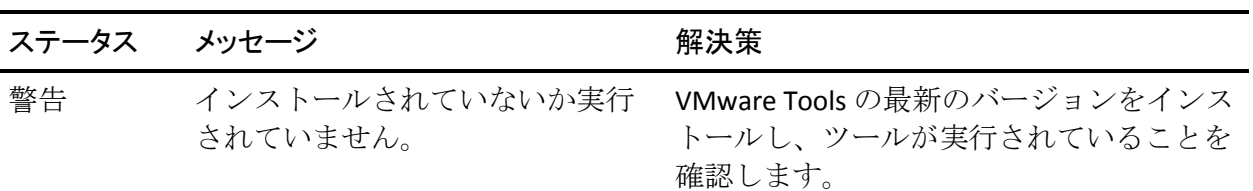

## ディスク

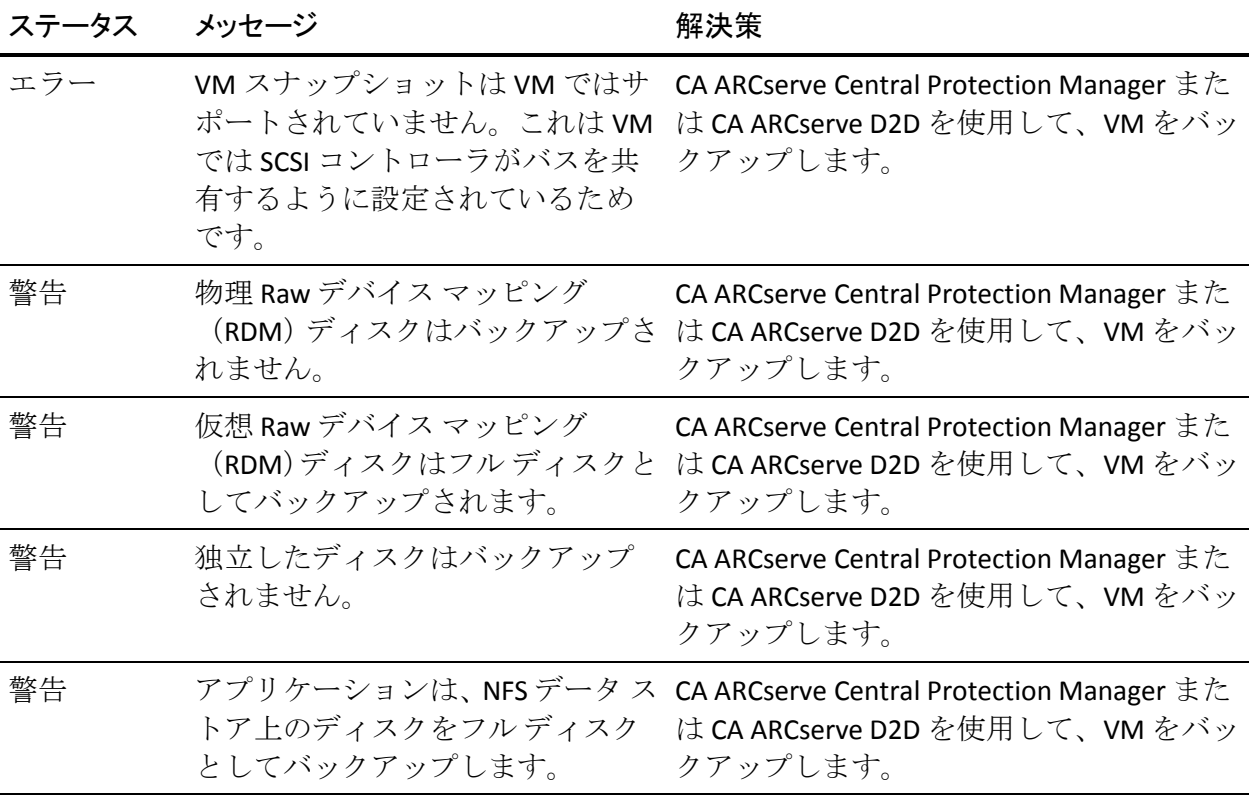

## 電力状態

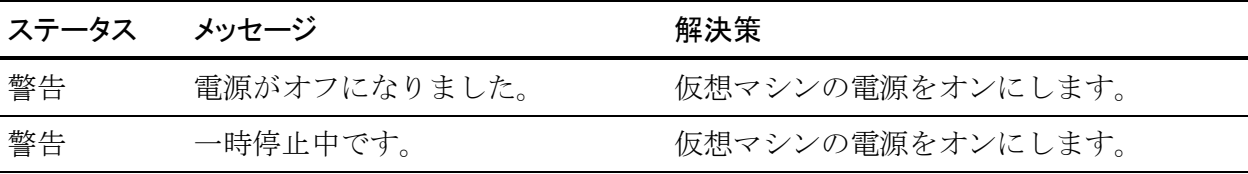

## 認証情報

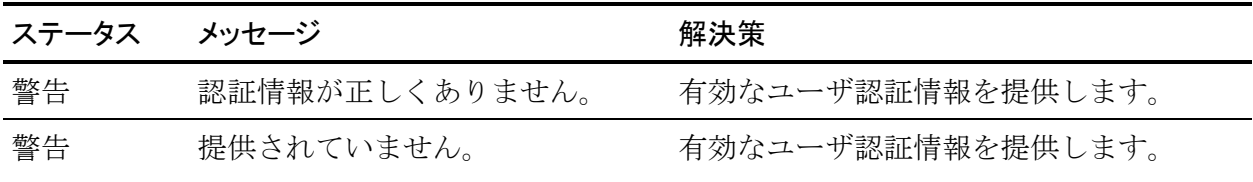

### アプリケーション

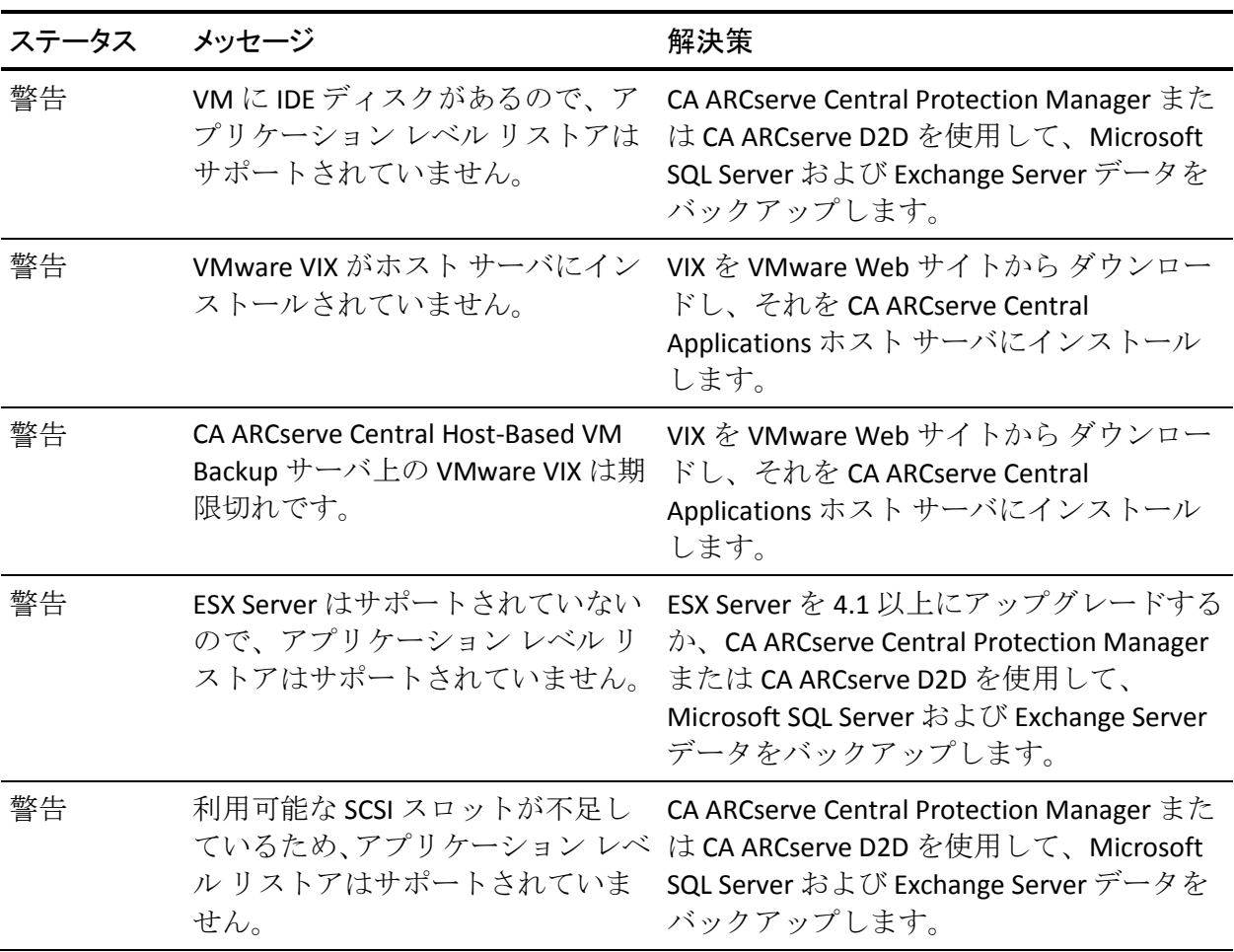

<span id="page-69-0"></span>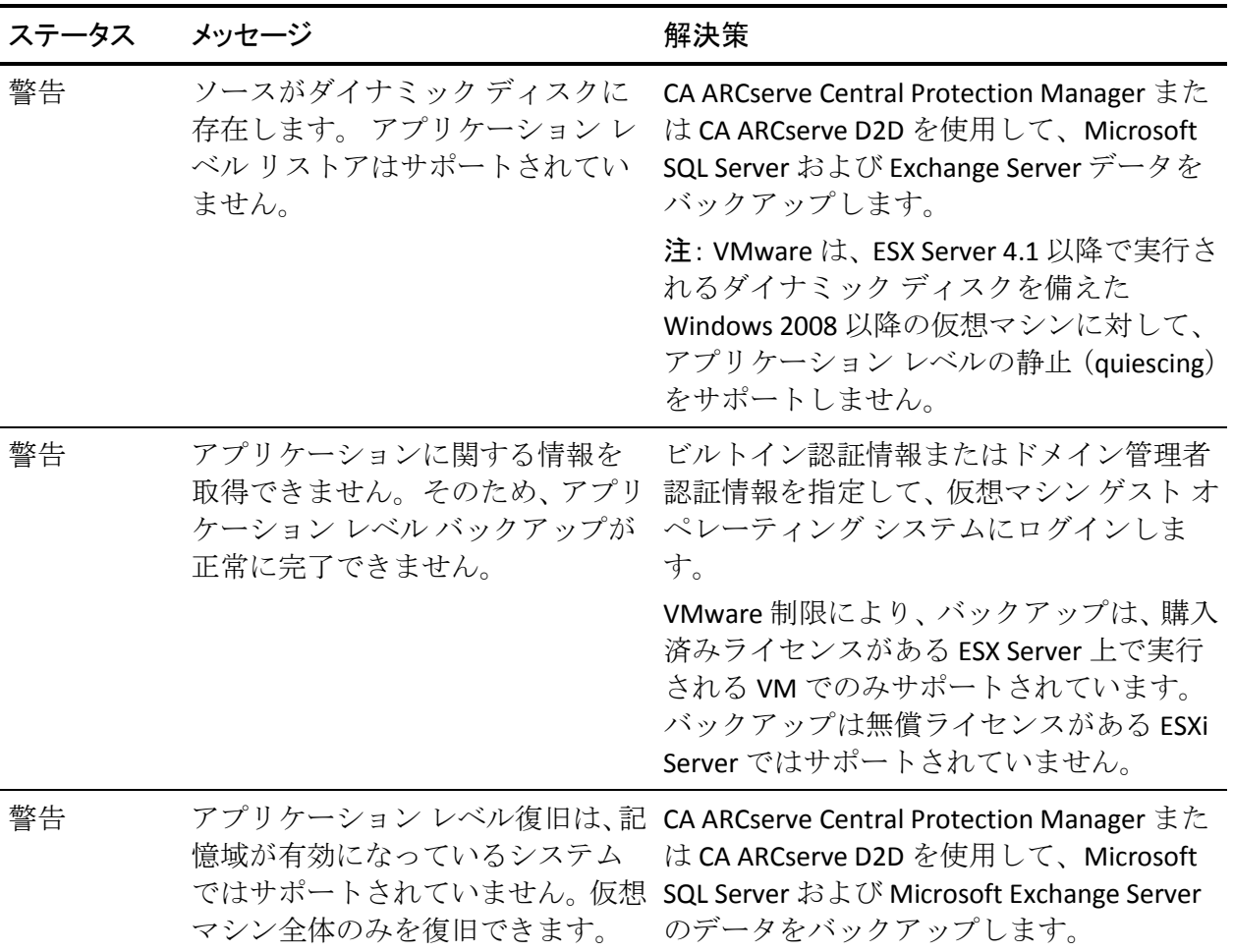

## 今すぐバックアップを実行

通常、バックアップは自動的に実行され、スケジュール設定によって制御 されます。 ただし、スケジュールされていない時間にアドホック バック アップ(フル、増分、検証)をただちに実行する必要が生じる場合があり ます。

アドホック バックアップは、バックアップ計画の一部としてあらかじめ スケジュールされるのではなく、必要に応じて実行されます。たとえば、 フル、増分、検証バックアップを繰り返し実行するスケジュールが設定さ れている状況でマシンに大幅な変更を加える場合、次にスケジュールされ たバックアップを待つ代わりに、すぐにアドホック バックアップを実行 する必要があります。

アドホック バックアップでは、カスタマイズされた(スケジュールされ ていない)復旧ポイントを追加することにより、必要に応じてその時点ま でロール バックすることができます。 たとえば、パッチまたはサービス パックをインストールした後、マシンのパフォーマンスに悪影響を及ぼす ことが判明した場合、そのパッチやサービス パックが含まれていないア ドホックのバックアップ セッションまでロールバックすることができま す。

#### 次の手順に従ってください:

- 1. アプリケーションにログインします。
- 2. ホーム画面上のナビゲーション バーから「ノード]をクリックして [ノード]画面を開きます。
- 3. バックアップするノードを指定するために、以下のいずれかのアク ションを実行します。
	- ノードレベル: バックアップするノードが含まれるグループをク リックし、バックアップするノードの横のチェック ボックスをオ ンにします。
	- グループレベル: バックアップするノードが含まれるグループを クリックします。
- 4. 次に、ノードをバックアップするために以下のいずれかのアクション を実行します。
	- ツールバーの [バックアップ]をクリックします。
	- 選択したグループを右クリックするか、またはノードを右クリッ クし、コンテキスト メニューの「今すぐバックアップ」をクリッ クします。
- 5. [今すぐバックアップを実行]ダイアログ ボックスで、以下のいずれ かの種類をクリックしてバックアップの種類を指定します。
	- フル バックアップ -- マシン全体または選択されたボリュームのフ ル バックアップを開始します。
	- 増分バックアップ -- マシンの増分バックアップを開始します。 増 分バックアップは、前回のバックアップ以降に変更されたブロッ クのみをバックアップします。

注: 増分バックアップのメリットは、バックアップを高速で実行で きること、また作成されるバックアップ イメージのサイズが小さ いことです。 これは、バックアップを実行する場合に最も適した 方法です。

- 検証バックアップ -- マシンの検証バックアップを開始します。個 別のブロックの最新のバックアップを確認し、中身および情報を 元のソースと比較します。 この比較によって、前回バックアップ されたブロックが、ソースの対応する情報を表しているかどうか を検証します。 ブロックのバックアップ イメージがソースと一致 しない場合、CA ARCserve D2D によって、一致していないブロック のバックアップが更新(再同期)されます。 検証バックアップの 実行には、以下のようなメリットとデメリットがあることに注意 してください。
	- メリット -- フル バックアップに比べて作成されるバックアッ プ イメージは極めて小さくなります。これは、変更されたブ ロック(最新のブロックに一致しないブロック)のみがバック アップされるためです。
	- デメリット -- すべてのソース ディスク ブロックが前回のバッ クアップのブロックと比較されるため、バックアップ時間は遅 くなります。

注: バックアップ ソースに新しいボリュームを追加した場合、全体で どのバックアップ方式を選択した場合でも、新しく追加されたボ リュームにはフル バックアップが実行されます。

6. (オプション) バックアップ名を指定して [OK] をクリックします。 名前を指定しない場合、デフォルトでは、「カスタマイズされた/フル /増分/検証バックアップ」という名前になります。

確認の画面が表示され、選択した種類のバックアップがただちに開始され ます。
以下の動作に注意してください。

- 「ポリシー]ダイアログ ボックスで指定された値はすべてジョブに適 用されます。
- カスタム (アドホック) バックアップ ジョブが失敗してもメークアッ プ ジョブは作成されません。メークアップ ジョブが作成されるのは、 スケジュールされたジョブが失敗したときのみです。
- CA ARCserve Central Host-Based VM Backup は、優先度に従い、以下の バックアップ ジョブを適用します。
	- フル
	- 検証
	- 増分

[今すぐバックアップ]がサブミットされたときにキュー内に待機 ジョブがある場合、以下のように処理されます。

- [フル バックアップ]ジョブがサブミットされたときに[検証バッ クアップ]ジョブがキュー内で待機していると、[フル バックアッ プ]ジョブがキュー内のジョブを上書きします。
- [フル バックアップ]ジョブがサブミットされたときに[増分バッ クアップ]ジョブがキュー内で待機していると、[フル バックアッ プ]ジョブがキュー内のジョブを上書きします。
- [検証バックアップ]ジョブがサブミットされたときに[増分バッ クアップ]ジョブがキュー内で待機していると、[検証バックアッ プ]ジョブがキュー内のジョブを上書きします。
- [検証バックアップ]ジョブがサブミットされたときに[フル バッ クアップ]ジョブがキュー内で待機していると、[検証バックアッ プ]ジョブはスキップされます。
- [増分バックアップ]ジョブがサブミットされたときに[フル バッ クアップ]ジョブがキュー内で待機していると、[増分バックアッ プ]ジョブはスキップされます。
- [増分バックアップ]ジョブがサブミットされたときに[検証バッ クアップ]ジョブがキュー内で待機していると、[増分バックアッ プ]ジョブはスキップされます。

#### <span id="page-73-0"></span>復旧ポイントのコピー

CA ARCserve D2D によってバックアップが正常に実行されるたびに、バッ クアップの Point-in-Time スナップショット イメージも作成されます。 こ の復旧ポイントの集合体によって、コピーするバックアップ イメージを 特定して指定できます。 以下の手順を実行して、バックアップを保護で きます。

- 障害発生時に、復旧ポイント情報をコピー/エクスポートして、それを オフサイトに安全に格納します。
- 復旧ポイントを複数の場所へ保存します。
- バックアップ先がいっぱいになったが、すべての復旧ポイントを保存 したい場合、バックアップを統合します。

コピーする復旧ポイントの選択時に、フルかつ最新のバックアップ イ メージを再作成するために必要な以前のバックアップをすべてキャプ チャします。

#### 次の手順に従ってください:

- 1. アプリケーションにログインします。 ナビゲーション バー上の[ノード]をクリックして、[ノード]画面 を開きます。
- 2. グループリストから「すべてのノード」をクリックするか、またはコ ピーする復旧ポイントを含む CA ARCserve D2D ノードが含まれるグ ループをクリックします。

ノード リストに、指定したグループに関連付けられているノードがす べて表示されます。

3. ログインするノードを探してクリックし、ポップアップ メニューから [D2D にログイン]をクリックします。

CA ARCserve D2D が開き、CA ARCserve D2D ノードのホーム画面にログ インします。

注: ブラウザ ウィンドウでポップアップ オプションが有効になって いることを確認します。

4. CA ARCserve D2D ホーム画面で、[復旧ポイントのコピー]を選択しま す。

[復旧ポイントのコピー]ダイアログ ボックスが表示されます。

- 5. [バックアップ場所]フィールドでバックアップ ソースを指定します。 バックアップ イメージが保存されている場所を指定するか、参照して 指定します。緑色の矢印アイコン ボタンをクリックすると、指定した 場所への接続を検証できます。必要に応じて、その場所にアクセスす るための [ユーザ名] および [パスワード] 認証情報を入力します。
- 6. [仮想マシン]フィールドで、[仮想マシンの選択]ドロップダウン リ ストをクリックし、コピーする復旧ポイントが含まれる仮想マシンを 指定します。

カレンダ表示では、表示期間にそのバックアップ ソースの復旧ポイン トを含むすべての日付が強調表示されます。

- 7. コピーする復旧ポイントを指定します。
	- a. カレンダで、コピーするバックアップ イメージの日付を選択しま す。

その日付に対応する復旧ポイントが、バックアップの時刻、実行 されたバックアップの種類、およびバックアップの名前と共に表 示されます。

注: ロック記号の付いた時計のアイコンは、復旧ポイントに暗号化 された情報が含まれており、リストアするにはパスワードが必要 であることを示します。

b. コピーする復旧ポイントを選択します。

その復旧ポイントに対応するバックアップ コンテンツ(すべての アプリケーションを含む)が表示されます。

8. [次へ]をクリックします。

「コピーオプション]ダイアログ ボックスが表示されます。

注: このダイアログ ボックスには2つのパスワード フィールドがあ ります。[パスワード]フィールドは、ソース セッションを復号化す るパスワード用に、[暗号化パスワード]フィールドはデスティネー ション セッションを暗号化するために使用します。

- a. エクスポートされた復旧ポイントが以前に暗号化された場合、パ スワードが必要です。
	- エクスポートされた復旧ポイントが復旧ポイント コピージョ ブを実行する同じマシンのバックアップ セッションである場 合、暗号化パスワードは保存され自動的に入力されています。
	- エクスポートされた復旧ポイントが別のマシンのバックアッ プ セッションである場合、暗号化パスワードが必要です。
- b. デスティネーションを選択します。
	- 選択した復旧ポイントのコピーを格納する場所を指定するか、参 照して指定できます。 緑色の矢印アイコン ボタンをクリックする と、指定した場所への接続を検証できます。必要に応じて、[ユー ザ名]および[パスワード]を入力します。

c. 実行する圧縮のレベルを選択します。

注: 指定されたバックアップ圧縮レベルとコピー圧縮レベルに関 係はありません。 たとえば、バックアップ先で圧縮レベルを [標 準]に設定できます。しかし、コピー ジョブのサブミット時に、 圧縮を「圧縮なし]または「最大圧縮]に変更することができま す。

圧縮は、通常、ディスク容量の使用率を減らすために実行されま すが、CPU 使用率が増加するため、バックアップ速度が低下すると いう影響があります。

使用可能なオプションは、以下のとおりです。

- 圧縮なし 圧縮は実行されません。 ファイルは純粋な VHD です。 このオプションを使用すると、CPU 使用率は最も低くなります (最も高速で動作します)。ただし、バックアップ イメージの ディスク容量の使用率は最大になります。
- 標**準圧縮** 標準圧縮が実行されます。このオプションを使用す ると、CPU 使用率とディスク容量使用率のバランスを適度に調 節します。 このオプションはデフォルトの設定です。
- 最大圧縮 最大圧縮が実行されます。このオプションを使用す ると、CPU 使用率が最も高くなります(最も低速で動作します)。 ただし、ディスク容量の使用率は、最小になります。

以下のような点を考慮する必要があります。

- ユーザのバックアップ イメージに圧縮できないデータ (JPG イ メージ、ZIP ファイルなど)が含まれている場合、そのような データを処理するために追加のストレージ容量が使用されま す。その結果、圧縮オプションを選択していて、バックアップ に圧縮できないデータがある場合、実際にはディスク容量の使 用率が増大する場合があります。
- 圧縮レベルを「圧縮なし]から「標準圧縮]または「最大圧縮」 のいずれかに変更するか、[標準圧縮]または「最大圧縮」の いずれかから[圧縮なし]に変更した場合、圧縮レベルの変更 後に実行される最初のバックアップは自動的にフル バック アップになります。 フル バックアップを実行した後、それ以 降のすべてのバックアップ(フル、増分、検証)はスケジュー ルどおりに実行されます。

d. コピーされる復旧ポイントも暗号化するには、以下の情報を入力 します。

復旧ポイントのコピー用の暗号は変更、追加、削除することがで きます。

- コピーに使用される暗号化アルゴリズムの種類を選択します。 利用可能なオプションは、暗号化なし、AES-128、AES-192、お よび AES-256 です
- 暗号化パスワードを提供(および確認)します。
- 9. [コピーの作成]をクリックします。

ステータスの通知画面が表示され、選択した種類の復旧ポイントのコ ピー処理がすぐに開始されます。

注: CA ARCserve D2D では、同時に実行できる復旧ポイントのコピー ジョブは1つだけです。 復旧ポイント イメージが、バックアップ ソースからコピー先にコピー されます。

#### CA ARCserve Central Host-Based VM Backup からの VHD ファイルの作成

この CA ARCserve D2D 手順では、バックアップが成功するたびに作成され る復旧ポイントから仮想ハード ディスク(VHD)ファイルを作成できます。 詳細については、付録の CA ARCserve D2D の項目を参照してください。

#### 次の手順に従ってください:

- 1. [復旧ポイントのコピー](#page-73-0) (P. 74)手順を実行します。
- 2. コピーが完了したら、指定したデスティネーションを参照し、CA ARCserve D2D ホストに移動します。
- 3. フォルダ VStore¥S0000000001 を開きます。
- 4. 拡張子が「D2D」のファイルをすべて確認し、それぞれ「VHD」に変更 します。すべてのファイル名を変更したら、標準の VHD ファイルとし て使用できます。

#### アプリケーション レベル バックアップの実行

通常、Microsoft Exchange または SQL Server システムを保護するの必要な手 順は特にありません。

フル アプリケーション バックアップを実行するには、以下のポイントが 確認されている必要があります。

- すべてのアプリケーション ライタが安定した状態にある。ライタのス テータスを参照するには *vssadmin* を使用します。
- バックアップされるすべてのデータベースに問題がない。 たとえば SQL Server の場合、データベース ステータスが「リストア中」ではな いことを確認します。

また、SQL Server と Exchange Server 用のトランザクション ログを別々に切 り捨てることもできます。

注: ESX Server にアップグレードする場合、「期限切れ」エラーを回避す るために、ゲスト オペレーティング システムで VMware Tools をアップグ レードしてから、アプリケーション レベルのバックアップを実行する必 要があります。

#### <span id="page-79-0"></span>使用済みブロック データのみを含むフル ディスク バックアップの実行

フル ディスク バックアップを実行した後に使用済みブロック データを取 得すると、バックアップ ウィンドウが短縮され、バックアップ先の空き 容量の要件を削減することができます。

注: VMware の制限のため、復旧ポイント スナップショットが存在する場 合、使用済みブロックは仮想マシンから取得できません。 そのような場 合、仮想マシン上でフル ディスク バックアップが実行されます。

フル ディスク バックアップがサブミットされた後、以下の手順に従って 使用済みブロック データを取得します。

- 1. 仮想マシンに関連付けられているスナップショットをすべて削除しま す。
- 2. CA ARCserve Central Host-Based VM Backup 仮想マシンにログインしま す。
- 3. レジストリ エディタ を開き、以下のキーを探します。

HKEY\_LOCAL\_MACHINE¥SOFTWARE¥CA¥CA ARCserve D2D¥AFBackupDll¥VM\_InstanceUUID

- 4. レジストリ キー "full disk backupForFullBackup" を 0 に設定します。
- 5. レジストリ "ResetCBT" (存在しない場合は作成) を1に設定します。
- 6. バックアップ ジョブをサブミットします。

#### ジョブ ステータス情報の表示

CA ARCserve Central 仮想スタンバイ は CA ARCserve D2D 復旧ポイントを復 旧ポイント スナップショットに変換します。 進行中の Host-Based VM Backup ジョブに関するステータス情報を表示できます。

ジョブが実行されている場合、ジョブに関する詳細情報を表示できます。 また、現在のジョブを停止できます。

#### 次の手順に従ってください:

- 1. アプリケーションにログインします。
- 2. ナビゲーション バー上で [ノード]をクリックして、 [ノード]画面 を開きます。

<span id="page-80-0"></span>3. 進行中の Host-Based VM Backup ジョブがある場合、ジョブのフェーズ が以下の画面に示されるように、[ジョブ]フィールドに表示されま す。

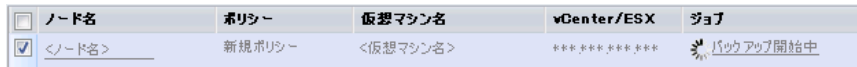

4. フェーズをクリックして、[バックアップ ステータス モニタ]ダイア ログ ボックスを開きます。

注: バックアップ ステータス モニタに表示されるフィールドの詳細 については、[「バックアップ](#page-80-0) ステータス モニタ (P. 81)」を参照してく ださい。

- 5. 以下のいずれかのオプションを実行します。
	- \_ [閉じる]をクリックし、「バックアップ ステータス モニタ]ダ イアログ ボックスを閉じます。
	- [キャンセル]をクリックし、現在のジョブを停止します。
		- 注:「キャンセル]をクリックした場合、「バックアップステー タス モニタ] ダイアログ ボックスは閉じます。

詳細情報:

ジョブ [ステータス情報の表示](#page-79-0) (P. 80)

#### Host-Based VM Backup モニタリング タスク

仮想マシン バックアップのステータスを [ノード]画面から参照するこ とができます。 [ジョブ]フィールドからの進行中のジョブがあるノー ドを検索し、そのリンクをクリックします。すると、このダイアログ ボッ クスが開きます。

仮想マシン バックアップは 2 つのフェーズで実行されます。 まず、仮想 ハード ディスクがバックアップされます。操作が正常に終了すると、カ タログが生成されます。 このカタログによって、ファイルおよびフォル ダ、仮想マシン全体をリストアできます。

モニタに、バックアップ ステータス ジョブに関する以下のリアルタイム 情報が表示されます。

- フェーズ -- (バックアップおよびカタログ モニタ) プロセスにおける 現在の段階が、プログレス バーの塗りつぶされた部分で示されます。
- 開始時刻 -- (バックアップおよびカタログ モニタ) ポリシー設定に基 づいて処理が開始された日時を表示します。
- 経過時間 -- (バックアップおよびカタログ モニタ) 開始時間と現在の 時間との差を表示します。
- 推定残り時間 -- (バックアップ モニタのみ) ジョブの完了に必要と予 測される時間を表示します。
- 処理中-- (カタログモニタのみ) 現在カタログを生成しているボ リュームのドライブ文字またはアプリケーションを表示します。
- 圧縮による削減容量 -- (バックアップ モニタのみ) バックアップ処理 ポリシーで圧縮が指定されている場合、節約されるディスク容量を表 示します。
- 圧縮レベル -- (バックアップモニタのみ) バックアップに使用される 圧縮の種類を表示します。 オプションは [圧縮なし]、 [標準圧縮] (デフォルト)または[最大圧縮]です。
- 暗号化 -- (バックアップ モニタのみ) バックアップ ジョブの設定時 に選択された暗号化方式を表示します。
- 書き込み速度制限 -- (バックアップ モニタのみ) バックアップ ポリ シーの[保護設定]画面でスロットル バックアップが設定された場合 の値を表示します。
- 書き込み速度 -- (バックアップ モニタのみ)実際の書き込み速度を分 あたりの MB 数で表示します。
- 読み取り速度 -- (バックアップ モニタのみ)実際の読み取り速度を分 あたりの MB 数で表示します。

# CA ARCserve Central Host-Based VM Backup 用ポリシーの管理方 法

バックアップ ポリシーは、vCenter/ESX Server からインポートされるノー ドをバックアップする方法およびタイミングを定義します。 ストレージ マネージャはバックアップ ポリシーを作成および編集し、次に、ノード に割り当て、または割り当て解除します。

注: 1つのポリシーを1つ以上のノードへ割り当てることができます。た だし、1 つ以上のポリシーを 1 つのノードに割り当てることはできません。

以下の図は、バックアップ ポリシーの管理プロセスを示しています。

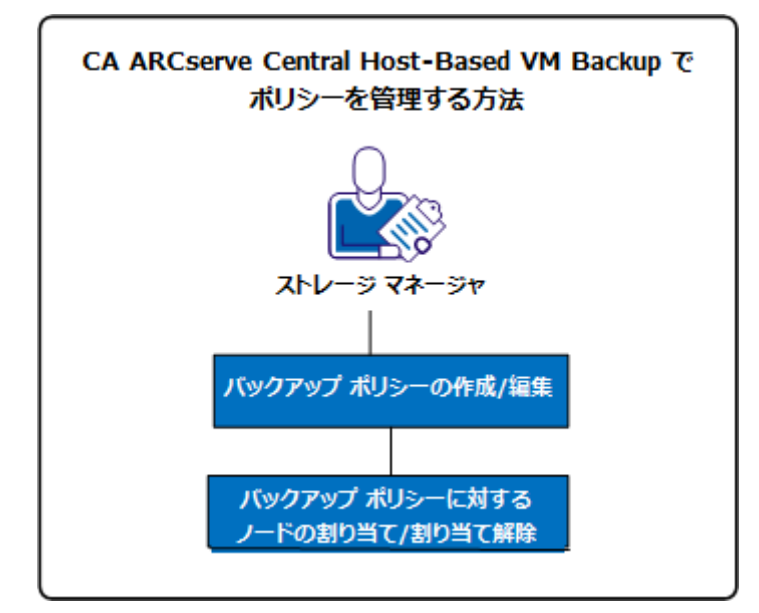

以下のリストでは、図に示されているプロセスについて説明します。

- バックアップ [ポリシーの作成](#page-83-0) (P.84)
- バックアップ [ポリシーの編集](#page-88-0) (P.89)
- バックアップ [ポリシーのノードの割り当てと割り当て解除](#page-92-0) (P.93)

#### <span id="page-83-0"></span>バックアップ ポリシーの作成

バックアップ ポリシーの作成プロセスでは、バックアップ設定用の CA ARCserve D2D インターフェースを使用しますが、若干の違いがあります。 同様のバックアップ ニーズに基づいてポリシーを作成できます。たとえ ば、インストール済みのアプリケーション別、あるいはスケジュール別な どです。

以下のプロセスは、単純な CA ARCserve D2D バックアップ ジョブ ポリシー の作成に必要な手順の概要を示しています。 CA ARCserve D2D バックアッ プ ポリシーの作成に関する詳細については、付録の該当する CA ARCserve D2D トピックを参照してください。

注: 転送モードとして「ホット追加」を使用している場合は、ホスト ベー スのバックアップ中に以下の内容のメッセージが表示されます。

ドライブ <ドライブ文字> を使用するには、ディスクをフォーマットする必要があります。 フォーマッ トしますか?

[キャンセル]をクリックしてこのメッセージを無視します。 仮想ハー ド ディスクがバックアップ プロキシ サーバに追加されたことをオペレー ティング システムが検出すると、メッセージが発生します。オペレーティ ング システムは、仮想ハード ディスクがフォーマットを必要とする新し いデバイスであるとみなします。 該当する [ディスクのフォーマット] をクリックしても、仮想ハード ディスクは読み取り専用であるため問題 は発生しません。

#### 次の手順に従ってください:

1. アプリケーションにログインします。

ナビゲーション バーの「ポリシー]をクリックして、「ポリシー]画 面を開きます。

- 2. ツール バー上の「新規]をクリックして、 [新規ポリシー] ダイアロ グ ボックスを開きます。
- 3. ポリシーを適切に説明する「ポリシー名]を入力します。
- 4. [バックアップ設定]タブで、[保護設定]をクリックし、以下の情 報を指定します。
	- バックアップ先 -- バックアップ セッションが保存されるローカル ボリュームまたはリモート共有フォルダを指定します。
	- **CA ARCserve D2D VM** バックアップ プロキシ -- CA ARCserve D2D が インストールされているサーバのホスト名または IP アドレスを指 定します。CA ARCserve D2D がすでにインストールされていない場 合、展開に CA ARCserve Central Protection Manager を使用できます。 このサーバの適切な認証情報を提供します。 ポート番号のデフォ ルトは 8014 です。 CA ARCserve D2D インストール時にこのデフォ ルトを変更した場合は、正しいポート番号を指定します。
	- 保存設定 -- 保存する復旧ポイントの数(セッションをマージ)ま たは保存する復旧セットの数(復旧セットを削除し、無限増分バッ クアップを無効化)に基く保存ポリシーを設定できます。 デフォ ルトのオプションは[復旧ポイントの保持]です。 詳細について は、「CA ARCserve Central Protection Manager ユーザ ガイド」の「保 護設定の指定」を参照してください。
	- 圧縮 -- 圧縮レベルを選択します。 デフォルト値は「標準圧縮」で す。 [圧縮なし] や [最大圧縮] を選択することはできません。
	- 暗号化--暗号化レベルを指定します。 デフォルト値は「暗号化な し」です。 暗号化レベルを指定する場合、暗号化データのリスト アに使用される暗号化パスワードを提供します。
	- スロットル バックアップアップがディスクに書き込まれ る速度を入力します。 CPU またはネットワークの負荷を軽減する にはこの値を低くしますが、そうするとバックアップ時間は増加 します。 このオプションは、デフォルトで無効になっています。
- 5. [スケジュール]をクリックし、以下の情報を入力します。
	- 開始日時 -- バックアップ ジョブを開始する日付および時間を指定 します。
	- 増分バックアップ -- 増分バックアップ ジョブ用の繰り返しスケ ジュールを定義します。デフォルトでは、増分バックアップを1日 に1回繰り返します。
	- フル バックアップ -- フル バックアップ ジョブ用の繰り返しスケ ジュールを定義します。 デフォルトでは、この値は繰り返さない ように設定されています。
	- 検証バックアップ -- 検証バックアップ ジョブ用の繰り返しスケ ジュールを定義します。 デフォルトでは、この値は繰り返さない ように設定されています。
- 6. [拡張]をクリックし、以下の情報を入力します。
	- ログの切り捨て -- アプリケーション ログ ファイルを切り捨てる 場合は、以下のオプションを有効にします。
		- **SQL Server** -- 毎日、毎週、毎月の切り捨てスケジュールを指定 します。
		- **Exchange Server** -- 毎日、毎週、毎月の切り捨てスケジュールを 指定します。
	- デスティネーション上の予約容量 --1 つのバックアップを実行す るために予約する容量パーセントを指定します。 この継続的な容 量はバックアップがデータの書き込みを開始する前にデスティ ネーション上で直ちに予約され、バックアップ速度の改善に役立 ちます。
	- カタログ-- ブラウザ検索の待機時間を短縮するには、「各バック アップ後に、検索速度を上げるためのファイル システム カタログ を生成]オプションを選択します。

このオプションが選択されていない場合は、カタログ ジョブの完 了を待たずに、バックアップの直後にリストアを実行することが できます。 このオプションは、デフォルトでは有効化されていま せん。 以下の点に注意してください。

- 各バックアップ ジョブのファイル システム カタログを生成す ると、メタデータ ファイルとカタログ ファイルを格納する ディスク ストレージの容量と、CPU 使用率が増加します。 さ らに、バックアップ ソースに多数のファイルが含まれる場合、 カタログ生成のプロセスは時間のかかるタスクとなる場合が あります。
- バックアップ ソースとして ReFS ボリュームを選択すると、カ タログを生成できません。警告メッセージが表示され、この状 況が通知されます。
- 7. [バックアップの実行前/後の設定]をクリックし、必要な実行前/後 のバックアップ コマンドを指定します。必要に応じて適切な認証情報 を提供します。
	- バックアップ開始前にコマンドを実行する -- バックアップ ジョブ を開始する前に実行するスクリプト コマンドを入力します。
	- 終了コード -- 特定の終了コードでスクリプト コマンドをトリガす る場合は、このオプションを有効にします。
	- ジョブを続行 -- 選択された場合、指定された終了コードが返され るとジョブの実行が続行されます。
	- ジョブを中止 -- 選択された場合、指定された終了コードが返され るとバックアップ ジョブの実行が中止されます。
	- スナップショット取得後にコマンドを実行する -- スナップショッ トの取得後に実行するスクリプト コマンドを入力します。
	- バックアップ完了後にコマンドを実行する -- バックアップの完了 後に実行するスクリプト コマンドを入力します。
- 8. (オプション) [環境設定]タブをクリックします。 必要に応じて、 以下の電子メール アラートを設定します。
	- ジョブが失敗
	- vCenter/ESX にアクセスできない(バックアップ前)
	- ライセンス エラー
	- ジョブのバックアップ、カタログ、リストアまたはコピーの失敗/ クラッシュ/キャンセル
	- ジョブのバックアップ、カタログ、リストアまたはコピーの成功
	- デスティネーションの空き容量が次の値を下回った場合
	- マージ ジョブが停止、スキップ、失敗、またはクラッシュした場 合
	- マージ ジョブが成功した場合
	- ジョブ キュー内の待機ジョブのスキップ/マージ

<span id="page-88-0"></span>これらのオプションを有効にする場合、[電子メールの設定]をクリッ クし、電子メール サーバを設定します。サービスの種類、メール サー バ、およびポートを指定します。 認証が必要な場合は、オプションを 有効にして認証情報を指定します。

- 雷子メールに表示される件名を指定します(例: CA ARCserve Central Host-Based VM Backup アラート)。
- 送信者の値を指定します(例: CA ARCserve Central Host-Based VM Backup)。
- すべての受信者の電子メール アドレスを指定します。各アドレス は、セミコロン(:)で区切ります。
- プロキシ サーバ名、ポートおよび必要な認証情報指定することで、 [プロキシ設定]を有効にできます。

[OK]をクリックします。

9. [保存]をクリックします。

#### バックアップ ポリシーの編集またはコピー

CA ARCserve Central Host-Based VM Backup では、CA ARCserve D2D バック アップ ポリシーを作成後に編集またはコピーすることができます。

#### 次の手順に従ってください:

1. アプリケーションにログインします。

ナビゲーション バーの「ポリシー]をクリックして、[ポリシー]画 面を開きます。

- 2. [ポリシー]画面でポリシーの隣のチェック ボックスをオンにし、以 下のいずれかを実行します。
	- ツールバー上の「編集]をクリックし、選択したポリシーを編集 します。
	- ツールバー上の「コピー]をクリックし、選択したポリシーから 新規ポリシーをコピーして作成します。

注: ポリシーをコピーする際、「ポリシーのコピー]ダイアログ ボックスが表示されます。新しいポリシーの名前を指定し、[OK] ボタンをクリックします。

[ポリシーの編集]ダイアログ ボックスが開きます。

- 3. ポリシー名を変更する場合は、[ポリシー名]フィールドで名前を指 定します。
- 4. [バックアップ設定]タブで、[保護設定]をクリックし、以下の情 報を指定します。
	- バックアップ先 -- バックアップ セッションが保存されるリモート 共有フォルダを指定します。
	- **CA ARCserve D2D VM** バックアップ プロキシ -- CA ARCserve D2D が インストールされているサーバのホスト名または IP アドレスを指 定します。CA ARCserve D2D がすでにインストールされていない場 合、展開に CA ARCserve Central Protection Manager を使用できます。 このサーバの適切な認証情報を提供します。 ポート番号のデフォ ルトは 8014 です。 CA ARCserve D2D インストール時にこのデフォ ルトを変更した場合は、正しいポート番号を指定します。
	- 保存設定 -- 保存する復旧ポイントの数(セッションをマージ)ま たは保存する復旧セットの数(復旧セットを削除し、無限増分バッ クアップを無効化)に基く保存ポリシーを設定できます。 デフォ ルトのオプションは[復旧ポイントの保持]です。 詳細について は、「CA ARCserve Central Protection Manager ユーザ ガイド」の「保 護設定の指定」を参照してください。
	- 圧縮 -- 圧縮レベルを選択します。 デフォルト値は「標準圧縮」で す。 [圧縮なし] や [最大圧縮] を選択することはできません。
	- 暗号化 -- 暗号化レベルを指定します。 デフォルト値は「暗号化な し」です。 暗号化レベルを指定する場合、暗号化データのリスト アに使用される暗号化パスワードを提供します。
	- スロットル バックアップアップがディスクに書き込まれ る速度を入力します。 CPU またはネットワークの負荷を軽減する にはこの値を低くしますが、そうするとバックアップ時間は増加 します。 このオプションは、デフォルトで無効になっています。
- 5. [スケジュール]をクリックし、以下の情報を入力します。
	- 開始日時 -- バックアップ ジョブを開始する日付および時間を指定 します。
	- 増分バックアップ -- 増分バックアップ ジョブ用の繰り返しスケ ジュールを定義します。デフォルトでは、増分バックアップを1日 に 1 回繰り返します。
	- フル バックアップ -- フル バックアップ ジョブ用の繰り返しスケ ジュールを定義します。 デフォルトでは、この値は繰り返さない ように設定されています。
	- 検証バックアップ -- 検証バックアップ ジョブ用の繰り返しスケ ジュールを定義します。 デフォルトでは、この値は繰り返さない ように設定されています。
- 6. [拡張]をクリックし、以下の情報を入力します。
	- ログの切り捨て -- アプリケーション ログ ファイルを切り捨てる 場合は、以下のオプションを有効にします。
		- **SQL Server** -- 毎日、毎週、毎月の切り捨てスケジュールを指定 します。
		- **Exchange Server** -- 毎日、毎週、毎月の切り捨てスケジュールを 指定します。
	- デスティネーション上の予約容量 --1 つのバックアップを実行す るために予約する容量パーセントを指定します。 この継続的な容 量はバックアップがデータの書き込みを開始する前にデスティ ネーション上で直ちに予約され、バックアップ速度の改善に役立 ちます。
	- カタログ-- ブラウザ検索の待機時間を短縮するには、「各バック アップ後に、検索速度を上げるためのファイル システム カタログ を生成]オプションを選択します。

このオプションを選択しない場合、リストアはバックアップ直後 に実行され、カタログ ジョブの完了を待機することはありません。 このオプションは、デフォルトでは無効になっています。

注: 各バックアップ ジョブのファイル システム カタログを生成す ると、メタデータ ファイルとカタログ ファイルを格納するディス ク ストレージの容量と、CPU 使用率が増加します。 さらに、バッ クアップ ソースに多数のファイルが含まれる場合、カタログ生成 のプロセスは時間のかかるタスクとなる場合があります。

注: バックアップ ソースとして ReFS またはデデュプリケーション NTFS ボリュームを選択した場合、カタログは生成されずに警告 メッセージが表示されます。

- <span id="page-92-0"></span>7. [バックアップの実行前/後の設定]をクリックし、必要な実行前/後 のバックアップ コマンドを指定します。必要に応じて適切な認証情報 を提供します。
	- バックアップ開始前にコマンドを実行する -- バックアップ ジョブ を開始する前に実行するスクリプト コマンドを入力します。
	- 終了コード -- 特定の終了コードでスクリプト コマンドをトリガす る場合は、このオプションを有効にします。
	- ジョブを続行 -- 選択された場合、指定された終了コードが返され るとジョブの実行が続行されます。
	- ジョブを中止 -- 選択された場合、指定された終了コードが返され るとバックアップ ジョブの実行が中止されます。
	- スナップショット取得後にコマンドを実行する -- スナップショッ トの取得後に実行するスクリプト コマンドを入力します。
	- バックアップ完了後にコマンドを実行する -- バックアップの完了 後に実行するスクリプト コマンドを入力します。
- 8. (オプション)「環境設定]タブをクリックします。必要に応じて、 電子メール アラートを設定します。これらのオプションを有効にする 場合、[電子メールの設定]をクリックし、電子メール サーバを設定 します。
- 9. [保存]をクリックします。

ポリシーが編集またはコピーされます。

#### バックアップ ポリシーのノードの割り当てと割り当て解除

複数の仮想マシンを保護するには、使用するポリシーを選択し、それを 1 つ以上のノードに割り当てます。

#### 次の手順に従ってください:

1. アプリケーションにログインします。

ナビゲーション バーの「ポリシー]をクリックして、「ポリシー]画 面を開きます。

2. [ポリシー]画面で [ポリシーの割り当て] タブをクリックします。

- 3. [ポリシー]リストから、割り当てるポリシーを選択します。 [割り当てと割り当て解除]をクリックし、[ポリシーの割り当て/ 割り当て解除]ダイアログ ボックスを開きます。
- 4. [ポリシーの割り当て/割り当て解除]ダイアログ ボックスから以下 のフィールドを指定します。
	- グループ--割り当てるノードが含まれているグループの名前を選 択できます。
	- ノード名フィルタ -- 共通の条件に基づいて利用可能なノードを フィルタ処理できます。

注:[ノード名]フィールドでは、ワイルドカード文字を使用して ノードのフィルタリングを行えます。

たとえば、Acc\* は、ノード名が「Acc」で始まるすべてのノードを フィルタ処理できます。 フィルタ結果をクリアするには、[フィ ルタ]フィールドで X をクリックします。

- 5. 以下のいずれかの操作を実行します。
	- ポリシーへのノードの割り当て -- 追加するノードを選択して、右 矢印をクリックします。

ノードが「利用可能なノード]リストから「選択されたノード] リストに移動します。

注: ノードをすべて選択し移動させるには、二重右矢印をクリック します。

■ ポリシーからのノードの割り当て解除 -- 割り当てを解除するノー ドを選択して左矢印をクリックします。

ノードが[選択されたノード]リストから[利用可能なノード] リストに移動します。

注: ノードをすべて選択し移動させるには、二重左矢印をクリック します。

[OK]をクリックします。

6. 必要に応じて、グローバル ユーザ名およびパスワードを提供し、選択 したノードに適用します。

[OK]をクリックします。

選択したノードが「ポリシーの割り当て]リストに追加され、展開ス テータスは [割り当て済み] / [保留中] になります。

注: 「ノード]画面上で展開ステータスを表示することもできます。

7. 「今すぐ展開]をクリックすると、割り当てられたポリシーが指定さ れたノードにすぐに適用されます。[更新]ボタンを使用してステー タスを更新します。

[ノード]画面では、[ポリシーの割り当て]リストで指定したノードの ステータスが、[ポリシー]列の割り当てられたポリシーに表示されます。 [ノード名]をクリックし、[D2D にログイン]をクリックしてバックアッ プ ジョブのステータスを確認します。

### CA ARCserve Central Host-Based VM Backup ログの表示

ログには、アプリケーションによって実行されたすべての処理の包括的な 情報が記録されます。 このログは、実行されたすべてのジョブの監査記 録になります(最も最近のアクティビティがリストの最初に表示されま す)。発生した問題をトラブルシューティングする際に役立ちます。

#### 次の手順に従ってください:

1. ホーム画面から、ナビゲーション バーの「ログの表示]をクリックし ます。

[ログの表示]画面が表示されます。

- 2. ドロップダウン リストから、表示するログ情報を指定します。
	- 重大度 -- 表示するログの重大度を指定します。 以下の重大度オプ ションを指定できます。
		- すべて -- 重大度にかかわらず、すべてのログを表示します。
		- 情報 -- 一般的な情報を説明するログのみを表示します。
		- エラー -- 発生したエラーを説明するログのみを表示します。
		- 警告 -- 発生した警告を説明するログのみを表示します。
		- エラーと警告 -- 発生したエラーおよび警告のみを表示します。
- **モジュール --** ログを表示するモジュールを指定します。 以下のモ ジュール オプションを指定できます。
	- すべて -- すべてのアプリケーション コンポーネントに関する ログを表示します。
	- 共通 -- 共通のプロセスに関するログを表示します。
	- ディスカバリからのノードのインポート -- オート ディスカバ リからインポートされたノードのログのみを表示します。
	- ハイパーバイザからのノードのインポート -- ハイパーバイザ からインポートされたノードのログのみを表示します。
	- ポリシー管理 -- ポリシーの管理に関するログのみを表示しま す。
	- 更新 -- アプリケーションの更新に関するログのみを表示しま す。
	- プレフライト チェック -- 各ノードのプレフライト チェック ス テータスを実行したログのみを表示します。
	- **VM** バックアップ ジョブのサブミット -- ノードが仮想マシン バックアップ ジョブに対してサブミットされたログのみを表 示します。
	- 複数ノードの更新 -- 複数ノードの同時更新に関するログのみ を表示します。
	- **CA ARCserve D2D** マージ ジョブ -- CA ARCserve D2D マージ ジョ ブのログのみを表示します。
- ノード名 -- 特定のノードのログのみを表示します。

注: このフィールドではワイルドカード ('\*' および '?') がサポー トされます。 たとえば、「lod\*」と入力すると、'lod' で始まるコ ンピュータ名のすべてのアクティビティ ログが返されます。

注: 重大度、モジュール、ノード名のオプションはまとめて適用でき ます。たとえば、「ノード X」(ノード名)の「更新」(モジュール) に関連する「エラー」(重大度)を表示するよう指定できます。

指定された表示オプションに基づいてログが表示されます。

注: ログに表記される時刻は、アプリケーション データベース サーバ のタイム ゾーンに従います。

# 特定ノードのアクティビティ ログ情報の表示

CA ARCserve Central Host-Based VM Backup では、特定の CA ARCserve D2D ノード用のアクティビティ ログ情報を表示することができます。 アク ティビティ ログは、実行されたすべてのジョブの監査記録になります(最 も最近のアクティビティがリストの最初に表示されます)。発生した問題 をトラブルシューティングする際に役立ちます。

#### 特定ノードのアクティビティ ログ情報を表示する方法

1. アプリケーションを開いて、ナビゲーション バーの[ノード]をクリッ クします。

[ノード]画面が表示されます。

2. グループリストから [すべてのノード]をクリックするか、またはロ グインする CA ARCserve D2D ノードが含まれるグループをクリックし ます。

ノード リストに、指定したグループと関連付けられているノードがす べて表示されます。

3. ログインするノードを探してクリックし、ポップアップ メニューから [D2D にログイン]をクリックします。

CA ARCserve D2D が開き、CA ARCserve D2D ノードのホーム画面にログ インします。

注: 新しいブラウザ ウィンドウが表示されない場合は、ブラウザの ポップ アップ オプションですべてのポップ アップ、あるいはこの Web サイトのポップ アップのみ許可されていることを確認します。

 $\mathcal{A} = \mathcal{A} \mathcal{A} = \mathcal{A} \mathcal{A} \mathcal{B}$ 

4. [タスク]リスト上の[ログの表示]をクリックします。 以下に示すように、アクティビティ ログが開きます。

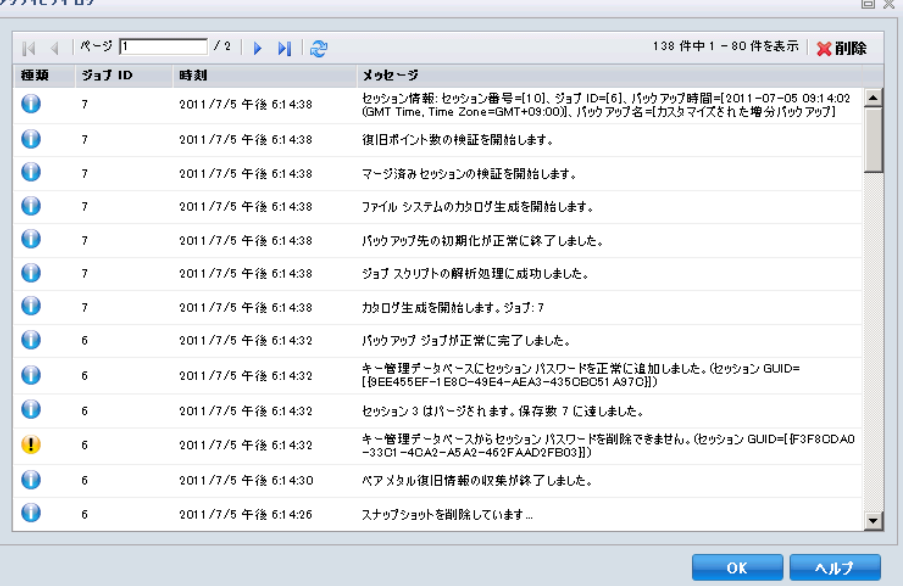

アクティビティ ログは以下の情報を提供します。

- 種類-- アクティビティの重大度を指定します。情報、警告、エラー が含まれます。
- ジョブ ID -- アクティビティが適用されるジョブを指定します。
- 時刻 -- アクティビティが適用される日付および時刻を指定します。
- メッセージ -- アクティビティを説明します。
- 5. [OK] をクリックしてアクティビティ ログを閉じます。

## CA ARCserve Central Host-Based VM Backup のステータスをレ ポートに表示

CA ARCserve Central Protection Manager および CA ARCserve Central Reporting をインストールした場合、Host-Based VM Backup プロキシ サーバ を CA ARCserve Central Protection Manager に追加して仮想化保護ステータ ス レポートを生成し、Host-Based VM Backup プロキシのステータスを表示 できます。

仮想化保護ステータス レポートの詳細については、「CA ARCserve Central Reporting ユーザ ガイド」を参照してください。

### ナビゲーション バーへのリンクの追加

CA ARCserve Central Applications には、ナビゲーション バーに[新しいタブ の追加]リンクがあります。 管理する Web ベース アプリケーションを追 加した場合などは、この機能を使用してナビゲーション バーにエントリ を追加できます。 ただし、インストールされたすべてのアプリケーショ ンについては、ナビゲーション バーに新しいリンクが自動的に追加され ます。 たとえば、CA ARCserve Central Reporting および CA ARCserve Central 仮想スタンバイ をコンピュータ A にインストールし、CA ARCserve Central Reporting を起動した場合、CA ARCserve Central 仮想スタンバイ が自動的に ナビゲーション バーに追加されます。

注: 他の CA ARCserve Central Applications が同じコンピュータ上にある場 合のみ、インストールされたすべてのアプリケーションが検出されます。

#### 次の手順に従ってください:

- 1. アプリケーションのナビゲーション バーで[新しいタブの追加]リン クをクリックします。
- 2. 追加するアプリケーションまたは Web サイトの名前および URL を指 定します。 たとえば www.google.com などです。

必要に応じてアイコンの場所を指定します。

3. [OK]をクリックします。 新しいタブは ナビゲーション バーの下部に追加されます。

#### 以下の点に注意してください。

■ CA サポート リンクは、ユーザの便宜のためにデフォルトで追加されて います。

新しいタグを削除するには、タブをハイライトして[削除]リンクをクリッ クします。

## raw デバイス マッピング保護のための考慮事項

raw デバイス マッピング(RDM)を保護する場合は以下の動作を考慮する 必要があります。

- アプリケーションでは物理互換モードの raw デバイス マッピングの 保護をサポートしません(この種類のディスクは物理デバイスです)。 アプリケーションではバックアップ処理中にバックアップ ソースか ら物理互換モードの raw デバイス マッピングを省略します。この動作 に対する解決策は、ゲスト オペレーティング システム内に CA ARCserve D2D をインストールし、物理ディスクをバックアップするの と同じ方法でバックアップを実行することです。
- アプリケーションでは仮想互換モードの raw デバイス マッピングの 保護をサポートします。 ただし、以下の点に留意してください。
	- フル バックアップの場合、完全な仮想互換モードの RDM ディスク をバックアップできます。 ただし、データ圧縮を使用しないと、 バックアップ データ セットがソース ディスクと同じサイズにな る場合があります。
	- CA ARCserve Central Host-Based VM Backup は仮想互換モード RDM ディスクを通常の仮想ディスクとしてリストアします。 復旧処理 が完了した後、ディスクは仮想 RDM としての設定も動作も行われ なくなります。
	- 仮想互換モードの RDM をバックアップする別の方法としては、ゲ スト オペレーティング システム内に CA ARCserve D2D をインス トールし、物理マシンをバックアップするのと同じ方法で RDM を バックアップします。

### サーバの通信プロトコルの変更

デフォルトでは、CA ARCserve Central Applications は、すべてのコンポーネ ント間の通信に Hypertext Transfer Protocol (HTTP)を使用します。コンポー ネント間でやり取りされるパスワードのセキュリティを強化したい場合 は、使用するプロトコルを Hypertext Transfer Protocol Secure (HTTPS)に 変更することもできます。 それほどのレベルのセキュリティが必要でな い場合は、使用するプロトコルを簡単に HTTP に戻すことができます。

#### 次の手順に従ってください:

1. 管理者アカウントまたは管理者権限のあるアカウントを使用して、ア プリケーションがインストールされているコンピュータにログインし ます。

注: 管理者アカウントまたは管理者権限を持つアカウントを使用して ログインしない場合、コマンド ラインが [管理者として実行] 権限で 実行されるよう設定します。

2. Windows のコマンド ラインを開きます。

- 3. 以下のいずれかを行います。
	- プロトコルを **HTTP** から **HTTPS** に変更:

以下のデフォルトの場所から changeToHttps.bat ユーティリティ ツールを起動します(BIN フォルダの場所は、アプリケーションを インストールした場所に応じて異なります)。

C:¥Program Files¥CA¥ARCserve Central Applications¥BIN

プロトコルが正常に変更されると、以下のようなメッセージが表 示されます。

通信プロトコルは HTTPS に変更されました。

■ プロトコルを **HTTPS** から **HTTP** に変更:

以下のデフォルトの場所から changeToHttp.bat ユーティリティ ツールを起動します(BIN フォルダの場所は、アプリケーションを インストールした場所に応じて異なります)。

C:¥Program Files¥CA¥ARCserve Central Applications¥BIN

プロトコルが正常に変更されると、以下のようなメッセージが表 示されます。

通信プロトコルは HTTP に変更されました。

4. ブラウザを再起動し、CA ARCserve Central Applications に再接続します。

注: プロトコルを HTTPS に変更した場合、Web ブラウザに警告が表示 されます。この動作は、自己署名されたセキュリティ証明書が原因で 発生します。警告を無視して続行するか、その証明書をブラウザに追 加して今後同じ警告が発生しないようにします。

### バックアップの転送モードの定義

Host-Based VM Backup を使用して実行する D2D バックアップ ジョブの転 送モード(データ転送)を定義できます。Host-Based VM backup がデフォ ルトで使用するモードでは、バックアップ処理のパフォーマンスが最適化 (速度を増加)されます。ただし、バックアップ処理用に特定の転送モー ドを指定する場合は、このトピックに述べられているようにレジストリ キーを設定する必要があります。

Host-Based VM Backup は、以下の転送モードを使用して、バックアップを 実行できます。

- HOTADD [転送モード](#page-228-0) (P. 229)
- NBD [転送モード](#page-228-0) (P. 229)
- NBDSSL [転送モード](#page-228-0) (P. 229)
- SAN [転送モード](#page-228-0) (P. 229)

以下の点に注意してください。

- この環境設定タスクは省略可能です。デフォルトでは、Host-Based VM Backup は、バックアップ処理のパフォーマンスを最適化する転送モー ドを使用して、バックアップを実行します。
- 特定の転送モードを使用するためにこのレジストリ キーを設定して も、そのモードが利用可能でない場合は、Host-Based VM Backup は、 利用可能なデフォルトの転送モードでバックアップ処理を行います。

#### 次の手順に従ってください:

1. 仮想マシン用の CA ARCserve D2D バックアップ プロキシ システムにロ グインします。

Windows レジストリ エディタ を開き、以下のキーを探します。

[HKEY\_LOCAL\_MACHINE¥SOFTWARE¥CA¥CA ARCSERVE D2D¥AFBackupDll¥{VM-InstanceUUID}].

2. VM-InstanceUUID を右クリックし、コンテキスト メニューで「新規] -[文字列値] をクリックします。

新しい文字列値は以下に設定します。

EnforceTransport

- 3. 「EnforceTransport」を右クリックし、コンテキスト メニュー メニュー で[変更]をクリックし、[文字列の編集]ダイアログ ボックスを開 きます。
- 4. [値データ]フィールドで、バックアップ ジョブで使用する転送モー ドを指定します。 以下のいずれかの値を指定します。

hotadd

HOTADD [転送モード](#page-228-0) (P. 229)

nbd

NBD [転送モード](#page-228-0) (P. 229)

nbdssl

NBDSSL [転送モード](#page-228-0) (P. 229)

san

SAN [転送モード](#page-228-0) (P. 229)

5. [OK]をクリックして値を適用し、[文字列の編集]ダイアログボッ クスを閉じます。

転送モードが定義され、次回のジョブ実行時に使用されます。

# 第4章: 仮想マシンのリストアおよび復旧

使用可能なリストアと復旧のオプションは、システムのバックアップ方法 に応じて変わります。たとえば、CA ARCserve Central Host-Based VM Backup で作成されたバックアップ セッションを使用してアプリケーション レベ ルまたは Microsoft Exchange の詳細リストア操作を実行することはできま せんが、CA ARCserve Central Protection Manager または CA ARCserve D2D で 作成されたセッションを使用してそれを行うことは可能です。 CA ARCserve D2D で利用できるリストア オプションの中には、このアプリ ケーションで利用できないものがあります。 たとえば、[元の場所にリ ストアする]はこのアプリケーションのバックアップで利用できません。 これは、プロキシ サーバの場所がバックアップ ソースの仮想マシンの場 所と異なるからです。

詳細については、[「リストアの考慮事項](#page-120-0) (P. 121)」を参照し、ニーズに適 し[たリストア方式](#page-105-0) (P. 106)を選択するのに役立ててください。

このセクションには、以下のトピックが含まれています。

[リストア方式](#page-105-0) (P. 106) [リストアに関する考慮事項](#page-120-0) (P. 121) [アプリケーション](#page-121-0) レベル リストア (P. 122)

### <span id="page-105-0"></span>リストア方式

バックアップ セッションがどのように作成されたかによって、使用可能 なリストア方式が決まります。 たとえば、一部のリストア方式は、ロー カルにインストールされた CA ARCserve D2D のバージョンで実行される場 合にのみ使用可能です。 一部の方式では、バックアップ時に仮想マシン の電源がオンになっている必要があります。

[復旧ポイントの参照](#page-106-0) (P. 107)

利用可能な復旧ポイント(正常に完了したバックアップ)をカレンダ 表示から検索できます。この方式を使用して、ファイルやフォルダを リストアするか、またはアプリケーション レベル リストア プロセス を実行します。

CA ARCserve D2D、CA ARCserve Central Host-Based VM Backup、または CA ARCserve Central Protection Manager で作成されたバックアップは、こ の方式でリストアできます。

#### [リストアするファイル](#page-111-0)/フォルダの検索 (P. 112)

リストアする特定のファイルまたはフォルダを検索します。

CA ARCserve D2D で作成されたバックアップはこの方式でリストアで きます。また、バックアップ時に仮想マシンの電源がオンになってい た場合は、CA ARCserve Central Host-Based VM Backup および CA ARCserve Central Protection Manager で作成されたバックアップをリス トアすることもできます。

#### VM [の復旧](#page-114-0) (P. 115)

利用可能なすべての仮想マシン復旧ポイント(正常に完了したバック アップ)をカレンダ表示から参照できます。 次に、回復する仮想マシ ンを指定できます。

この方式は、CA ARCserve Central Host-Based VM Backup で作成された バックアップのリストアに使用可能です。最初に仮想マシンのプロビ ジョニングを行い、指定した復旧ポイントから OS、アプリケーション、 データをリストアします。

#### [アプリケーションのリストア](#page-121-0) (P. 122)

Microsoft Exchange または SQL Server を再構築する必要なしに完全に回 復するには、CA ARCserve D2D のローカルにインストールされたバー ジョンからの[復旧ポイントの参照]方式をクリックします。

<span id="page-106-0"></span>ベア [メタル復旧](#page-180-0) (P. 181)

ベア メタル復旧 (BMR) は、ベア メタルからコンピュータを回復する プロセスです。これには、そのオペレーティング システム、ソフトウェ ア アプリケーション、設定、およびデータが含まれます。BMR では、 Windows イメージまたはブートキットと、少なくとも 1 つのフル バッ クアップが必要です。CA ARCserve D2D、CA ARCserve Central Host-Based VM Backup、CA ARCserve Central 仮想スタンバイ、および CA ARCserve Central Protection Manager で作成されたバックアップは、この方式でリ ストアできます。ただし、バックアップ時に仮想マシンの電源がオフ になっていた場合、BMR を実行することはできません。

#### 復旧ポイントからのリストア

復旧ポイントの参照方式では、成功したバックアップ(保存された復旧ポ イント)をカレンダー表示で検索することができます。 次に、リストア するコンテンツをアプリケーションも含めて参照および選択できます。 復旧ポイントの参照方式によるリストアでは、CA ARCserve D2D を使用す るのと同じように処理されますが、1 つだけ例外があります。仮想マシン 復旧ポイントのリストアで、元の場所にリストアするオプションを使用す ることができません。

次の手順に従ってください:

1. アプリケーションにログインし、ナビゲーション バーの [ノード]を クリックします。

[ノード]画面から、リストアするノードが含まれるグループを展開 します。

リストアするノードの横のチェック ボックスをオンにしてから、ツー ルバー上の[リストア]をクリックします。

2. [リストア]ダイアログ ボックスで、[復旧ポイントの参照]をクリッ クします。

[リストア]ダイアログ ボックスが開き、選択したノードに基づいて、 バックアップ場所が自動的に読み込まれます。必要に応じて別のバッ クアップ先に変更し、ユーザ認証情報を提供します。

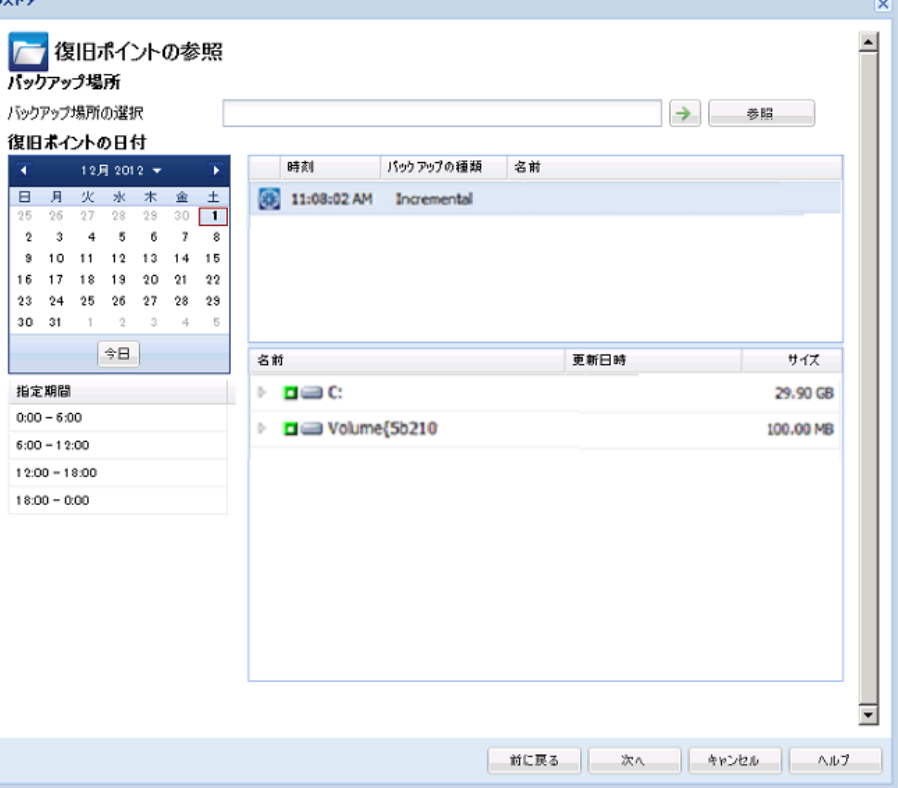
3. 復旧ポイントの日付をクリックし、次に復旧ポイントの時刻をクリッ クします。リストアする内容を選択します。ボリューム全体、または ファイル、フォルダ、データベース、アプリケーションを選択します。 選択したアイテムの横の緑色のボックスは、それがリストア対象とし て選択されていることを示します。 終了したら、[次へ]をクリック します。

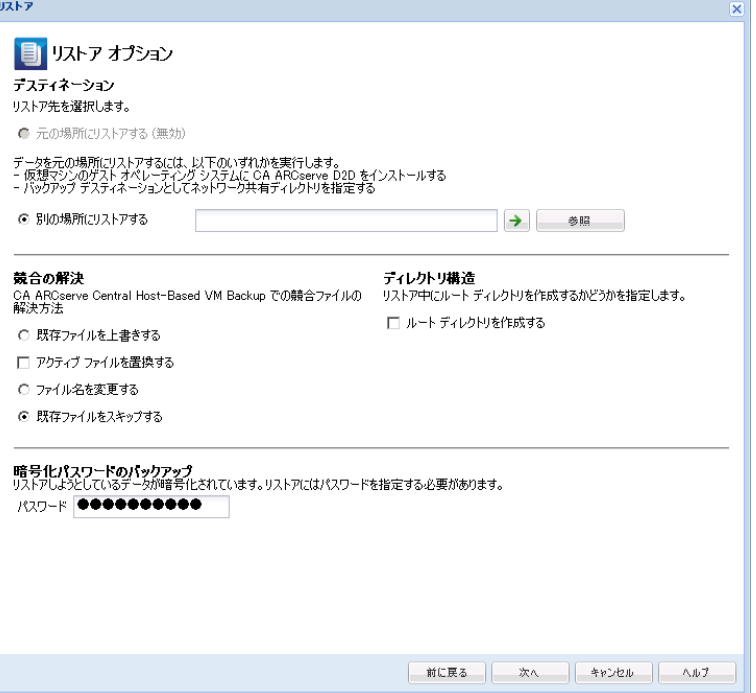

- 4. [リストア オプション]ダイアログ ボックスで、リストア先を指定し ます。
	- 元の場所にリストアする(無効) -- CA ARCserve Central Host-Based VM Backup のセッションでは、元の場所にリストアすることはでき ません。ファイルまたはフォルダを VM のゲスト OS 内の元の場所 にリストアするには、VM のゲスト OS に CA ARCserve D2D をインス トールするか、VM 上でネットワークの共有フォルダにリストアす る必要があります。
	- 別の場所にリストアする -- リストア先の場所を指定します。
	- 既存ファイルを上書きする -- デスティネーションにあるファイル を置換します。
	- アクティブ ファイルを置換する -- 再起動時に使用中またはアクセ ス中のファイルを置換します。
	- ファイル名を変更する -- ファイル名がすでに存在する場合、新規 ファイルを作成します。 このオプションを選択すると、ファイル 名は変更せず、拡張子を変更してソース ファイルをデスティネー ションにコピーします。 データは新しい拡張のファイルにリスト アされます。
	- 既存ファイルをスキップする -- デスティネーションに存在する既 存ファイルをスキップし、置換しません。 これはデフォルトの設 定です。
	- ルートディレクトリを作成する -- バックアップ イメージに存在 するルート ディレクトリ構造と同じものをデスティネーションに 再作成します。
- 5. [次へ]をクリックします。 [リストアサマリ]画面で、オプション がすべて正しいことを確認します。 問題があれば、「前に戻る]をク リックして修正します。 問題がなければ、[完了]をクリックしてリ ストア プロセスを起動します。

### 復旧ポイントのマウントによるリストア

復旧ポイントのマウント リストア方式では、復旧ポイントをバックアッ プ プロキシ システムへマウントできます。 復旧ポイントをマウントする には、CA ARCserve D2D ユーザ インターフェースにログインする必要があ ります。

次の手順に従ってください:

- 1. CA ARCserve Central Host-Based VM Backup にログインし、ナビゲーショ ン バーの[ノード]をクリックします。
- 2. [ノード]画面から、リストアするノードが含まれるグループを展開 します。

リストアするノードの横のチェック ボックスをオンにしてから、ツー ルバー上の[リストア]をクリックします。

CA ARCserve D2D の CA ARCserve Central Host-Based VM Backup バージョ ンが開きます。

注: 使用するブラウザのポップアップ オプションで、すべてのポップ アップまたはこの Web サイトのポップアップのみが許可されていて、 新規ウィンドウがオープンできることを確認します。

「復旧ポイントのマウント]ダイアログボックスの詳細については、CA ARCserve D2D ホーム ページからダイアログ ボックス画面上の[ヘルプ] をクリックしてください。

### リストアするファイル/フォルダの検索を使用したデータのリストア

アプリケーションによってバックアップが正常に実行されるたびに、バッ クアップされたすべてのファイル/フォルダがバックアップのスナップ ショット イメージに含められます。 このリストア方式を使用すると、リ ストアするファイル/フォルダを厳密に指定できます。

#### 次の手順に従ってください:

1. アプリケーションにログインし、ナビゲーション バーの「ノード」を クリックします。

[ノード]画面から、リストアするノードが含まれるグループを展開 します。

リストアするノードの横のチェック ボックスをオンにしてから、ツー ルバー上の[リストア]をクリックします。

- 2. [リストア]ダイアログ ボックスから、[リストアするファイル/フォ ルダの検索]をクリックします。
- 3. [リストアするファイル/フォルダの検索]ダイアログ ボックスで、 バックアップ場所を指定するか、または参照して選択します。 CA ARCserve Central Host-Based VM Backup セッションからリストアしてい る場合、[ファイル コピーの場所]を指定することはできません。ファ イル コピー リストアは、CA ARCserve Central Protection Manager または CA ARCserve D2D バックアップ セッションからリストアしている場合 のみ許可されます。
- 4. リストアするファイル名またはフォルダ名を指定します。

注: [ファイル名] フィールドは、完全一致検索およびワイルドカー ド検索をサポートしています。 完全なファイル名がわからない場合、 ワイルドカード文字「\*」や「?」を[ファイル名]フィールドに入力 して、検索結果を簡単にすることができます。

ファイル名やフォルダ名向けにサポートされているワイルドカード文 字は以下のとおりです。

- "\*"-- アスタリスクは、ファイル名またはフォルダ名の0個以上の 文字を表します。
- 「?」 -- 疑問符は、ファイル名またはフォルダ名の 1 個の文字を表 します。

たとえば、「\*.txt」と入力すると、.txt ファイル拡張子が付いたすべて のファイルが検索結果に表示されます。

- 5. (オプション)検索をさらに絞り込むにはパスを指定し、サブディレ クトリまたはファイル/フォルダを含めるかどうかを選択します。
- 6. [検索]ボタンをクリックして、検索を開始します。

検索結果が表示されます。検索によって、同一ファイルが複数存在す る(復旧ポイントが複数ある)ことが検出された場合は、すべての存 在が日付順に並べ替えられて(最も最近のものから)表示されます。

7. 回復するバージョンをリストから選択して[次へ]をクリックします。

[リストア オプション]ダイアログ ボックスが表示されます。 別の 場所へのリストアのみ実行できます。バックアップ イメージを保存す る場所を指定するか、または参照して選択します。緑の矢印をクリッ クして接続の検証を行います。必要に応じてユーザ認証情報を提供し ます。

8. 競合の解消オプションを選択します。

#### 既存ファイルを上書きする

リストア先で検出された既存ファイルを上書き(置換)します。す べてのオブジェクトが、コンピュータ上に存在しているかどうか に関わらずバックアップ ファイルからリストアされます。

#### アクティブ ファイルを置換する

再起動の際にアクティブ ファイルを置換します。 リストア試 行時に、既存ファイルが使用中またはアクセス中であることが 検出された場合、ファイルはすぐには置換されません。問題の 発生を避けるために、次回マシンが再起動されるまで、アク ティブ ファイルの置換は延期されます (リストアはすぐに実 行されますが、アクティブ ファイルの置換は次の再起動中に完 了します)。

注: このオプションが選択されていない場合、アクティブ ファ イルはリストアからスキップされます。

#### ファイル名を変更する

ファイル名が存在する場合、新規ファイルを作成します。 このオ プションを選択すると、ファイル名は変更せず、拡張子を変更し てソース ファイルをデスティネーションにコピーします。 その後、 データは新規ファイルにリストアされます。

#### 既存ファイルをスキップする

リストア先に存在する既存ファイルをスキップし、上書き(置換) はしません。 現在ユーザのコンピュータ上に存在しないオブジェ クトのみがバックアップ ファイルからリストアされます。

デフォルトでは、このオプションが選択されています。

9. (オプション)ディレクトリ構造から「ルート ディレクトリを作成す る]を選択します。

このオプションは、リストア デスティネーション パス上に同じルート ディレクトリ構造を再作成します。

注: このオプションが選択されていない場合、ファイルまたはフォル ダはデスティネーション フォルダに直接リストアされます。

10. 暗号化されたデータをリストアするためのバックアップ暗号化パス ワードを入力し、[次へ]をクリックします。

「リストア サマリ]ダイアログ ボックスが表示されます。

- 11. 表示された情報に目を通し、リストア オプションおよび設定がすべて 正しいことを確認します。
	- サマリ情報が正しくない場合は、「前に戻る]をクリックし、該 当するダイアログ ボックスに戻って、正しくない設定を変更しま す。
	- サマリ情報が正しい場合は、「完了]ボタンをクリックし、リス トア プロセスを開始します。

### 仮想マシン全体の復旧

仮想マシン全体を CA ARCserve Central Host-Based VM Backup セッションか ら復旧します。

このバックアップ方式は BMR の実行に似ています。この方式で、Windows ゲスト オペレーティング システム、アプリケーションおよびデータを回 復できます。

#### 次の手順に従ってください:

1. アプリケーションにログインし、ナビゲーション バーの [ノード]を クリックします。

[ノード]画面から、リストアするノードが含まれるグループを展開 します。

リストアするノードの横のチェック ボックスをオンにしてから、ツー ルバー上の[リストア]をクリックします。 CA ARCserve D2D にログ インします。

2. 「リストア] ダイアログ ボックスから、 [VM の復旧] をクリックし ます。

3. [リストア] ダイアログ ボックスが表示されます。 [バックアップ場 所]および[仮想マシン]フィールドには、[ノード]画面で選択し た VM に基づいて値が読み込まれます。 必要に応じてこれらの値を変 更します。

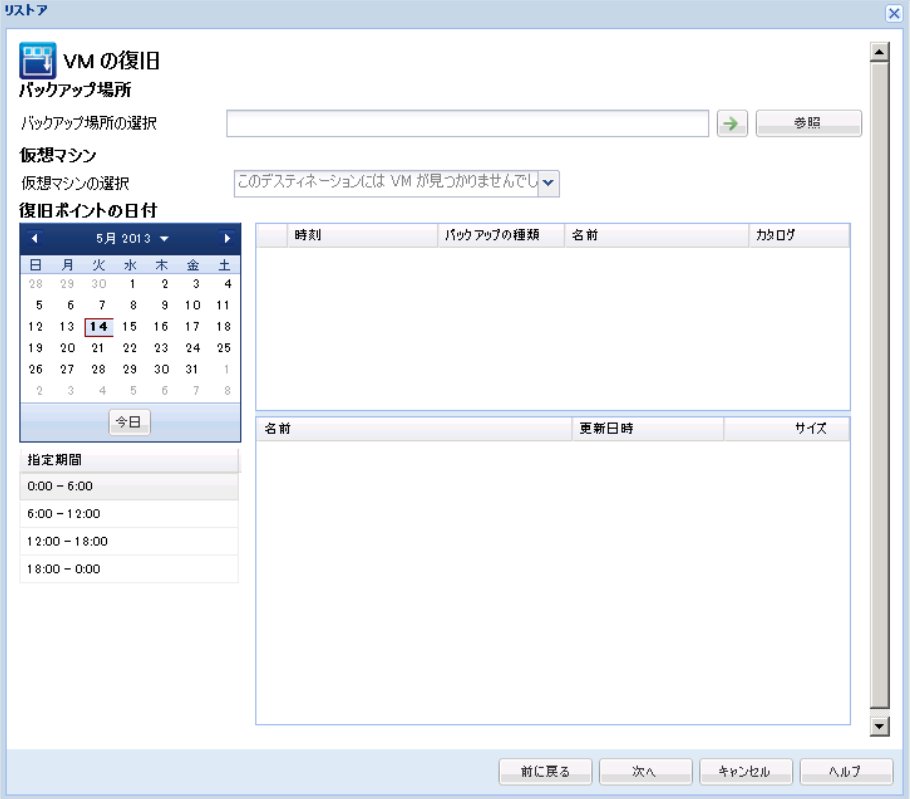

仮想マシン バックアップ セッションが保存されているソースを指定 します。 プロンプトが表示されたらユーザ認証情報を入力します。

ドロップダウン メニューには、[バックアップ場所]フィールドの場 所にある仮想マシンがすべてリスト表示されます。

4. カレンダから、回復する仮想マシン イメージの日付をクリックします。 [指定期間]リストから、回復するバックアップ イメージをクリック します。選択した内容に一致するコンテンツが参照用に表示されます。 個別のボリューム、フォルダ、ファイルを選択することはできません。 仮想マシン全体がリストアされます。

<span id="page-116-0"></span>5. [次へ]をクリックします。 [リストア オプション] ダイアログ ボッ クスで、リストア先を選択します。

元の場所にリストアする

- バックアップ イメージがキャプチャされた元の場所に仮想マシン をリストアします。 デフォルトでは、このオプションが選択され ています。
- 詳細については、[「元の場所への](#page-116-0) VM のリストア (P. 117)」を参照 してください。
- 別の場所にリストアする

バックアップ イメージがキャプチャされた場所とは別の場所へ仮 想マシンをリストアします。

詳細については、[「別の場所への](#page-118-0) VM のリストア (P. 119)」を参照 してください。

- 6. 競合の解消および復旧後のオプションを指定します。デフォルトでは、 これらのオプションは選択されていません。
	- 既存の仮想マシンに上書きする --vCenter/ESX Serve 上にある既存 の仮想マシン イメージを置換します。
	- 仮想マシンの電源をオンにする -- リストア プロセスが完了した後、 仮想マシンを起動します。
- 7. [次へ]をクリックします。 プロンプトが表示されたら、バックアッ プソース用の vCenter/ESX Server 認証情報を入力し、[OK]をクリッ クします。
- 8. [リストア サマリ]ダイアログ ボックスで、すべてのオプションが正 しいことを確認します。 問題があれば、 [前に戻る] をクリックして 修正します。問題がなければ、[完了]をクリックして復旧プロセス を開始します。

仮想マシンの元の場所へのリストア

VM (仮想マシン)のリストアの環境設定では、仮想マシンをリストアす る場所を選択する必要があります 選択可能なオプションは、[元の場所 にリストアする]または「別の場所にリストアする]です。

元の場所への VM のリストアを選択した場合は、以下の手順に従います。

次の手順に従ってください:

- 1. 「リストア オプション] ダイアログ ボックスで、「競合の解決] およ び[復旧後の処理]オプションを指定した後、[元の場所にリストア する]を選択して[次へ]をクリックします。
	- 注:「競合の解決]および「復旧後の処理]オプションの詳細につい ては、「仮想マシンからのデータのリストア」を参照してください。

「ソース vCenter/ESX Server の認証情報の設定]ダイアログ ボックスが 表示されます。

- 2. 仮想マシンにアクセスするための認証情報を指定します。
	- **Center/ESX Server** -- デスティネーションの vCenter/ESX Server シス テムのホスト名または IP アドレスを指定します。
	- **VM名**--リストアする仮想マシンのホスト名を指定します。
	- プロトコル -- デスティネーション サーバとの通信に使用するプロ トコルを指定します。 選択肢は HTTP と HTTPS です。
	- ポート番号 -- ソース サーバとデスティネーションとの間のデータ 転送に使用するポートを指定します。 デフォルトのポート番号は 443 です。
	- ユーザ名 -- リストアしている仮想マシンにログインするためのア クセス権限があるユーザ名を指定します。
	- パスワード-- リストアする仮想マシンへのログインに必要な、 [ユーザ名]に対応するパスワードを指定します。
- 3. 認証情報を指定したら、[OK]をクリックします。

[リストア サマリ]ダイアログ ボックスが表示されます。

- 4. 表示された情報に目を通し、リストア オプションおよび設定がすべて 正しいことを確認します。
	- サマリ情報が正しくない場合は、「前に戻る]をクリックし、該 当するダイアログ ボックスに戻って、正しくない設定を変更しま す。
	- サマリ情報が正しい場合は、[完了]ボタンをクリックし、リス トア プロセスを開始します。

#### <span id="page-118-0"></span>仮想マシンの別の場所へのリストア

VM (仮想マシン)のリストアの環境設定では、仮想マシンをリストアす る場所を選択する必要があります 選択可能なオプションは、[元の場所 にリストアする]または[別の場所にリストアする]です。

仮想マシンを別の場所にリストアする場合は、以下の手順に従います。

#### 次の手順に従ってください:

- 1. 「リストア オプション] ダイアログ ボックスで、「競合の解決] およ び[復旧後の処理]オプションを指定した後、[別の場所にリストア する]を選択します。
	- 注:「競合の解決]および「復旧後の処理]オプションの詳細につい ては、「仮想マシンからのデータのリストア」を参照してください。
	- [リストア オプション]ダイアログ ボックスが展開され、別の場所に リストアするための追加のオプションが表示されます。
- 2. vCenter/ESX Server 情報を指定します。
	- **Center/ESX Server** -- デスティネーションの vCenter/ESX Server シス テムのホスト名または IP アドレスを指定します。
	- ユーザ名 -- リストアしている仮想マシンにログインするためのア クセス権限があるユーザ名を指定します。
	- パスワード -- リストアする仮想マシンへのログインに必要な、 [ユーザ名]に対応するパスワードを指定します。
	- プロトコル-- デスティネーション サーバとの通信に使用するプロ トコルを指定します。 選択肢は HTTP と HTTPS です。
	- ポート番号 -- ソース サーバとデスティネーションとの間のデータ 転送に使用するポートを指定します。 デフォルトのポート番号は 44 です。
- 3. vCenter/ESX Server 情報が指定されたら、[この vCenter/ESX Server に接 続]ボタンをクリックします。

別のサーバへのアクセス認証情報情報が正しい場合、[その他の情報] フィールドが有効になります。

- 4. 以下の情報を指定します。
	- **VM名 --** リストアする仮想マシンのホスト名を指定します。
	- **ESX Server** -- デスティネーションの ESX Server を指定します。 ド ロップダウン メニューには、指定された仮想マシンに関連付けら れているすべての ESX Server のリストが含まれます。
	- リソース プール -- 仮想マシン復旧に使用するリソース プールま たは vApp プールを指定します。 [リソース プールの参照]ボタ ンをクリックすると、「リソース プールの選択]ダイアログ ボッ クスが表示されます。 このダイアログ ボックスには、デスティ ネーション ESX サーバで利用可能なすべてのリソース プールおよ び vApp プールのリストが含まれます。仮想マシンの復旧に使用す るプールを選択します。 この仮想マシン復旧にリソース プールま たは vApp プールを割り当てない場合は、このフィールドを空白の ままにできます。

注: リソース プールは、CPU およびメモリ リソースの設定済みコ レクションです。 vApp プールは、1 つのオブジェクトとして管理 可能な仮想マシンのコレクションです。

■ **VM データ ストア** -- 仮想マシン復旧または仮想マシン内の各仮想 ディスクのデスティネーション VM データストアを指定します。

仮想マシンは複数の仮想ディスクを持つことができ、各仮想ディ スクに異なるデータ ストアを指定できます。

例:

- Disk0 を Datastore1 にリストアできます。
- Disk1 を Datastore1 にリストアできます。
- Disk2 を Datastore2 にリストアできます。

重要: VM データ ストアについては、このフィールドに値が入力さ れるのは、ユーザに完全な VMware System 管理者権限がある場合 のみです。 ユーザに適切な管理者権限がない場合、vCenter/ESX Server に接続した後、CA ARCserve Central Host-Based VM Backup は リストア プロセスを続行しません。

5. その他の情報が指定されたら、 [次へ]をクリックします。 [リストア サマリ]ダイアログ ボックスが表示されます。

- 6. 表示された情報に目を通し、リストア オプションおよび設定がすべて 正しいことを確認します。
	- サマリ情報が正しくない場合は、 [前に戻る]をクリックし、該 当するダイアログ ボックスに戻って、正しくない設定を変更しま す。
	- サマリ情報が正しい場合は、「完了]ボタンをクリックし、リス トア プロセスを開始します。

### リストアに関する考慮事項

以下の表は、特定の状況においてどのリストア方式を使用すべきかを判断 するのに役立ちます。

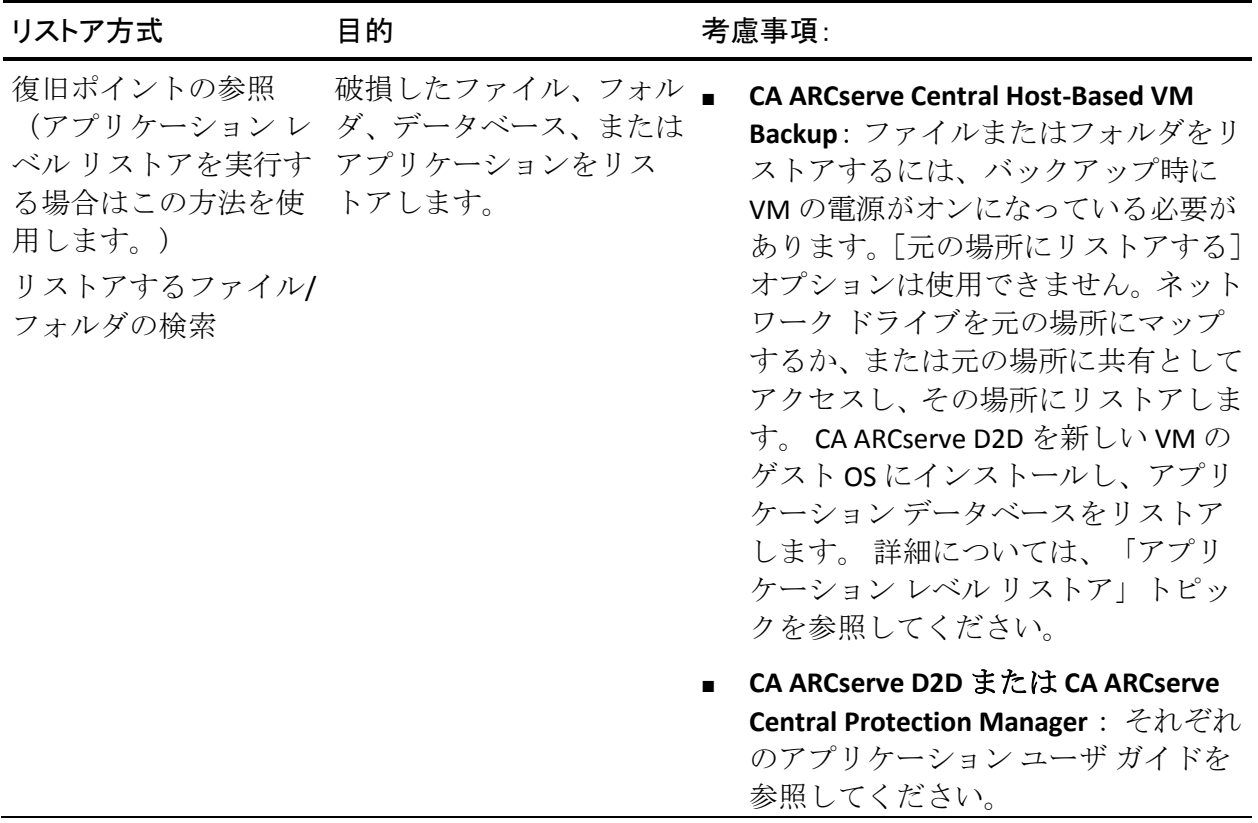

<span id="page-121-0"></span>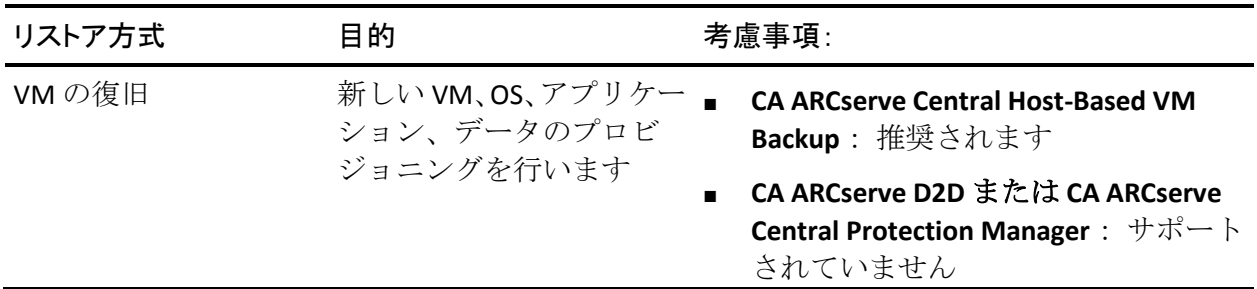

BMR およびアプリケーション レベル リストアのプロセスを使用して回復 することもできます。 詳細については、[「リストア方式](#page-105-0) (P. 106)」を参照 してください。

# アプリケーション レベル リストア

CA ARCserve Central Applications では、データの保護および回復が可能なだ けでなく、そのデータを使用するアプリケーションをバックアップおよび 実行することができます。 アプリケーション レベル リストアは、リスト ア方式として復旧ポイントの参照を使用します。 アプリケーション レベ ル リストアのプロセスでは、完全な惨事復旧を実行する必要なしに、 Microsoft Exchange または SQL Servers を復旧できます。

アプリケーション レベル リストア プロセスを開始する前に、以下のタス クの実行が必要な場合があります。

- Windows ゲスト OS を備えた新しい仮想マシンをプロビジョニングし ます。
- CA ARCserve D2D をゲスト OS にインストールします。
- Exchange Server アプリケーションのリストアの場合
	- アカウントが、Exchange 管理者(完全)役割の権限(Exchange Server 2003 用)、あるいは Exchange の組織管理者またはサーバ管理者役 割の権限(Exchange Server 2007/2010/2013 用)を持っていること を確認します。
	- Exchange Server 2007 データベースの回復用ストレージ グループへ のリストア時に、保護されているサーバ上で回復用ストレージ グ ループを作成します。 同様に、Exchange Server 2010 または 2013 データベースの回復用データベースへのリストア時に、保護され ているサーバ上で回復用データベースを作成します。
	- リストアを実行する方法の完全な手順については、「CA ARCserve D2D ユーザ ガイド」を参照してください。

### Exchange Server のデータのリストア

Microsoft Exchange Server データのアプリケーション レベルのリストアの 実行は、以下で可能です。

- Exchange Server 2003 シングル サーバ環境。 クラスタ環境はサポート されていません。
- Exchange Server 2007 シングル サーバ環境、ローカル連続レプリケー ション(LCR)環境、クラスタ連続レプリケーション(CCR)環境。 Exchange Server 2007 CCR の場合、アクティブおよびパッシブの両方の ノードに CA ARCserve D2D をローカルにインストールします。 アク ティブまたはパッシブのどちらのノードでもバックアップを実行でき ますが、リストア処理はアクティブ ノードに対してのみ実行できます。 シングル コピー クラスタ (SCC) はサポートされていません。
- Exchange Server 2010 シングル サーバ環境およびデータベース可用性 グループ(DAG)環境。 DAG 環境の場合、CA ARCserve D2D が DAG 内 のすべてのサーバにインストールされていることを確認します。バッ クアップは、アクティブおよびパッシブの両方のデータベース コピー から実行できますが、リストアはアクティブなデータベース コピーに 対してのみ実行できます。
- Exchange Server 2013 Microsoft ボリューム シャドウ コピー サービス (VSS)のバックアップおよびリストアがサポートされています。 Granular Recovery Technology (GRT)はサポートされていません。

Microsoft Exchange Server データのリストアは、以下のレベルで実行できま す。

- Microsoft Exchange ライタ レベル -- すべての Exchange Server データを リストアします。
- ストレージ グループ レベル -- 特定のストレージ グループをリストア します (Microsoft Exchange Server 2010 には適用されません)。
- メールボックス ストア レベル -- 特定のメールボックス ストアをリス トアします (Microsoft Exchange Server 2003 にのみ適用されます)。
- メールボックス データベース レベル -- 特定のメールボックス データ ベースをリストアします(Exchange Server 2007 および 2010 に適用さ れます)。

注: 作業を開始する前に、[「アプリケーション](#page-121-0) レベル リストア (P. 122)」 の必要な前提条件を実行してください。

重要: Microsoft Exchange Server のユーザ メールボックス アイテムのリス トアは、CA ARCserve Central Host-Based VM Backup セッションからはサ ポートされていません。 詳細レベルで Microsoft Exchange Server データを リストアするには、CA ARCserve Central Protection Manager または CA ARCserve D2D を使用して、Exchange Server データをバックアップします。

#### Exchange Server のデータのリストア方法

- 1. CA ARCserve D2D がゲスト オペレーティング システムにインストール されていることを確認します。
- 2. Exchange Server データをリストアする仮想マシン上のゲストオペ レーティング システムにログインします。
- 3. CA ARCserve D2D を開始してから、CA ARCserve D2D [ナビゲーション] パネル上で[リストア]をクリックして、[リストア]ダイアログ ボッ クスを開きます。
- 4. 「復旧ポイントの参照]をクリックして、「復旧ポイントの参照]ダ イアログ ボックスを開きます。
- 5. [復旧ポイントの参照]ダイアログ ボックスの[バックアップ場所の 選択]フィールドで、Exchange Server データのリストア元である Host-Based VM Backup 仮想マシン上のバックアップ セッションのパス を指定します。 以下のパスは、Host-Based VM Backup 仮想マシン上の バックアップ セッションのパスの例です。

https://<サーバ名>/<共有名>/vm@<ESX Server システムのホスト名または IP アドレス>

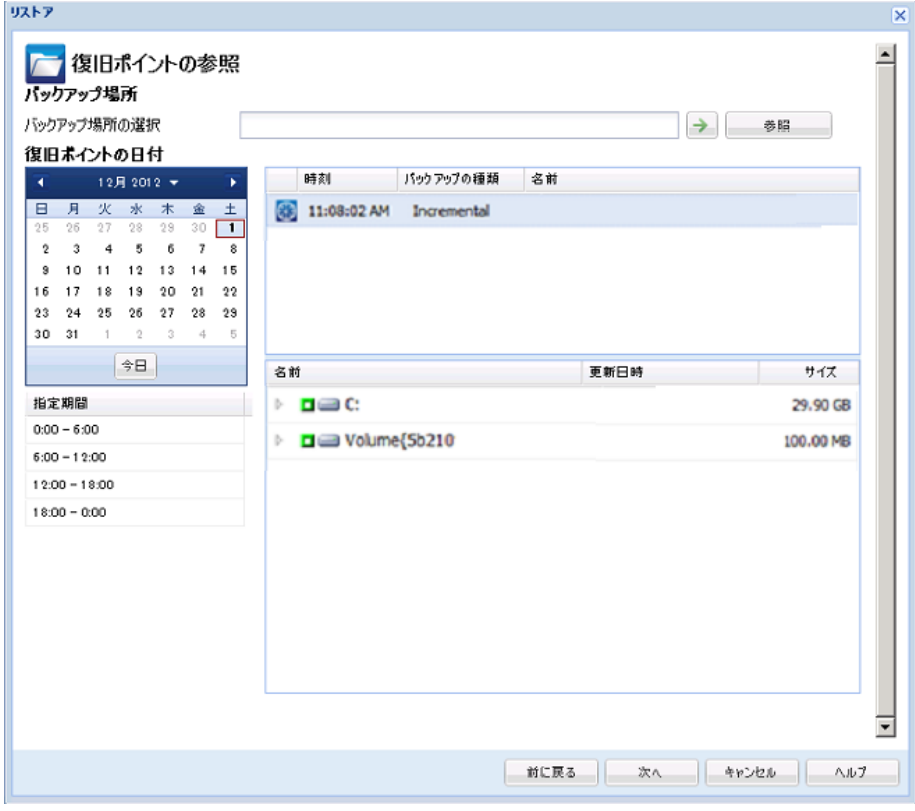

6. カレンダで、復旧ポイントの日付と時刻をクリックします。

- 7. [次へ]ボタンをクリックすると、[リストア オプション]ダイアロ グ ボックスが開きます。
- 8. リストア先を選択します。

利用可能なオプションは、[元の場所にリストアする]、[ダンプ ファ イルのみ]、[回復用ストレージ グループにリストアする]、[回復 用メールボックス データベースにリストアする]です。

#### 元の場所にリストアする

バックアップ イメージがキャプチャされた元の場所にリストアし ます。

#### ダンプ ファイルのみ

ダンプ ファイルのみをリストアします。

このオプションの場合、CA ARCserve D2D は Microsoft Exchange デー タベース ファイルを指定のフォルダにリストアし、回復の完了後 もデータベースをオンラインにしません。 このファイルを別の サーバに移動し、Exchange サーバに手動でマウントして、ファイ ル内に含まれているデータを表示できます。

注: 回復用メールボックス データベースが存在する場合、「ダン プ ファイルのみ」オプションを使用したリストアは失敗します。

#### データベース上のログを再生

データベース ファイルをデスティネーション フォルダにダン プする際に、すべての Microsoft Exchange トランザクション ロ グ ファイルの再生および適用を行い、それらをデータベースに コミットするように指定できます。次回データベースを起動す ると、データベースが利用可能になる前に、データベースにま だ書き込まれていないログ ファイルが適用されます。

注: このオプションは Microsoft Exchange Server 2003 では適用 されません。

#### 回復用ストレージ グループにリストアする(Exchange 2007)

回復用ストレージ グループ(RSG)にデータベースをリストアしま す。

RSG は、回復用に使用できるストレージ グループです。 Microsoft Exchange メールボックス データベースを、回復用ストレージ グ ループ内のバックアップからリストアし、そこからデータを抽出 することができます。その場合、ユーザがアクセスしている実稼 働データベースに影響を及ぼすことはありません。

- 1つのストレージ グループ、または同じストレージ グループの データベース(パブリックフォルダデータベース以外)がリ ストアに選択された場合、デフォルトのリストア デスティネー ションは、「回復用ストレージ グループにリストアする](ま たは [回復用データベースにリストアする]) です。
- 複数のストレージ グループ、または複数のストレージ グルー プのデータベースがリストアに選択された場合、Exchange は元 の場所にリストアするか、または「ダンプ ファイルのみ]オプ ションでリストアする必要があります。デフォルトのリストア デスティネーションは[元の場所にリストアする]です。

Exchange 2007 データベースを回復用ストレージ グループにリス トアするには、回復用ストレージ グループ、および同じ名前のメー ルボックス データベースを作成しておく必要があります。

たとえば、第 1 ストレージ グループから MailboxDatabase1 を回復 用ストレージ グループにリストアする場合、回復用ストレージ グ ループを作成し、データベース「MailboxDatabase1」をその回復用 ストレージ グループに追加する必要があります。

注: このオプションは Microsoft Exchange Server 2003 では適用され ません。

#### リストア前にデータベースのマウントを解除し、リストア後にデータベースを マウントする

通常、Microsoft Exchange は、リストアの前にいくつかのチェック を実行して以下を確認します。

- リストアされるデータベースが「マウント解除済み」ステータ スにある。
- データベースが予期せずリストアされることがない。

Microsoft Exchange 実稼働データベースが予期せずリストアさ れるのを防ぐため、リストア処理中にデータベースへの上書き を許可するためのスイッチが追加されています。このスイッチ が設定されていないと、Microsoft Exchange ではデータベースの リストアを拒否します。

CA ARCserve D2D では、これらの 2 つの動作は、[リストア前にデー タベースのマウントを解除し、リストア後にデータベースをマウ ントする]オプションによって制御されます。 このオプションを 使用することで、CA ARCserve D2D では、手動操作なしでリストア プロセスを自動的に起動できます (データベースを手動でマウン ト解除/マウントするよう指定することもできます)。

- オンに設定した場合、回復処理によってリストアの実行前に自 動的に Exchange データベースがマウント解除され、リストアが 完了した後マウントされます。また、このオプションをオンに すると、リストア中の Exchange データベースへの上書きが可能 になります。
- オフに設定した場合、回復処理で Exchange データベースを回復 前に自動的にマウント解除することはなく、回復後にマウント することもありません。

その場合、Exchange 管理者は手動で一部の操作を実行する必要 があります。たとえば、Exchange データベースのマウント解除、 データベース上での「上書きを許可」フラグの設定、Exchange データベースのマウントなどです。(回復手順は、データベー スのマウント中に Exchange によって実行されます。)

また、このオプションをオフにすると、リストア中の Exchange データベースへの上書きはできなくなります。

#### 回復用ストレージ データベースにリストアする(Exchange 2010)

回復用データベースにデータベースをリストアします。 回復用 データベースとは、回復目的に使用できるデータベースです。 Microsoft Exchange メールボックス データベースを、バックアップ から回復用データベースにリストアし、そこからデータを抽出す ることができます。その場合、ユーザがアクセスしている実稼働 データベースに影響を及ぼすことはありません。

Exchange 2010 データベースを回復用データベースにリストアする には、まず回復用データベースを作成する必要があります。

注: このオプションは Microsoft Exchange Server 2003 および 2007 には適用されません。

- 9. [次へ]ボタンをクリックすると、[リストア サマリ]ダイアログ ボッ クスが開きます。
- 10. 表示された情報に目を通し、リストア オプションおよび設定がすべて 正しいことを確認します。
	- サマリ情報が正しくない場合は、 [前に戻る]をクリックし、該 当するダイアログ ボックスに戻って、正しくない設定を変更しま す。
	- サマリ情報が正しい場合は、「完了]ボタンをクリックし、リス トア プロセスを開始します。

### SQL Server のデータのリストア

Microsoft SQL Server データのアプリケーション レベルのリストアの実行 は、以下で可能です。

- Microsoft SQL Server 2005 Express/Standard/Workgroup/Enterprise
- Microsoft SQL Server 2008、SQL Server 2008 R2 Express/Web/Standard/Workgroup/Enterprise

注: 作業を開始する前に、[「アプリケーション](#page-121-0) レベル リストア (P. 122)」 で前提条件を確認してください。

重要: Microsoft SQL Server の詳細リストアは、CA ARCserve Central Host-Based VM Backup コンソールでは実行できません。 Microsoft SQL Server データをリストアするには、ゲスト仮想マシンに CA ARCserve D2D をインストールします。

#### 次の手順に従ってください:

- 1. CA ARCserve D2D がゲスト オペレーティング システムにインストール されていることを確認します。
- 2. SQL Server データをリストアする仮想マシンのゲスト オペレーティン グ システムにログインします。
- 3. CA ARCserve D2D を開始してから、CA ARCserve D2D [ナビゲーション] パネル上で[リストア]をクリックして、[リストア]ダイアログ ボッ クスを開きます。
- 4. [復旧ポイントの参照]をクリックして、[復旧ポイントの参照]ダ イアログ ボックスを開きます。

5. [復旧ポイントの参照]ダイアログ ボックスの[バックアップ場所の 選択]フィールドで、SQL Server データのリストア元である Host-Based VM Backup 仮想マシン上のバックアップ セッションのパスを指定しま す。 以下のパスは、Host-Based VM Backup 仮想マシン上のバックアッ プ セッションのパスの例です。

https://<サーバ名>/<共有名>/vm@<ESX Server システムのホスト名または IP アドレス>

6. 復旧ポイント(日付と時間)を選択した後、リストアする Microsoft SQL Server データベースを選択します。

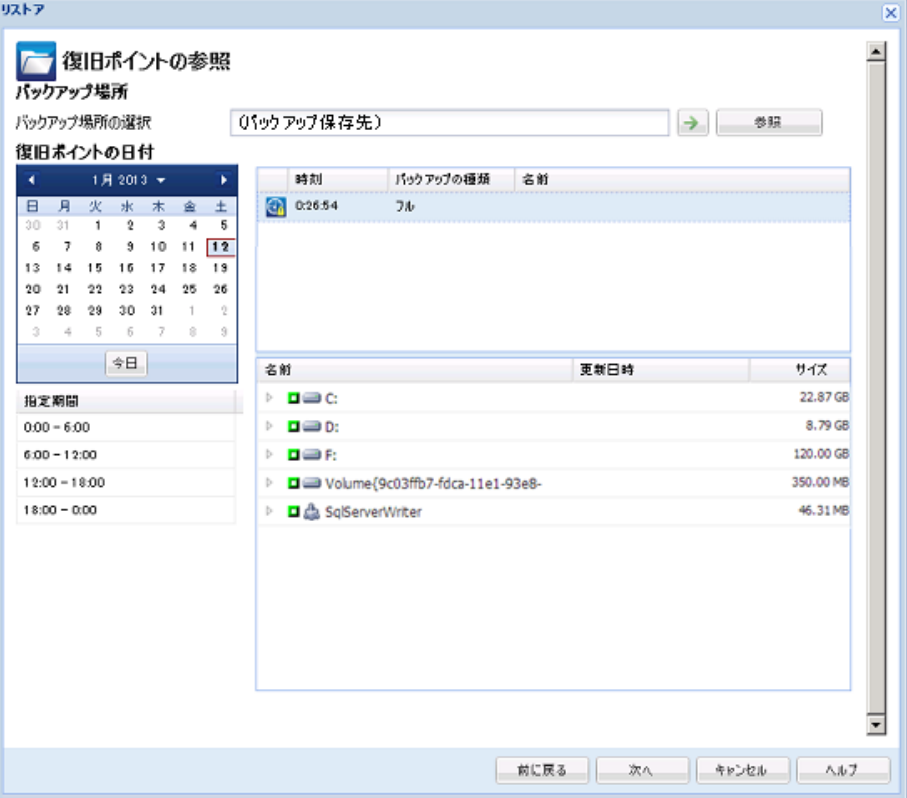

7. [次へ]ボタンをクリックすると、[リストア オプション]ダイアロ グ ボックスが開きます。

リストア先を選択します。利用可能なオプションは、[元の場所にリ ストアする]、[ダンプ ファイルのみ]、[別の場所にリストアする] です。

#### 元の場所にリストアする

バックアップ イメージがキャプチャされた元の場所にリストアし ます。

#### ダンプ ファイルのみ

**MAUJU ATHLEE A SEE** 

ダンプ ファイルのみをリストアします。

ダンプ ファイルは、アプリケーションがクラッシュした場合に作 成されます。このファイルには、問題の原因をトラブルシュート するために使用できる追加情報(タイム スタンプ付き)が含まれ ます。

このオプションを選択すると、ダンプ ファイルのリストア先とな るフォルダを指定するか、参照して選択できます。

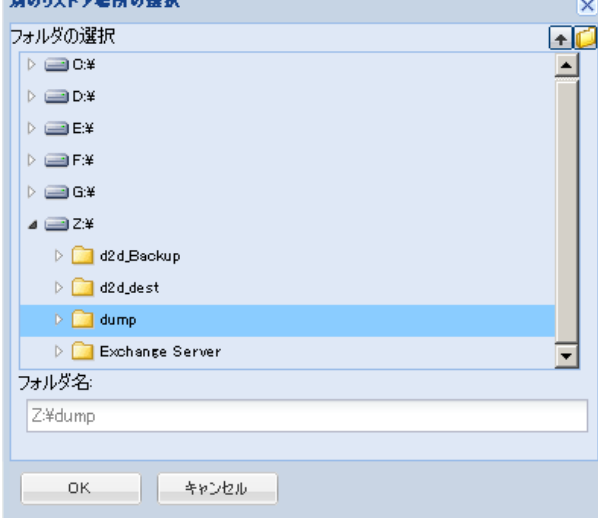

#### 別の場所にリストアする

元の場所以外の別の場所にリストアします。

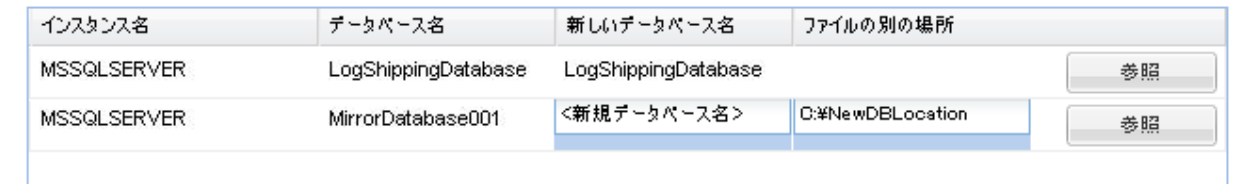

バックアップはネットワーク上の場所にコピーできるので、複数 の SQL サーバ インスタンスでバックアップを使用できます。 複数 のデータベースのリストアは、インスタンスレベルで(同時に) 実行できます。 このリストからデータベース インスタンスを選択 し、新しいデータベース名およびデータベースのリストア先とな る別の場所を指定できます。 また、データベースのリストア先と なる別の場所を参照することもできます。

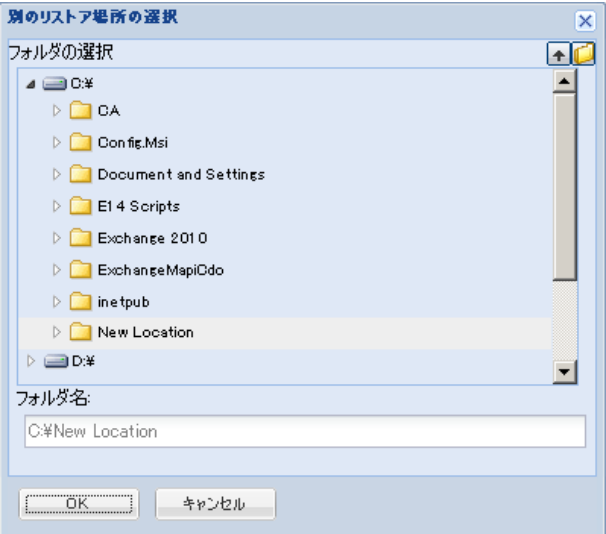

- 8. [次へ]ボタンをクリックすると、[リストア サマリ]ダイアログ ボッ クスが開きます。
- 9. 表示された情報に目を通し、リストア オプションおよび設定がすべて 正しいことを確認します。
	- サマリ情報が正しくない場合は、[前に戻る]をクリックし、該 当するダイアログ ボックスに戻って、正しくない設定を変更しま す。
	- サマリ情報が正しい場合は、 [完了] ボタンをクリックし、リス トア プロセスを開始します。

# 第 5 章: CA ARCserve Central Host-Based VM Backup のトラブルシューティング

このセクションでは、CA ARCserve Central Host-Based VM Backup の使用中 に発生する可能性がある問題について、問題の特定と解決に役立つトラブ ルシューティング情報を提供します。

このセクションには、以下のトピックが含まれています。 [ノードの追加を試行すると、指定されたサーバにアクセスできないという](#page-134-0) [メッセージが表示される](#page-134-0) (P. 135) 空の Web [ページが表示される、または、](#page-137-0)JavaScript エラーが発生する (P. 138) CA ARCserve D2D [ノードへのログイン時に](#page-139-0) Web ページが正しくロードさ [れない](#page-139-0) (P. 140) [ページのロード問題のトラブルシューティング方法](#page-141-0) (P. 142) CA ARCserve Central Applications [にアクセスすると、文字化けがブラウザ](#page-142-0) [ウィンドウ内に表示される](#page-142-0) (P. 143) [ノード更新時のアクセス拒否エラー発生](#page-143-0) (P. 144) [アプリケーションへのログイン時に証明書エラーが表示される](#page-145-0) (P. 146) [バックアップがスナップショット作成エラーで失敗する](#page-146-0) (P. 147) VM [の復旧が不明なエラーで失敗する](#page-148-0) (P. 149) hotadd [転送モードを使用したバックアップおよび復旧操作でディスクが](#page-150-0) [マウントできない](#page-150-0) (P. 151) HOTADD または SAN [転送モードを使用してデータを復旧すると復旧に失](#page-150-0) [敗する](#page-150-0) (P. 151) オペレーティング [システムが見つからないエラー](#page-153-0) (P. 154) MAC アドレスの変更が VM [復旧後に保持されない](#page-154-0) (P. 155) [CA ARCserve D2D Web](#page-155-0) サービスが CA ARCserve D2D ノード上で失敗する (P. 156) [CA ARCserve Central Host-Based VM Backup](#page-158-0) がリモート ノード上の CA ARCserve D2D Web [サービスと通信できない](#page-158-0) (P. 159) CA ARCserve D2D Web [サービスの実行が遅い](#page-159-0) (P. 160) [変更ブロックのトラッキングに失敗する](#page-161-0) (P. 162) ESXi [ライセンスのためにバックアップが失敗する](#page-162-0) (P. 163) [バックアップが失敗し、バックアップ](#page-163-0) プロキシ システムのイベント ログ にイベント 1530 [がログ記録される](#page-163-0) (P. 164) [ホット追加転送モードを指定したのに](#page-164-0) NBD 転送モードでバックアップが [完了する](#page-164-0) (P. 165) 増分バックアップ [ジョブが検証バックアップ](#page-165-0) ジョブとして処理される (P. 166) [ブロックを識別できないため、バックアップ](#page-166-0) ジョブに失敗する (P. 167) VMDK [ファイルを開けない](#page-167-0) (P. 168) [ノード名を変更した後にノードがノード画面に表示されない](#page-168-0) (P. 169) ポリシーを CA ARCserve D2D [サーバに保存または割り当てる際に複数の接](#page-169-0) [続エラーが発生する](#page-169-0) (P. 170) ESX Server [にアクセスできないために仮想マシンのバックアップが失敗す](#page-170-0) [る](#page-170-0) (P. 171)

<span id="page-134-0"></span>Internet Explorer 8、9、Chrome [で追加した新しいタブのリンクが正常に起](#page-171-0) [動しない](#page-171-0) (P. 172) Internet Explorer 8 および 9 [で、新しいタブの追加リンク、](#page-175-0)RSS フィード、 および ソーシャル ネットワーキング [フィードバックが正常に起動しない](#page-175-0) (P. 176) 日本語キーボードを使用して [フィルタ] フィールドのワイルドカードと [してアスタリスクまたはアンダースコアを指定できない](#page-176-0) (P. 177) [仮想マシンの復旧で指定とは異なる転送モードが使用される](#page-176-0) (P. 177) 仮想マシンを代替の ESX サーバまたは Hyper-V [サーバに復旧するときに、](#page-177-0) [CA ARCserve Central Host-Based VM Backup](#page-177-0) がダイナミック ディスク上のボ [リュームを認識できない](#page-177-0) (P. 178) 容量が2TBより大きいディスクに「ホット追加トランスポート] (HotAdd Transport[\)モードを使用してデータをバックアップした場合のデータ](#page-178-0) リス [トアの問題](#page-178-0) (P. 179)

# ノードの追加を試行すると、指定されたサーバにアクセスでき ないというメッセージが表示される

Windows プラットフォームで有効

#### 症状:

[ノード]画面からノードの追加または接続を試行すると、以下のメッ セージが表示されます。

指定したサーバに接続できません。

#### 解決方法:

[ノード]画面からノードを追加しようとして上記のメッセージが表示さ れた場合、以下を実行することによって問題を解決できることがあります。

- CA ARCserve Central Host-Based VM Backup サーバおよびソース仮想マ シン(ノード)上で Windows Server サービスが実行されていることを 確認します。
- CA ARCserve Central Host-Based VM Backup サーバおよびソース仮想マ シン(ノード)上で、Windows ファイアウォールの例外が「ファイル とプリンタの共有」に適用されていることを確認します。
- ノードがドメインのメンバでない場合のみ、Windows ファイアウォー ルの例外が「Netlogon サービス」に適用されていることを確認します。 CA ARCserve Central Host-Based VM Backup サーバおよびソース仮想マ シン(ノード)上でこのタスクを実行します。
- ローカル アカウントの共有とセキュリティ モデルが「クラシック」で あることを確認します。クラシック値を適用するには、以下の手順に 従います。

注: CA ARCserve Central Host-Based VM Backup サーバおよびソース仮想 マシン(ノード)上で以下の手順に従います。

- 1. CA ARCserve Central Host-Based VM Backup サーバにログインし、コ ントロール パネルを開きます。
- 2. 「コントロール パネル]の「管理ツール]を開きます。
- 3. 「ローカルセキュリティポリシー]をダブルクリックします。 [ローカル セキュリティ ポリシー]ウィンドウが表示されます。
- 4. [ローカル セキュリティ ポリシー]ウィンドウで、[ローカル ポ リシー]を展開し、[セキュリティ オプション]を展開します。 セキュリティ ポリシーが表示されます。
- 5. [ネットワーク アクセス:ローカル アカウントの共有とセキュリ ティ モデル]を右クリックし、コンテキスト メニューの「プロパ ティ]をクリックします。

[ネットワーク アクセス:ローカル アカウントの共有とセキュリ ティ モデル] ダイアログ ボックスが表示されます。

6. [ローカルセキュリティの設定]をクリックします。

ドロップダウン リストから[クラシック - ローカル ユーザがロー カル ユーザとして認証する]を選択します。

[OK]をクリックします。

- LAN Manager認証レベルのローカル ポリシーの値が、[LM と NTLM を 送信する – ネゴシエーションの場合、NTLMv2 セッション セキュリ ティを使う]に設定されていることを確認します。この値を適用する には、以下の手順に従います。
	- 1. CA ARCserve Central Host-Based VM Backup サーバにログインし、コ マンド プロンプトを開きます。

以下のコマンドを実行します。

#### secpol.msc

「ローカルセキュリティ設定]ダイアログ ボックスが表示されま す。

2. ローカルポリシーを選択し、[セキュリティオプション]をク リックします。

[ネットワーク セキュリティ: LAN Manager 認証レベル]を確認 します。

このオプションをダブルクリックします。

プロパティのダイアログ ボックスが開きます。

- 3. 以下のオプションを選択して、[OK]ボタンをクリックします。 LM と NTLM を送信する – ネゴシエーションの場合、NTLMv2 セッション セキュリティを使 う
- 4. コマンド プロンプトで以下のコマンドを入力します。

#### gpupdate

値が適用されます。

# <span id="page-137-0"></span>空の Web ページが表示される、または、JavaScript エラーが発 生する

Windows Server 2008 および Windows Server 2003 OS で有効

#### 症状:

CA ARCserve Central Applications Web サイトを Internet Explorer を使用して 開くと、空の Web ページが表示されるか、または Javascript エラーが発生 します。 この問題は、Windows Server 2008 および Windows Server 2003 の オペレーティング システム上で Internet Explorer を使用した場合に発生し ます。

この問題は以下の状況で発生します。

- Internet Explorer 8 または Internet Explorer 9 を使用してアプリケーショ ンを表示していて、ブラウザがこの URL を信頼済みサイトとして認識 しない。
- アプリケーションを表示するために Internet Explorer 9 を使用してい て、通信プロトコルとして HTTPS を使用している。

#### 解決方法:

この問題を修正するには、アプリケーションの表示に使用しているコン ピュータ上の Internet Explorer のセキュリティ強化の構成を無効にします。

Windows Server 2008 システム上で Internet Explorer セキュリティ強化の構成 を無効にするには、以下の手順に従います。

- 1. 管理者アカウントまたは管理者権限があるアカウントを使用して、レ ポートを表示するために使用する Windows Server 2008 コンピュータ にログオンします。
- 2. デスクトップ上で「コンピュータ]を右クリックし、「管理]をクリッ クして[サーバー マネージャー]ウィンドウを開きます。

3. [サーバー マネージャー]ウィンドウで、 [サーバー マネージャー (サーバ名)]をクリックします。

[サーバーの概要]セクションで、以下のとおり[セキュリティ情報] を開いて [IE ESC の構成]をクリックします。

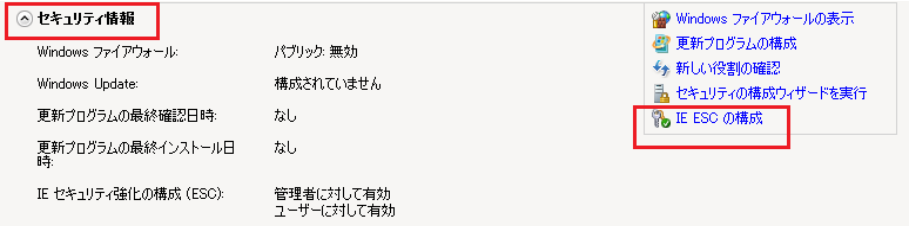

[Internet Explorer セキュリティ強化の構成]ダイアログ ボックスが表 示されます。

- 4. [Internet Explorer セキュリティ強化の構成]ダイアログ ボックスで、 以下を設定します。
	- 管理者 -- オフ
	- ユーザー -- オフ

[OK]をクリックします。

[Internet Explorer セキュリティ強化の構成]ダイアログ ボックスが閉じ、 Internet Explorer セキュリティ強化の構成が無効になります。

<span id="page-139-0"></span>Windows Server 2003 システム上で Internet Explorer セキュリティ強化の構成 を無効にするには、以下の手順に従います。

- 1. 管理者アカウントまたは管理者権限があるアカウントを使用して、レ ポートを表示するために使用する Windows Server 2003 コンピュータ にログオンします。
- 2. Windows コントロール パネルから「プログラムの追加と削除]を開き ます。
- 3. [プログラムの追加と削除]ダイアログ ボックスで、[Windows コン ポーネントの追加と削除]オプションをクリックし、[Windows コン ポーネント ウィザード]にアクセスします。

[Internet Explorer セキュリティ強化の構成]の横のチェック マークを クリアします。

[次へ]をクリックします。

引き続き画面の指示に従って手順を完了し、 [完了] をクリックしま す。

Internet Explorer セキュリティ強化の構成が無効になります。

### CA ARCserve D2D ノードへのログイン時に Web ページが正しく ロードされない

Windows プラットフォームで有効

#### 症状:

[ノード]画面から CA ARCserve D2D ノードにログインした場合、ブラウ ザ ウィンドウで Web ページが正しくロードされないか、エラー メッセー ジが表示されるか、またはその両方が発生します。

#### 解決方法:

この動作は、主に Internet Explorer ブラウザに影響します。アクティブ ス クリプト、ActiveX コントロール、Java プログラムがコンピュータ上で無効 になるか、ネットワーク上でブロックされた場合、Web ページが正しく ロードしないことがあります。

ブラウザ ウィンドウを更新すると、この問題を解決できます。 しかし、 ブラウザ ウィンドウを更新しても問題が解決されない場合は、以下の手 順に従います。

1. Internet Explorer を起動します。

[ツール] メニューで、「インターネット オプション]をクリックし ます。

「インターネットオプション]ダイアログ ボックスが表示されます。

- 2. [セキュリティ]タブをクリックします。 「セキュリティ]オプションが表示されます。
- 3. 「インターネット]ゾーンをクリックします。 インターネット ゾーン オプションが表示されます。
- 4. 「レベルのカスタマイズ]をクリックします。 インターネット ゾーンの[セキュリティの設定]ダイアログ ボックス が表示されます。
- 5. 「スクリプト]カテゴリにスクロールします。 [アクティブ スクリプト]を確認します。 [有効にする]または [ダイアログを表示する]オプションをクリッ クします。
- 6. [セキュリティの設定]ダイアログ ボックスで[OK]をクリックしま す。

インターネット ゾーンの[セキュリティの設定]ダイアログ ボックス が閉じます。

7. [インターネット オプション]ダイアログ ボックスで[OK]をクリッ クします。

[インターネット オプション]ダイアログ ボックスが閉じます。また、 アクティブ スクリプト オプションが適用されます。

注: このソリューションによって問題が解決されない場合は、アンチウイ ルスやファイアウォールなどの他のプログラムがアクティブ スクリプト、 ActiveX コントロール、Java プログラムをブロックしている可能性がないか どうか、システム管理者に問い合わせてください。

# <span id="page-141-0"></span>ページのロード問題のトラブルシューティング方法

Windows プラットフォームで有効

#### 症状:

CA ARCserve Central Applications、CA ARCserve D2D ノード、モニタ サーバに ログインすると、以下のエラー メッセージがブラウザ ウィンドウに表示 されます。

#### メッセージ **1**

この web ページのエラーにより、正しく機能しない場合があります

#### メッセージ **2**

!

解決方法:

Web ページが正しくロードされない場合はいくつかの原因が考えられま す。 以下の表は、よく見られる原因および対応する対処法について説明 したものです。

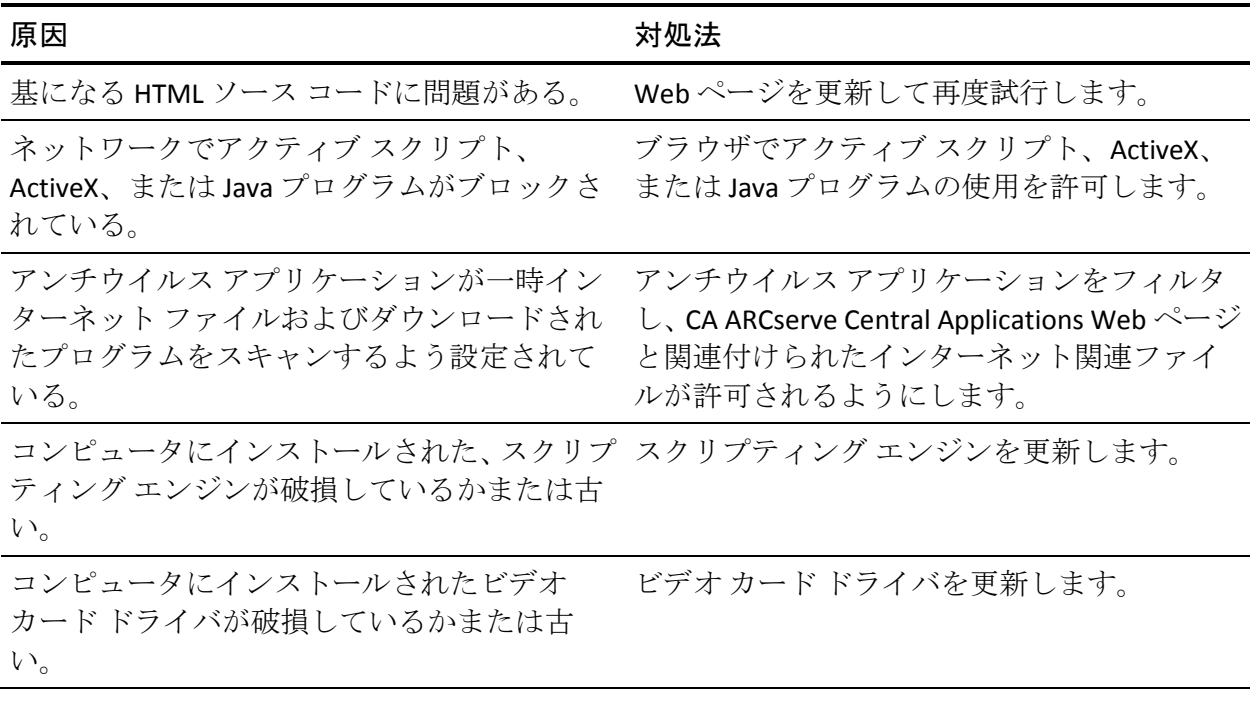

<span id="page-142-0"></span>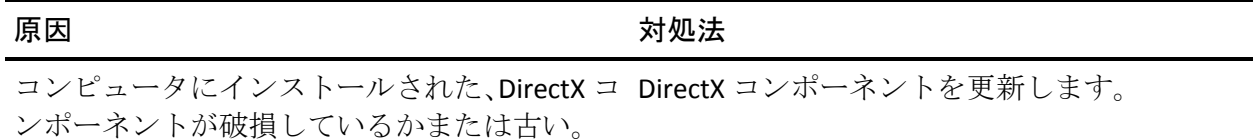

# CA ARCserve Central Applications にアクセスすると、文字化けが ブラウザ ウィンドウ内に表示される

すべての Windows オペレーティング システムで有効。 すべてのブラウザに該 当します。

症状:

CA ARCserve Central Applications にログインすると、文字化けした文字がブ ラウザ ウィンドウのコンテンツ領域に表示されます。

#### 解決方法:

この問題が発生するのは、HTTPS 通信を使用して CA ARCserve Central Applications をインストールし、次に HTTP 通信を使用して CA ARCserve Central Applications にアクセスしようとした場合です。 基盤となる CA ARCserve Central Applications Web サービス コンポーネントでは、HTTP URL から HTTPS URL に変換する機能をサポートしません。そのため、文字化け した文字がブラウザ ウィンドウに表示されます。 例:

 $\perp$  ,  $\perp$  $11$ 

この問題を解決するには、HTTPS を使用して CA ARCserve Central Applications をインストールまたは設定した場合は、HTTPS を使用してアプ リケーションにアクセスします。

### <span id="page-143-0"></span>ノード更新時のアクセス拒否エラー発生

ユーザ アカウント制御(UAC)をサポートするすべての Windows オペレーティン グ システムに該当します。

注: Windows Vista 以降のバージョンです。

#### 現象 1:

指定する Windows ユーザ アカウントが、組み込みの管理者またはドメイ ン ユーザ アカウントではなく、管理者グループのメンバである場合、 [vCenter/ESX から仮想マシンをインポート]ダイアログ ボックスの[ノー ド認証情報]ダイアログ ボックスでパスワードを適用すると、以下のメッ

管理者権限が必要です。

セージが表示されます。

このため、ノード認証情報を適用できません。

#### 現象 2:

インポート操作中に、ノードはインポートするがノード認証情報は指定し ない場合、[ノードの更新]操作を実行する Windows ユーザ アカウント が組み込みの管理者またはドメイン ユーザ アカウントではなく、管理者 グループのメンバである場合、以下のメッセージが表示されます。

アクセスが拒否されました。ユーザに管理者権限があること、および追加されたマシンのローカル セキュ リティ ポリシーによってリモート レジストリ アクセスが制限されていないことを確認してください。

このため、ノードを更新できません。
こうした結果が予測されるのは、UAC が UAC をサポートする Windows オ ペレーティング システムを実行するコンピュータ上で有効である場合で す。 UAC は、管理者アカウントにのみリモート ロケーションからのコン ピュータへのログインを許可する Windows の機能です。

この問題を解決するには、以下のいずれかの方法を使用します。

- ビルトイン認証情報またはドメイン管理者認証情報を指定します。
- UAC の無効化
	- 1. 管理者アカウントを使用して、ノードにログインします。
	- 2. Windows のコントロール パネルを開きます。
	- 3. [ユーザー アカウント]を開きます。
	- 4. [アカウントの変更]画面から、[ユーザ アカウント制御設定の 変更]をクリックし、次に、以下のいずれかを実行します。
		- Windows Vista および Windows Server 2008: 「アカウントの変 更]画面で、[ユーザーアカウント制御の有効化または無効化] をクリックします。 次に、[ユーザー アカウント制御(UAC) を有効にして、お使いのコンピュータをより安全にします]画 面で、[ユーザー アカウント制御(UAC)を使ってコンピュー タの保護に役立たせる]の横のチェック ボックスをオフにして、 [OK]をクリックします。

コンピュータを再起動して、変更内容を UAC へ適用します。

■ **Windows Server 2008 r2** および **Windows 7:** [コンピューターへ の変更の通知を受け取るタイミングの選択]画面で、スライダ を「常に通知する]から「通知しない]に移動します。 [OK] をクリックし、Windows コントロール パネルを閉じます。

コンピュータを再起動して、変更内容を UAC へ適用します。

# アプリケーションへのログイン時に証明書エラーが表示される

Windows プラットフォームで有効

## 症状:

アプリケーションにログインすると、以下の内容のメッセージがブラウザ ウィンドウに表示されます。

■ Internet Explorer

この web サイトのセキュリティ証明書には問題があります

■ Firefox

この接続は信頼されていません

■ Chrome

このサイトのセキュリティ証明書は信頼されていません

Web サイトへ続行するオプションを指定した場合、アプリケーションに正 常にログインできます。 ただし、アプリケーションにログインするたび にこの動作が発生します。

#### 解決方法:

この動作は、通信プロトコルとして HTTPS を使用するよう指定されている 場合に発生します。 この問題を一時的に解決するには、ブラウザ ウィン ドウで Web サイトへ続行するためのリンクをクリックします。 ただし、 次回アプリケーションにログインした場合、再度このメッセージが表示さ れます。

HTTPS 通信プロトコルは、HTTP 通信プロトコルより高いレベルのセキュリ ティを提供します。HTTPS 通信プロトコルを使用して通信を続ける必要が ある場合は、VeriSign からセキュリティ証明書を購入し、アプリケーショ ン サーバに証明書をインストールできます。 可能であれば、アプリケー ションによって使用される通信プロトコルを HTTP に変更することもでき ます。 通信プロトコルを HTTP に変更するには、以下の手順に従います。

- 1. アプリケーションがインストールされたサーバにログインします。
- 2. 以下のディレクトリを参照します。

C:¥Program Files¥CA¥ARCserve Central Applications¥BIN

3. 以下のバッチ ファイルを実行します。

#### ChangeToHttp.bat

4. バッチ ファイルが実行されたら、Windows サーバ マネージャを開きま す。

以下のサービスを再起動します。

CA ARCserve Central Applications サービス

# バックアップがスナップショット作成エラーで失敗する

Windows プラットフォームで有効

VMware ベースの仮想マシンのバックアップをサブミットすると、以下の 症状が発生します。

#### 症状 1

バックアップ ジョブが失敗し、以下のメッセージがアクティビティ ログ に表示されます。

スナップショットの取得に失敗しました。 ESX/vCenter レポート エラー。 一般システム エラーが発 生しました。 VMX からのプロトコル エラー。

#### 解決策 1

このエラーは VMware の問題です。 この問題を修正するには、ゲスト オ ペレーティング システム内の VMware Tools をアンインストールして再イ ンストールし、ジョブを再度サブミットします。

#### 症状 2

バックアップ ジョブが失敗し、以下のメッセージがアクティビティ ログ に表示されます。

仮想マシンのスナップショットを作成できませんでした。ESX Server/vCenter Server から次のエラー がレポートされました: スナップショット作成処理が、停止した仮想コンピュータの I/O 解放の制限時 間を超えたため、静止スナップショットを作成できません。

## 解決策 2

スナップショットの作成中に VSS がエラーに遭遇すると、このエラーが発 生します。 VSS は、以下の条件下でエラーに遭遇する場合があります。

## VSS ライタが不安定な状態にある。

この動作の原因を特定し、修正するには、以下の是正アクションを行 います。

- 1. 仮想マシンのゲスト オペレーティング システムのコマンド ライ ンからコマンド "vssadmin list writers" を実行します。
- 2. すべての VSS ライタが正常な状態であることを確認します。
- 3. 以下の状態のライタのエラーを修正する方法の詳細については、 Microsoft またはライタのベンダにエラーの修正方法を問い合わせ ます。

#### state=Failed Last Error=No Error

注: 通常、ライタを再起動すると問題が解決します。

#### スナップショットの作成時に、VSS がエラーに遭遇します。

この動作の原因を特定し、修正するには、以下の是正アクションを行 います。

- 1. ゲスト オペレーティング システムの Windows イベント ログを確 認します。バックアップ開始時刻の近辺で発生した、VSS コンポー ネント関連エラーをチェックします。
- 2. VSS がディスクの容量不足エラーをレポートしている場合、エラー 関連ボリュームのディスク容量を解放します。
- 3. VSS または Windows Volsnap ドライバによってタイムアウト エ ラーが生成されている場合、仮想マシン内で実行されるアプリ ケーションは非常にアクティブな状態にあります。 非常にアク ティブな状況においては、VSS による一貫したスナップショットの 作成が妨げられます。 この状況を改善するには、該当ボリューム に対するアプリケーションの入出力処理が少ない時間帯にバック アップをスケジュールします。
- 4. Windows イベント ログが VolSnap ドライバでのエラー発生を示し ている場合は、Microsoft Technet ライブラリの「[Volume Snapshot](http://technet.microsoft.com/en-us/library/cc734554(v=ws.10).aspx)  [Driver Integrity](http://technet.microsoft.com/en-us/library/cc734554(v=ws.10).aspx)」で、VolSnap ドライバ エラーの修正方法を確認して ください。

# VM の復旧が不明なエラーで失敗する

### Windows オペレーティング システムで有効

#### 症状:

VM の復旧ジョブが失敗します。 VM の復旧ジョブをサブミットすること はできますが、以下のメッセージがアクティビティ ログに表示されます。

仮想ディスクの復旧に失敗しました。

さらに、VDDK は以下のエラー メッセージをレポートします。

不明なエラーです。

解決策 1:

この問題を修正するには、以下の解決策を検討してください。

- 元のデータストア上に十分なディスク空き容量がないと、VMの復旧 ジョブは失敗する場合があります。VDDK API は (現在のところ)元の データ ストア上のディスク空き容量を検出する機能をサポートしな いため、VDDK はエラー メッセージを返します。(データ ストアは仮 想マシンの復旧用に指定した場所です。)この問題を修正するには、 操作を完了するために必要な元のデータストア上のディスク容量を解 放してから、ジョブを再サブミットします。
- ネットワーク障害および高いネットワークトラフィックにより、VM の復旧ジョブが失敗する場合があります。 この問題を修正するには、 プロキシ サーバと、ESX Server システムまたは vCenter Server システム がネットワークを介して通信できているかどうか確認し、ジョブを再 サブミットします。
- ESX Server システムまたは vCenter Server システムへの VM のバック アップまたは復旧ジョブから構成される複数の同時接続は、VMware vSphere Client を通じた vSphere SDK 接続を含む場合に、失敗すること があります。この問題を修正するには、不要な接続をすべて閉じてか ら、ジョブを再サブミットします。許可される同時接続の最大数の詳 細については、「VMDK [ファイルを開けない](#page-167-0) (P. 168)」を参照してくだ さい。
- 個別の仮想マシンの内部エラーを特定するには、VMware vSphere Client ログの「Examine the Tasks and Events」のセクションを確認してくださ い。 内部エラーを修正してから、ジョブを再サブミットします。

例:他のアプリケーションまたは操作が VMDK ファイルを使用してい ます。この問題を修正するには、ファイルを解放してジョブを再サブ ミットします。

解決策 2:

この問題は、以下の状況で発生する可能性があります。

- VDDK がスナップショットを正しく処理しなかった。
- VDDK がスナップショットを手動または仮想マシンの内部で削除しな かった。

この問題を修正するには、ジョブを再サブミットします。 ジョブが再度 失敗する場合は、復旧した仮想マシンを削除して、ジョブを再サブミット します。

# hotadd 転送モードを使用したバックアップおよび復旧操作で ディスクがマウントできない

Windows プラットフォームで有効

#### 症状:

hotadd 転送モードを使用したバックアップおよび復旧ジョブでは、プロキ シ システムにディスクをマウントできません。

#### 解決方法:

この問題を解決するには、以下の手順に従います。

1. VMware vSphere Client を開きます。

管理者の認証情報を使用して ESX Server システムまたは vCenter Server システムにログインします。

- 2. プロキシ仮想マシンを選択し、そのプロキシ仮想マシン用の設定を編 集します。
- 3. ソース仮想マシンまたはプロキシ仮想マシンに接続している hotadd ディスクを取り外します。
- 4. ジョブを再サブミットします。

# HOTADD または SAN 転送モードを使用してデータを復旧すると 復旧に失敗する

Windows プラットフォームで有効

#### 症状:

HOTADD または SAN 転送モードを使用してデータを復旧すると復旧に失 敗します。 以下のようなメッセージがアクティビティ ログに表示されま す。

不明なエラーが発生しました。 テクニカル サポートにお問い合わせください。

ディスクが正しく設定されていない状態で HOTADD [転送モード](#page-228-0) (P. 229)ま たは SAN [転送モード](#page-228-0) (P. 229)を使用すると、復旧処理が失敗します。

#### ディスクを設定するには、以下の手順に従います。

- 1. 管理者権限のあるアカウントを使用してバックアップ プロキシ シス テムにログインします。
- 2. Windows のコマンド ラインを開きます。
- 3. コマンドラインから以下のコマンドを入力します。

diskpart

Enter キーを押します。

- 4. SAN と入力し、Enter キーを押します。 現在の SAN ポリシーが表示されます。
- 5. 以下のコマンドを入力します。

SAN POLICY = OnlineAll

Enter キーを押します。

SAN にホストされたボリュームが自動的にマウントされないように SAN ポリシーが設定されます。

6. 特定の SAN ディスクの読み取り専用属性をクリアするには、ディスク の一覧からディスクを選択し、以下のコマンドを入力します。

attribute disk clear readonly

Enter キーを押します。

7. exit と入力し、Enter キーを押します。

ディスクが設定され、ジョブを再サブミットできます。

ジョブが再度失敗する場合は、プロキシ システム上でディスク管理を使 用して、HOTADD ディスクを手動でマウントします。

## ディスクを手動でマウントするには、以下の手順に従います。

- 1. 管理者権限のあるアカウントを使用してバックアップ プロキシ シス テムにログインします。
- 2. Windows のコントロール パネルを開き、「管理ツール]をダブルク リックします。 [管理ツール]ウィンドウが開きます。
- 3. お気に入りリストから、[コンピュータの管理]をダブル クリックし ます。 「コンピュータの管理]ダイアログ ボックスが表示されます。
- 4. 「記憶域」を展開し、[ディスクの管理]をクリックします。 ディスクが表示されます。
- 5. マウントするディスクを右クリックし、 [オンライン]をクリックし ます。
- ディスクがマウントされ、ジョブを再サブミットできます。

# オペレーティング システムが見つからないエラー

Windows プラットフォームで有効

#### 症状 1

[別の場所にリストアする]オプションを使用して仮想マシンを復旧した 後、仮想マシン上のゲスト オペレーティング システムを開始しようとす ると、以下のメッセージが表示されます。

オペレーティング システムが見つかりません。

#### 解決策 1

上記の動作は、SCSI および IDE デバイスが含まれる仮想マシン上で発生す る可能性があります。 この問題が発生した場合は、仮想マシン上でディ スクがどのように設定されているかを調査し、復旧した仮想マシンのブー ト シーケンスがソース仮想マシンと同じであることを確認します。 ブー ト シーケンスが異なる場合、復旧した仮想マシン上の BIOS を更新し、ソー スのものと一致させる必要があります。

注: 最初の IDE ディスクは (0: 1) を使用する必要があります。

#### 症状 2

仮想マシンを復旧した後、仮想マシン上のゲスト オペレーティング シス テムを開始しようとすると、以下のメッセージが表示されます。

オペレーティング システムが見つかりません。

#### 解決策 2

この問題が発生した場合は、仮想マシン上でディスクがどのように設定さ れているかを調査し、レプリカ仮想マシンのブート シーケンスがソース 仮想マシンと同じであることを確認します。

# MAC アドレスの変更が VM 復旧後に保持されない

Windows プラットフォームで有効

症状:

仮想マシンの MAC アドレスが仮想マシン復旧後に保持されません。

#### 解決方法:

MAC アドレスは、重複を防ぐため復旧中は保持されません。 MAC アドレ ス情報を保持するには、プロキシ サーバ上で以下のレジストリ キーを設 定します。

場所: SOFTWARE¥CA¥CA ARCSERVE D2D キー名: RetainMACForVDDK 値タイプ: 文字列 キー値: 1

2 つの NIC カードを持つ仮想マシンで、必要に応じて RetainMACForVDDK レジストリ キーを設定し、1 つを「Manual」に設定します。 そうしない と、すべてのカードは復旧後に「Automatic」に設定されます。

# CA ARCserve D2D Web サービスが CA ARCserve D2D ノード上で失 敗する

Windows プラットフォームで有効

### 症状:

CA ARCserve D2D ノード上で実行される Web サービスが開始後に失敗す るか、または開始できません。

#### 解決方法:

この問題は、CA ARCserve D2D Web サービスによって使用されるポートが VMware vCenter Web サービス (Tomcat) によって使用されるポートと同 じである場合に発生します。

CA ARCserve D2D が使用するポートは、Tomcat が使用するデフォルト ポー トと競合する場合があります。 この競合により、Tomcat の前に CA ARCserve D2D が起動した場合は Tomcat が失敗します。 この問題を解決す るため、以下のように Tomcat のデフォルト ポートを変更することができ ます。

1. CA ARCserve D2D モニタにアクセスし、[拡張]オプションをクリック して、[サービスの停止]を選択します。

CA ARCserve D2D Web サービスが停止されます。

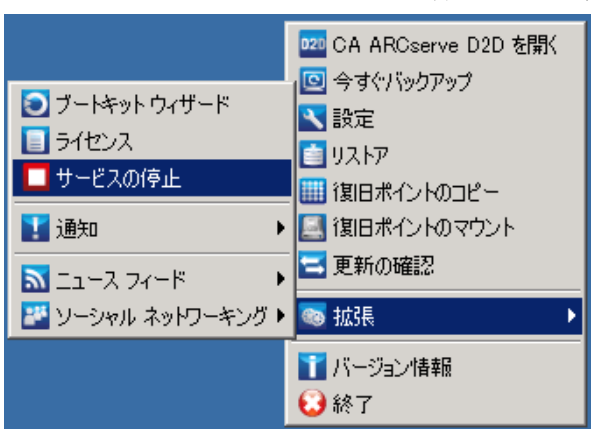

2. Tomcat の server.xml ファイルを開いて、Tomcat の動作を変更/設定し ます。

Tomcat の server.xml ファイルは、以下のフォルダ内にあります。

C:¥Program Files¥CA¥ARCserve Central Applications¥TOMCAT¥conf

3. server.xml ファイル内で <Server> タグを見つけます。

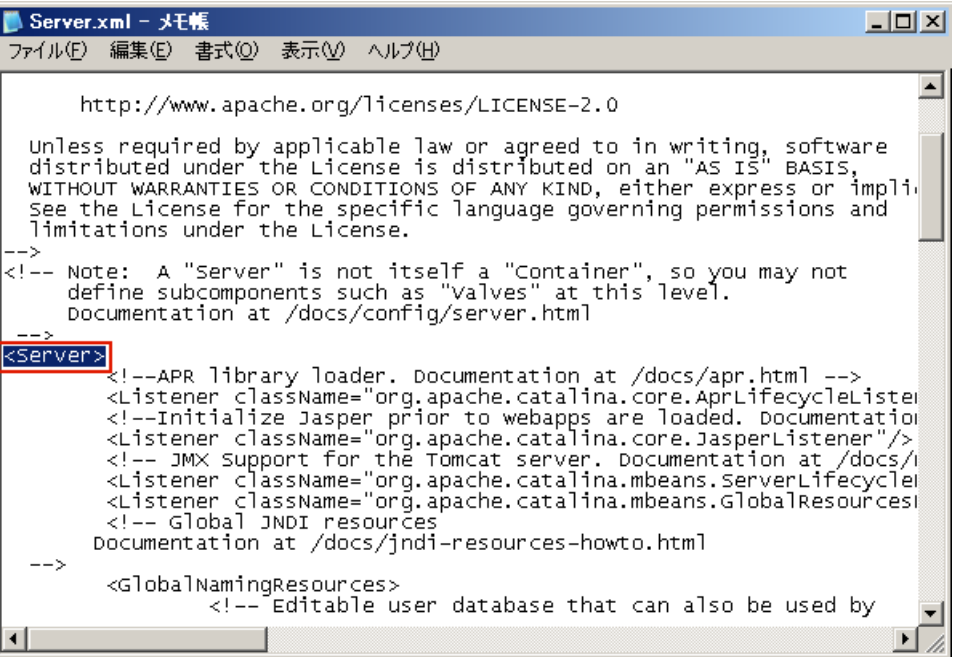

4. <Server> タグを以下のように編集します。

変更前:

<Server>

```
変更後:
```
<Server port="8015" shutdown="SHUTDOWN">

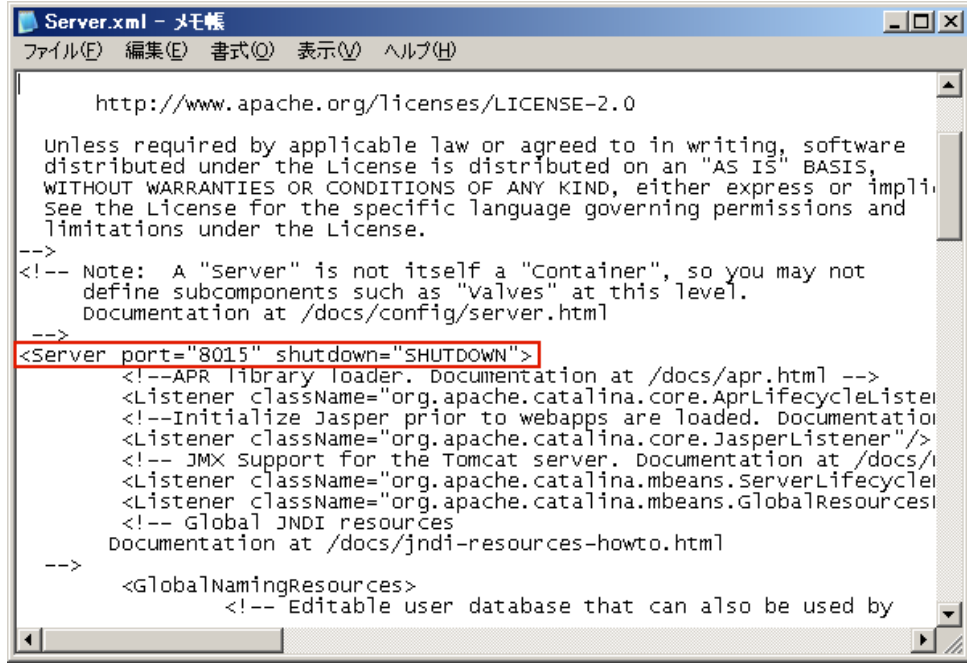

5. server.xml ファイルを保存して閉じます。

Tomcat をシャットダウンするコマンドが設定され、指定されたポート (8015)でサーバによって受信されるようになりました。

6. CA ARCserve D2D モニタにアクセスし、[拡張]オプションをクリック して、[サービスの開始]を選択します。

CA ARCserve D2D Web サービスが開始されます。

# CA ARCserve Central Host-Based VM Backup がリモート ノード上の CA ARCserve D2D Web サービスと通信できない

Windows オペレーティング システムで有効

症状:

CA ARCserve Central Host-Based VM Backup が、リモート ノード上の CA ARCserve D2D Web サービスと通信できません。

## 解決方法:

以下の表は、CA ARCserve Central Host-Based VM Backup がリモートノード 上の CA ARCserve D2D Web サービスと通信できない理由、および対応する 是正処置を示したものです。

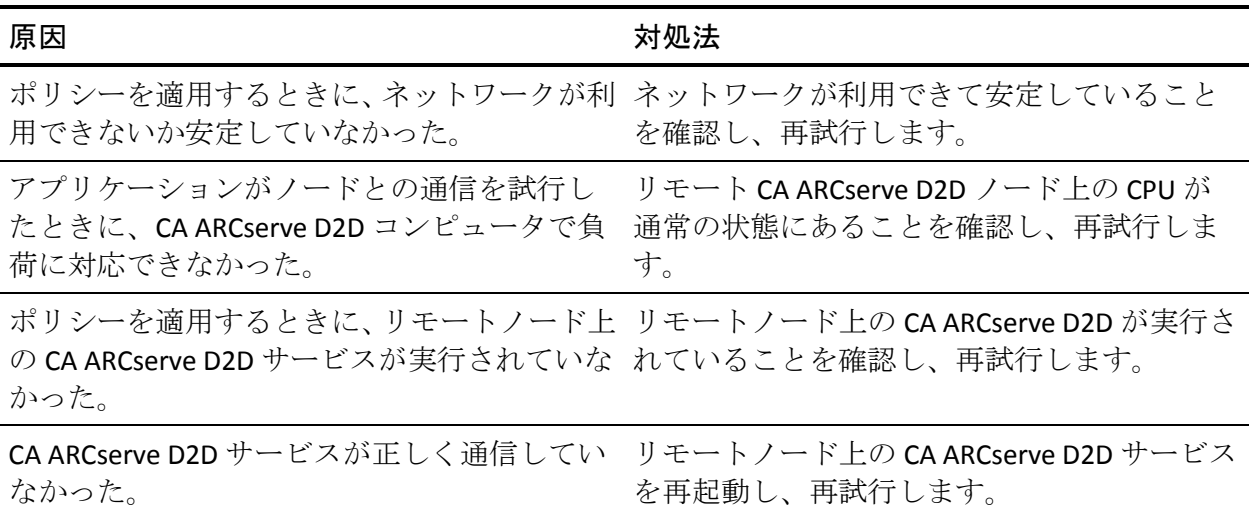

# CA ARCserve D2D Web サービスの実行が遅い

Windows オペレーティング システムで該当

症状 1:

CA ARCserve D2D システム上の CA ARCserve D2D Web サービスの実行が遅 くなります。 以下のような症状が検出されます。

- CA ARCserve D2D Web サービスが応答を停止するか、または CPU リ ソースの 100 パーセントを消費している。
- CA ARCserve D2D ノードのパフォーマンスが低下するか、または Web サービスと通信できない。

解決策 1:

さまざまな環境上の環境設定では、CA ARCserve D2D Web サービスが著し く CPU 時間を占有していたり、応答が遅いことを検出する場合があります。 デフォルトでは、Tomcat は一定のメモリ量をノードに割り当てるように 設定されていますが、お使いの環境には適していない場合があります。こ の問題を検証するには、以下のログ ファイルを確認します。

<D2D\_home>¥TOMCAT¥logs¥casad2dwebsvc-stdout.\*.log <D2D\_home>¥TOMCAT¥logs¥casad2dwebsvc-stder.\*.log <D2D\_home>¥TOMCAT¥logs¥catalina.\*.log <D2D\_home>¥TOMCAT¥logs¥localhost.\*.log

以下のメッセージを探します。

java.lang.OutOfMemoryError

この問題を修正するには、割り当てられるメモリの量を増加させます。

この値を増やすには、以下の手順に従います。

1. レジストリ エディタを開いて、以下のキーを選択します。

■ x86 オペレーティング システムの場合

HKEY LOCAL MACHINE¥SOFTWARE¥Apache Software Foundation¥Procrun 2.0¥CASAD2DWebSvc¥Parameters¥Java

■ x64 オペレーティング システムの場合

HKEY\_LOCAL\_MACHINE¥SOFTWARE¥Wow6432Node¥Apache Software Foundation¥Procrun 2.0¥CASAD2DWebSvc¥Parameters¥Java

- 2. 以下のいずれかを行います。
	- ログ ファイル内のメッセージが以下の場合:

java.lang.OutOfMemoryError: PermGen space

Options の値に以下を追加します。

-XX:PermSize=128M -XX:MaxPermSize=128M

注: 使用している環境に合わせて「XX:MaxPermSize」の値を増加す る必要がある場合があります。

■ ログ ファイル内のメッセージが以下のいずれかの場合:

java.lang.OutOfMemoryError: Java heap space java.lang.OutOfMemoryError: GC overhead limit exceeded 以下の DWORD の値を増加させます。

JvmMx

3. CA ARCserve D2D Web サービスを再起動します。

### 症状 2

スケジュールされたバックアップがスキップされ、実行を停止します。

## 解決策 2

同時バックアップの MAX 値を 20 以下に設定している場合、以下の手順に 従います。

1. 以下の DWORD の値を増加させます。

JvmMx=256

注: この DWORD は解決策 1 で参照されています。

2. Options の値に以下を追加します。

-XX:MaxPermSize=128M

注: この DWORD は解決策 1 で参照されています。

同時バックアップの MAX 値を 20 より大きく 50 より小さい値に設定して いる場合、以下の手順に従います。

1. 以下の DWORD の値を増加させます。

JvmMx=512

注: この DWORD は解決策 1 で参照されています。

2. Options の値に以下を追加します。

-XX:MaxPermSize=256M

注: この DWORD は解決策 1 で参照されています。

# 変更ブロックのトラッキングに失敗する

Windows で該当。

## 症状:

仮想マシン バックアップが失敗し、変更ブロックのトラッキングが仮想 マシンで有効です。

#### 解決方法:

以下の表では、変更ブロックのトラッキングが有効な仮想マシン バック アップの失敗につながる環境条件について説明します。

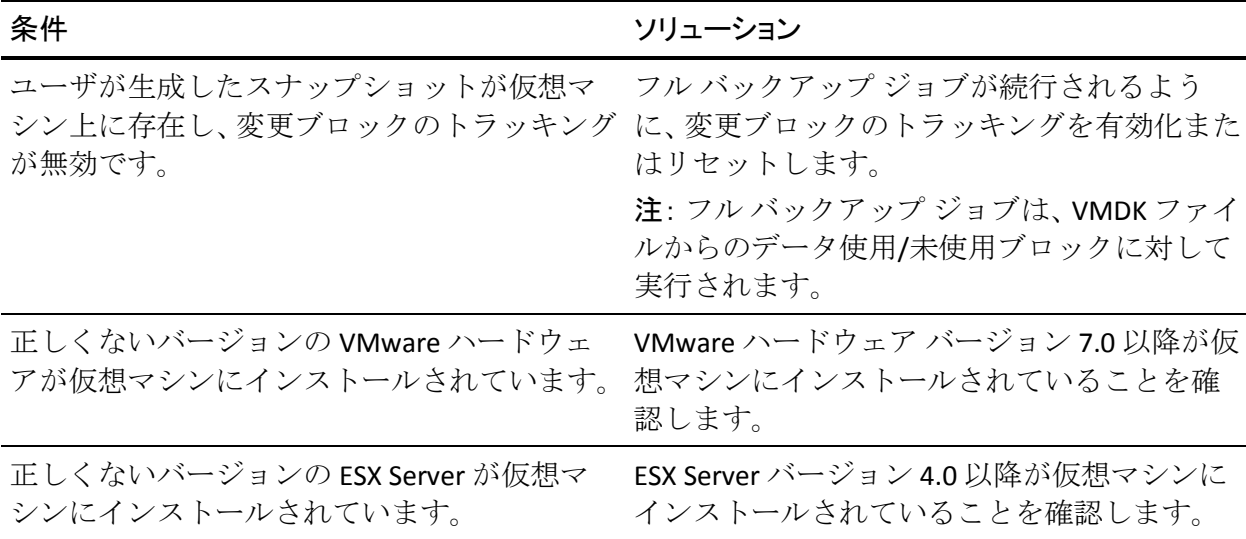

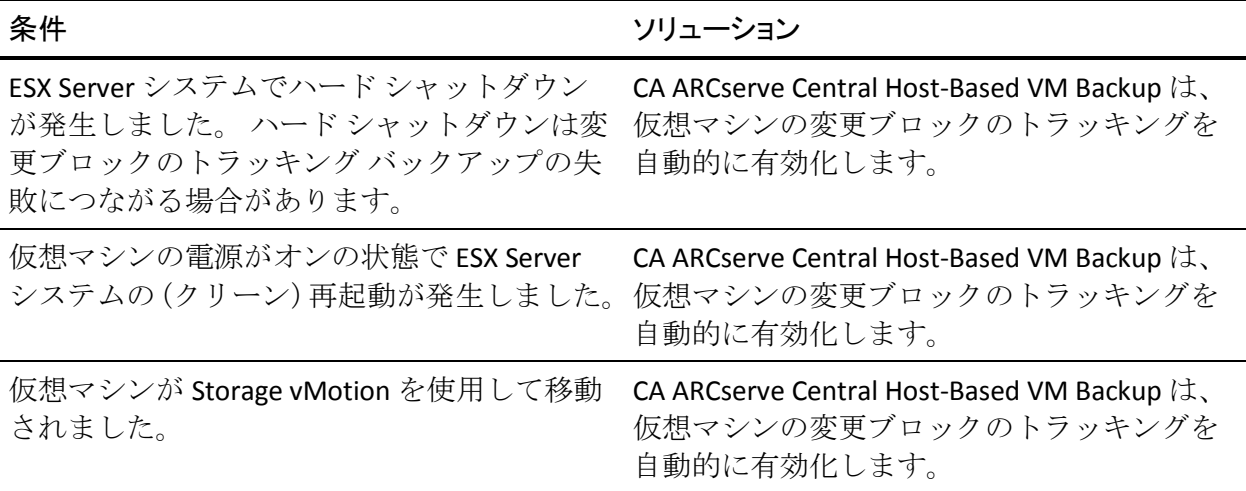

# ESXi ライセンスのためにバックアップが失敗する

Windows プラットフォームで有効

## 症状:

CA ARCserve D2D のフル、増分、検証のバックアップ ジョブが失敗します。 以下のようなメッセージが CA ARCserve D2D アクティビティ ログに表示 されます。

VM サーバ <server\_name> には、購入済み ESX ライセンスがありません

## 解決方法:

VMware の制約により、無償ライセンスによる ESXi サーバ上で実行される 仮想マシンはバックアップできません。これらの VM を保護するには、購 入したライセンスを適用する必要があります。

# バックアップが失敗し、バックアップ プロキシ システムのイベン ト ログにイベント 1530 がログ記録される

Windows プラットフォームで有効

#### 症状:

CA ARCserve Central Host-Based VM Backup ジョブが失敗します。 バック アップ プロキシ システムのアプリケーション イベント ログにイベント 1530 がログ記録されます。

### 再現に必要な環境と手順:

- 仮想マシンに Microsoft SQL Server または Microsoft Exchange Server が インストールされている。
- 管理者アカウントまたは管理者グループのメンバであるアカウントを 使用して、ユーザが CA ARCserve Central Host-Based VM Backup プロキシ サーバにログインする、または、すでにログインしている。
- バックアップ ジョブが開始されたら、プロキシ サーバからログアウト する。
- バックアップ ジョブが失敗し、アプリケーション イベント ログにイ ベント 1530 がログ記録される。

警告 ... Microsoft-Windows-User プロファイル サービス 1530 なし レジストリ ファイル は他のアプリケーションまたはサービスで使用されています。 ファイルはすぐにアンロードされま す。 レジストリ ファイルを保持しているアプリケーションまたはサービスはこれ以降正しく機能し ない可能性があります。

#### 原因:

Windows Server 2008 には、コンピュータからログアウトするとユーザのプ ロファイルをアンロードするユーザ プロファイル サービスが含まれてい ます。 その結果、COM オブジェクトが作成されない場合があります。こ れにより Host-Based VM Backup は COM モジュールを呼び出すことができ ません。

バックアップ ジョブの失敗を防ぐには、以下の手順に従います。

注: この方法によって問題が解決されるのは、上記のすべての症状が発生 している場合です。

- 1. 管理者アカウントまたは管理者グループのメンバであるアカウントを 使用して、Host-Based VM Backup プロキシ サーバにログインします。
- 2. 「ファイル名を指定して実行]ダイアログ ボックスで「gpedit.msc」 と入力し、ローカル グループ ポリシー エディタを開始します。
- 3. ローカル グループ ポリシー エディタで、[コンピュータの構成]-[管 理用テンプレート] - [システム] - [ユーザー プロファイル]を展 開します。
- 4. [ユーザープロファイル]ディレクトリにある、[ユーザーのログオ フ時に強制的にユーザー レジストリをアンロードしない]をダブルク リックし、[ユーザーのログオフ時に強制的にユーザー レジストリを アンロードしない] ダイアログ ボックスを開きます。
- 5. [ユーザーのログオフ時に強制的にユーザー レジストリをアンロー ドしない] ダイアログ ボックスで [有効] をクリックし、次に、 [OK] をクリックします。

注: レジストリに DisableForceUnload という値が追加されています。

6. Host-Based VM Backup サーバを再起動します。

# ホット追加転送モードを指定したのに NBD 転送モードでバック アップが完了する

Windows プラットフォームで有効

## 症状:

仮想マシンのバックアップ[にホット追加転送モード](#page-228-0) (P. 229)を指定した場 合に、NBD [転送モード](#page-228-0) (P. 229)でバックアップが完了します。

CA ARCserve Central Host-Based VM Backup では、ESX Server システム上にあ る仮想マシンをバックアップできます。 ホット追加転送モードを使用し て、仮想マシンをバックアップするとき、CA ARCserve D2D 仮想マシン プ ロキシ サーバ上で各 SCSI コントローラに最大 15 の仮想ディスクを接続 できます。15 を超える仮想ディスクを含むバックアップをサブミットし、 CA ARCserve D2D 仮想マシン プロキシ サーバ上に 1 つの SCSI コントロー ラしかない場合、すべての仮想マシンをその 1 つの SCSI コントローラに接 続することはできません。結果として、CA ARCserve Central Host-Based VM Backup は NBD 転送モードのデータをバックアップします。

この動作を防ぐには、CA ARCserve D2D 仮想マシン プロキシ サーバ上に、 バックアップ ジョブですべての仮想マシンに接続できる数の SCSI コント ローラがあることを確認してください。

# 増分バックアップ ジョブが検証バックアップ ジョブとして処理さ れる

Windows で該当。

### 症状:

Htadd 転送モードを使用して処理する増分バックアップ ジョブをサブ ミットまたはスケジュールすると、以下のように動作します。

- 増分ジョブが検証バックアップ ジョブに切り替わります。増分バック アップ ジョブが検証バックアップ ジョブに変換されたことがジョブ のアクティビティ ログ エントリによって示されます。
- バックアップされた仮想マシンの VI クライアント内のスナップ ショット マネージャには、統合されたヘルパー スナップショットが含 まれています。
- 影響を受けた仮想マシンの VI クライアント内の[設定の編集]ダイア ログ ボックスに、バックアップ プロキシ システムにエラー ディスク が接続されていることが示されます。エラー ディスクと関連付けられ た VMDK URL は、バックアップ プロキシ システムと関連付けられた VMDK URL と同じ URL ではありません。

この動作を修正するには、VMware ナレッジ [ベース記事](http://kb.vmware.com/selfservice/microsites/search.do?language=en_US&cmd=displayKC&externalId=1003302) 1003302 に説明さ れているガイドラインを使用して、エラーのある VMDK ファイル(ディス ク)をバックアップ プロキシ システムから削除します。さらに、VMware では、データ ストア上の空き容量を仮想マシンの累積ファイル サイズの 2 倍に設定することを推奨します。

# ブロックを識別できないため、バックアップ ジョブに失敗する

#### Windows で該当。

## 症状:

特定の仮想マシンで、すべてのバックアップ ジョブが失敗し、以下のメッ セージがアクティビティ ログに表示されます。 本アプリケーションでは、仮想マシン上で使用または変更されたブロックを識別できませんでした。 この 問題が発生するのは、仮想マシンの実行中に ESX Server システムが再起動する場合です。 次回バック アップ ジョブを実行すると、アプリケーションは変更ブロックのトラッキングをリセットし、検証バック アップ操作を実行します。

#### 解決方法:

この動作を解決するには、仮想マシン上でディスク統合操作を実行します。 ディスク統合を実行するには、以下の手順に従います。

- 1. VMware VI クライアントを開きます。
- 2. 影響を受けた仮想マシンの ESX Server システムを展開します。
- 3. 影響を受けた仮想マシンを右クリックして「スナップショット]を選 択し、次にポップアップメニューの[統合]をクリックしてディスク を統合します。
- 4. バックアップ ジョブを再サブミットします。

# <span id="page-167-0"></span>VMDK ファイルを開けない

Windows プラットフォームで有効

## 症状:

NBD (または LAN)転送モードで複数の同時バックアップ ジョブが失敗し ます。 以下のようなメッセージがアクティビティ ログに表示されます。

VMDK ファイルを開けません。

## 解決方法:

これは、VMware 接続の制限事項です。 以下の NFC (ネットワーク ファ イルコピー)プロトコルの制限が適用されます。

- ESX 4: 直接接続の最大数 9
- vCenter Server を介した ESX 4: 接続の最大数 27
- ESXi 4: 直接接続の最大数 11
- vCenter Server を介した ESXi 4: 接続の最大数 23

ディスク間で接続を共有することはできません。 最大接続数の制限は、 SAN およびホット追加接続には適用されません。NFC クライアントが正し くシャット ダウンしない場合、接続は 10 分間有効なままにできます。

# ノード名を変更した後にノードがノード画面に表示されない

Windows プラットフォームで有効

## 症状:

ノードが[ノード]画面に追加された後、ホスト名が変更されました。ノー ドが[ノード]画面に表示されなくなりました。

#### 解決方法:

これは予期された動作です。 CA ARCserve Central Host-Based VM Backup で は、ノード画面で追加されたノード名を保持します。 ノード名を変更し た場合、アプリケーションはノードを検出できません。 そのため、ノー ドがノード画面に表示されません。

名前が変更されたノードがノード画面に表示されるようにするには、以下 の手順に従います。

- 1. ノードの名前を変更します。
- 2. [ノード]画面を開き、名前が変更され[たノードを削除](#page-55-0) (P. 56)します。
- 3. 新しい名前を使用して、ノードを追加します。

# ポリシーを CA ARCserve D2D サーバに保存または割り当てる際 に複数の接続エラーが発生する

すべての Windows プラットフォームで有効。

#### 症状:

ポリシーを CA ARCserve D2D サーバに保存または割り当てようとすると、 以下のエラー メッセージが表示されます。

バックアップ先を検証できませんでした。 同一ユーザによる複数のユーザ名を使用した、サーバまたは共 有リソースへの複数の接続は許可されません。 サーバまたは共有リソースへのこれまでの接続をすべて解 除した後、再度試行してください。

#### 解決方法:

ポリシーを CA ARCserve D2D サーバに保存または割り当てようとして上記 のメッセージが表示された場合、以下を実行することによって問題を解決 できることがあります。

- ユーザ名フィールドに、「マシン (またはドメイン) 名¥ユーザ名」と 指定します。
- 共有フォルダがホストされているリモート サーバに移動し、CA ARCserve Central Applications サーバまたは CA ARCserve D2D サーバから セッションをすべて削除します。セッションを削除するには、以下の いずれかを実行してください。
	- 以下のコマンド ラインを実行します。

net session ¥¥machinename /delete

– 以下のディレクトリに移動して、セッションを切断します。

Compmgmt.msc > System Tools > Shared Folders > Sessions > Disconnect session

- リモート共有フォルダにアクセスするために同じユーザ名を使用して いることを確認します。
- 保存してポリシーを再度展開します。

# ESX Server にアクセスできないために仮想マシンのバックアップ が失敗する

Windows プラットフォームで有効

### 症状:

仮想マシン バックアップが失敗します。 以下のようなメッセージがアク ティビティ ログに表示されます。

仮想マシン スナップショットの作成に失敗しました。

## 解決方法:

1 つの ESX Server システム上で複数のバックアップを同時に実行すると、 仮想マシンのバックアップが失敗する場合があります。 複数のバック アップを複数の ESX Server システム上で同時に実行すると、この問題は発 生しません。 仮想マシンをバックアップするために、CA ARCserve Central Host-Based VM Backup は、仮想マシン上に存在するデータのスナップ ショットを作成します。複数のスナップショット処理が 1 つのシステム上 で同時に実行されると、ESX Server システムが応答を停止する場合があり ます。 ESX Server システムによる応答の停止は一時的なものですが、バッ クアップ処理は中断され、バックアップ処理は失敗します。

バックアップの失敗を防ぐには、ユーザの環境に適したソリューションを 使用します。

■ 同時にバックアップする仮想マシンの数を減らします。たとえば、8つ の仮想マシンを同時にバックアップしている場合は、7 つの仮想マシ ンに減らし、バックアップを再サブミットして、結果を分析します。必 要に応じて、バックアップが失敗しなくなるか、前述のメッセージが アクティビティ ログに表示されなくなるまでバックアップする仮想 マシンの数を減らします。

バックアップの仮想マシン数を減らすには、ポリシーから仮想マシン を割り当て解除します。 詳細については、「仮想マシンからのポリ シーの割り当て解除」を参照してください。

■ 同時バックアップ数に制限を定義します。この方法では、環境内で同 時に実行できるバックアップ ジョブの数を制御できます。詳細につい ては、[「同時バックアップ数の制限の定義](#page-215-0) (P. 216)」を参照してくだ さい。

# Internet Explorer 8、9、Chrome で追加した新しいタブのリンクが 正常に起動しない

Windows で有効

# 症状:

新しいタブのリンクをナビゲーション バーに追加し、HTTPS URL を指定し た場合、新しいタブをクリックすると以下のエラー メッセージが表示さ れます。

■ Internet Explorer 8 および 9

コンテンツは、有効なセキュリティ証明書により署名されていないため、ブロックされました。

■ Chrome

このウェブサイトはご利用いただけません。

## 解決方法:

Internet Explorer でこの問題を修正するには、以下の手順に従います。

■ Internet Explorer 8

メッセージ バーをクリックし、ブロックされたコンテンツの表示を選 択します。

■ Internet Explorer 9

ページ下部のメッセージ バーからコンテンツの表示ボタンをクリッ クします。ページが更新され、追加されたタブ リンクが正常に開きま す。

Chrome でこの問題を修正するには、以下の手順に従います。

#### 手順 **1 -** 証明書のエクスポート

- 1. Chrome で新しいタブを開き、HTTPS URL を入力します。 サイトのセキュリティ証明書が信頼されたものでないことを示す警告 メッセージが表示されます。
- 2. アドレス バーから、'X' の付いたロックをクリックします。 ポップアップ ウィンドウが開き、証明書情報のリンクが表示されます。
- 3. 証明書情報リンクをクリックします。 [証明書]ダイアログ ボックスが表示されます。
- 4. [証明書]タブをクリックし、[ファイルにコピー]をクリックして 証明書をローカル コンピュータに保存します。

証明書のエクスポート ウィザード ダイアログ ボックスが表示されま す。

- 5. [次へ]をクリックし、ファイルをエクスポートするために使用する 形式を選択します。 注: デフォルトでは DER encoded binary X.509 (.CER) が選択されていま す。
- 6. [次へ]をクリックし、証明書を保存する場所を選択します。
- 7. 「次へ]をクリックして証明書のエクスポートウィザードを完了し、 [完了]をクリックします。

証明書が正常にエクスポートされます。

## 手順 **2 -** 証明書のインポート

- 1. Chrome で「ツール] 「オプション]を開きます。 [オプション]画面が開きます。
- 2. [高度な設定]オプションを選択し、[証明書の管理]をクリックし ます。

[証明書]ダイアログ ボックスが開きます。

- 3. [インポート]をクリックします。 証明書のインポート ウィザードが開きます。
- 4. [次へ]をクリックし、ローカル コンピュータに保存した証明書を参 照します。
- 5. [次へ]をクリックし、証明書ストアを開きます。 「証明書ストア]ダイアログ ボックスが表示されます。
- 6. [参照]をクリックし、 [証明書ストアの選択] ダイアログ ボックス を開きます。

[証明書ストアの選択] ダイアログ ボックスが表示されます。

7. ファイルリストから「信頼されたルート証明機関]を選択して「OK] をクリックします。

「証明書ストア]ダイアログ ボックスが表示されます。

8. 「次へ]をクリックして証明書のインポートウィザードを完了し、 [完了]をクリックします。

セキュリティの警告ダイアログ ボックスが表示され、証明書をインス トールすることが通知されます。

[はい]をクリックして条件に同意します。

証明書が正常にインポートされます。

# Internet Explorer 8 および 9 で、新しいタブの追加リンク、RSS フィード、および ソーシャル ネットワーキング フィードバックが 正常に起動しない

Windows で有効

#### 症状:

HTTPS CA ARCserve Central Applications URL の場合:

新しいタブのリンクをナビゲーション バーに追加し、HTTP URL を指定し た場合、新しいタブおよび「フィードバック]リンクをクリックすると以 下のエラー メッセージが表示されます。

Web ページへのナビゲーションは取り消されました。

また、RSS フィードが表示されません。

注: 新しく追加されたタブのリンクを選択しなくても、「フィードバッ ク]リンクをクリックした場合にもエラー メッセージが表示されます。

### 解決方法:

この問題を解決するには、以下の手順に従います。

■ Internet Explorer 8

ログインし、ポップアップ セキュリティ警告メッセージの「セキュリ ティで保護された Web ページ コンテンツのみ表示しますか」に対し て「いいえ」をクリックします。これにより、保護されていないコン テンツが Web ページに表示できるようになります。

■ Internet Explorer 9

ページ下部に表示されるメッセージ バー上で「コンテンツをすべて表 示」ボタンをクリックします。ページが更新され、追加されたタブ リ ンクが正常に開きます。

# 日本語キーボードを使用して「フィルタ]フィールドのワイルド カードとしてアスタリスクまたはアンダースコアを指定できない

### Windows で有効

### 症状:

米国と日本のキーボードではキーコードが異なるため、日本のキーボード では、以下のフィルタ フィールドに対して、ワイルドカード文字 "\*" と、 アンダースコア文字""などの特殊文字を入力することができません。

- Firefox 上でのみ発生:
	- [ノード] [グループの追加] [ノード名フィルタ]フィール ド
	- [ポリシー] [ポリシーの割り当て]タブ [割り当てと割り当 て解除] - [ノード名フィルタ]フィールド
	- [リストア]-[ノード エクスプローラ] -[ノード名]フィール ド
	- [ノード] [オート ディスカバリの結果からのノードの追加] [保護するノード] - [ノード名]フィールド

### 解決方法:

この問題が発生するのを防ぐには、メモ帳などのテキスト エディタ アプ リケーションを開きます。テキストエディタで、"\*"や""などの特殊文 字を入力します。 テキスト エディタから該当フィールドにその文字をコ ピーします。

# 仮想マシンの復旧で指定とは異なる転送モードが使用される

### Windows プラットフォームで有効

### 症状:

仮想マシンの復旧で、レジストリ キーでの指定とは異なる転送モードが 使用されます。

この動作はシン ディスクに影響します。 この問題を修正するには、以下 の手順に従います。

- 1. 仮想マシン用の CA ARCserve D2D バックアップ プロキシ システムにロ グインします。
- 2. レジストリ エディタ を開き、以下のキーを探します。

HKEY\_LOCAL\_MACHINE¥SOFTWARE¥CA¥CA ARCserve D2D¥AFRestoreDll

- 3. レジストリ キー "EnforceTransportForRecovery" を以下のいずれかの転 送モードに設定します。
	- NBD
	- NBDSSL
- 4. 仮想マシンの復旧をサブミットします。

# 仮想マシンを代替の ESX サーバまたは Hyper-V サーバに復旧 するときに、CA ARCserve Central Host-Based VM Backup がダイナ ミック ディスク上のボリュームを認識できない

Windows プラットフォームで有効

### 症状:

仮想マシンを代替の ESX サーバまたは Hyper-V サーバに復旧するときに、 アプリケーションがダイナミック ディスク上のボリュームを認識できま せん。

一部のディスクはオフラインになり、仮想マシンが開始するときに対応す るボリュームは利用不可になります。

### 解決方法:

ボリュームを取得するには、スタンバイ仮想マシンにログインして diskmgmt.msc から手動でディスクをオンラインに設定します。

# 容量が 2 TB より大きいディスクに[ホット追加トランスポート] (HotAdd Transport)モードを使用してデータをバックアップした 場合のデータ リストアの問題

# 症状:

2TB より大きい VMDK (仮想マシンディスク) ファイルを VMware の「ホッ ト追加トランスポート] (HotAdd Transport) モードを使用してバックアッ プすると、バックアップは成功しますが復元されたデータが壊れています。

# 解決方法:

VMware VDDK(Virtual Disk Development Kit)の既知の問題により、バック アップ ジョブは成功しますが、復元されたデータは壊れています。 この 問題を解決するには、以下のいずれかの手順を実行します。

- バックアップ プランを再設定して、異なるバックアップ プロキシで実 行されるバックアップ ジョブが [ホット追加トランスポート] (HotAdd Transport)モードを使用して実行されないようにする。
- レジストリ設定を使用して、バックアップ中にはホット追加モードが 使用されないように設定する。 SAN または NBD/NBDSSL のいずれかを 使用できます。

この VMware 問題の詳細については、VMware のドキュメント [http://kb.vmware.com/selfservice/microsites/search.do?language=en\\_US&cmd](http://kb.vmware.com/selfservice/microsites/search.do?language=en_US&cmd=displayKC&externalId=2068424) [=displayKC&externalId=2068424](http://kb.vmware.com/selfservice/microsites/search.do?language=en_US&cmd=displayKC&externalId=2068424)を参照してください。
# <span id="page-180-0"></span>第 6 章: ベストプラクティスの適用

このセクションには、以下のトピックが含まれています。

[仮想マシンのベア](#page-180-0) メタル復旧の実行 (P. 181) [同時バックアップ数の制限の定義](#page-215-0) (P. 216) VMVixMgr ログ [ファイルに保持されるメッセージ容量を増加させる](#page-216-0) (P. 217) [CA ARCserve D2D](#page-218-0) バックアップ プロキシの保護 (P. 219) [インストール処理のオペレーティング](#page-218-0) システムに対する影響 (P. 219) アンチウイルス [スキャンからのファイルの除外](#page-224-0) (P. 225)

# 仮想マシンのベア メタル復旧の実行

バックアップ ジョブの実行時に仮想マシンの電源がオンにされている場 合は、ベア メタル復旧がサポートされます。

ベア メタル復旧 (BMR) とは、オペレーティング システムとソフトウェ ア アプリケーションの再インストール、およびその後のデータや設定の リストアといった、「ベア メタル」からコンピュータ システムをリスト アするプロセスです。 BMR プロセスでは、ハードウェアが異なる場合で も、わずかな作業でコンピュータ全体をリストアすることができます。 BMR を実行できるのは、ブロック レベル のバックアップ プロセス中に、 CA ARCserve D2D がデータだけではなく、以下に関連する情報も取得して いるためです。

- オペレーティング システム
- インストールされたアプリケーション
- 環境設定
- 必要なドライバ

ベア メタルからコンピュータ システムを再構築するのに必要なすべての 関連情報は、連続するブロックにバックアップされ、バックアップ場所に 格納されます。

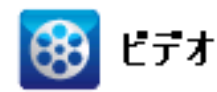

**CA** サポート:ベア [メタル復旧を実行する方法](http://www.arcservedocs.com/arcserved2d/r16.5/redirect.php?item=video_bmr_support) **YouTube**: ベア [メタル復旧を実行する方法](http://www.arcservedocs.com/arcserved2d/r16.5/redirect.php?item=video_bmr_youtube)

BMR を実行する前に、以下を準備する必要があります。

- 以下のいずれか1つ。
	- CD/DVD 上に作成された BMR ISO イメージ
	- ポータブル USB メモリ上に作成された BMR ISO イメージ

注: CA ARCserve D2D では、ブート キット ユーティリティを利用して WinPE イメージと CA ARCserve D2D イメージを組み合わせて BMR ISO イメージを作成します。 この ISO イメージがブート可能メディアに書 き込まれます。 その後、これらのブート可能メディア(CD/DVD また は USB メモリ)のいずれかを使用して、新しいコンピュータ システム を初期化し、ベア メタル復旧プロセスを開始できるようにします。保 存されたイメージが常に最新のバージョンであるようにしておくため に、CA ARCserve D2D を更新する度に新しい ISO イメージを作成するこ とをお勧めします。

- 利用可能なフル バックアップが少なくとも1つ。
- 復旧する仮想マシンおよびソース サーバ上にインストールされた少 なくとも 1GB の RAM。
- VMware 仮想マシンを、物理サーバとして動作するよう設定された VMware 仮想マシンに復旧するには、VMware Tools アプリケーション がデスティネーション仮想マシンにインストールされていることを確 認します。

ダイナミック ディスクのリストアは、ディスク レベルでのみ実行できま す。 ダイナミック ディスク上のローカル ボリュームにデータがバック アップされた場合、このダイナミック ディスクを BMR 実行中にリストア することはできません。 このシナリオでは、BMR 実行中にリストアする には、以下のいずれかのタスクを実行し、次に、コピーした復旧ポイント から BMR を実行する必要があります。

- 別のドライブ上のボリュームにバックアップする。
- リモート共有にバックアップする。
- 復旧ポイントを別の場所にコピーする。

注: 複数のダイナミック ディスクで BMR を実行する場合、BMR は起動の 失敗や認識できないダイナミック ボリュームなどの予期しないエラーで 失敗する場合があります。 これが発生する場合は、システム ディスクの みを BMR を使用してリストアし、その後マシンを再起動してから他のダ イナミック ボリュームを通常の環境でリストアするようにしてください。

ブートキット イメージを作成する際にどの方法を選択しても、BMR プロ セスは基本的に同じです。

注: BMR プロセスではストレージ領域を作成できません。 ソース マシン にストレージ領域がある場合、BMR の実行中にデスティネーション マシ ンでストレージ領域を作成することはできません。 ユーザは、それらの ボリュームを標準のディスク/ボリュームにリストアするか、BMR を実行 する前にストレージ領域を作成してから、作成されたストレージ領域に データをリストアすることができます。

#### ベア メタル復旧を使用してデータをリストアする方法

- 1. 保存したブートキット イメージ メディアを挿入し、コンピュータを起 動します。
	- CD/DVD に書き込まれた BMR ISO イメージを使用する場合は、保存 された CD/DVD を挿入します。
	- USB メモリに書き込まれた BMR ISO イメージを使用する場合は、保 存された USB メモリを挿入します。

BIOS セットアップ ユーティリティ画面が表示されます。

2. BIOS セットアップ ユーティリティ画面で、CD-ROM ドライブのオプ ションか USB のオプションを選択してブート プロセスを起動します。 アーキテクチャ(x86/x64)を選択し、Enter キーを押して続行します。

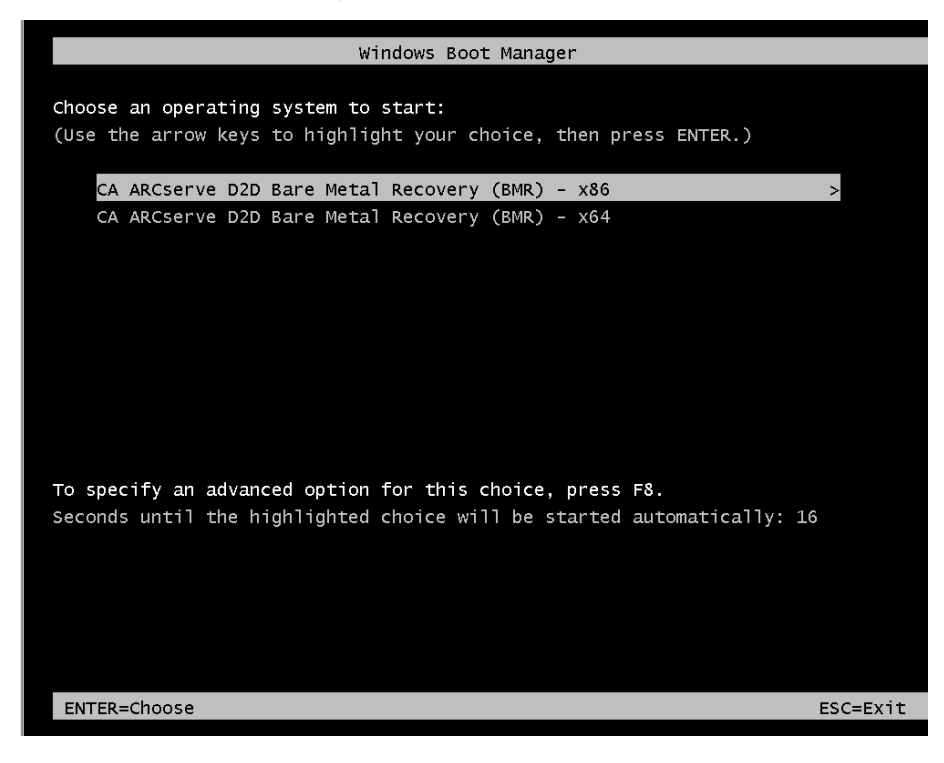

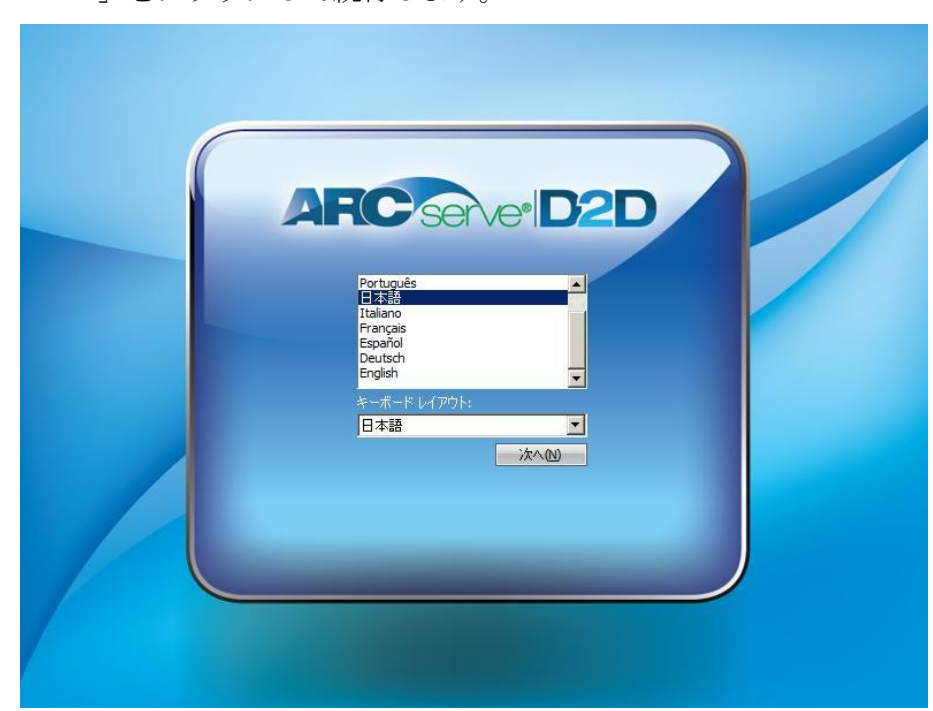

3. CA ARCserve D2D の言語選択画面が表示されます。言語を選択し、[次 へ]をクリックして続行します。

ベア メタル復旧プロセスが開始され、最初の BMR ウィザード画面が 表示されます。

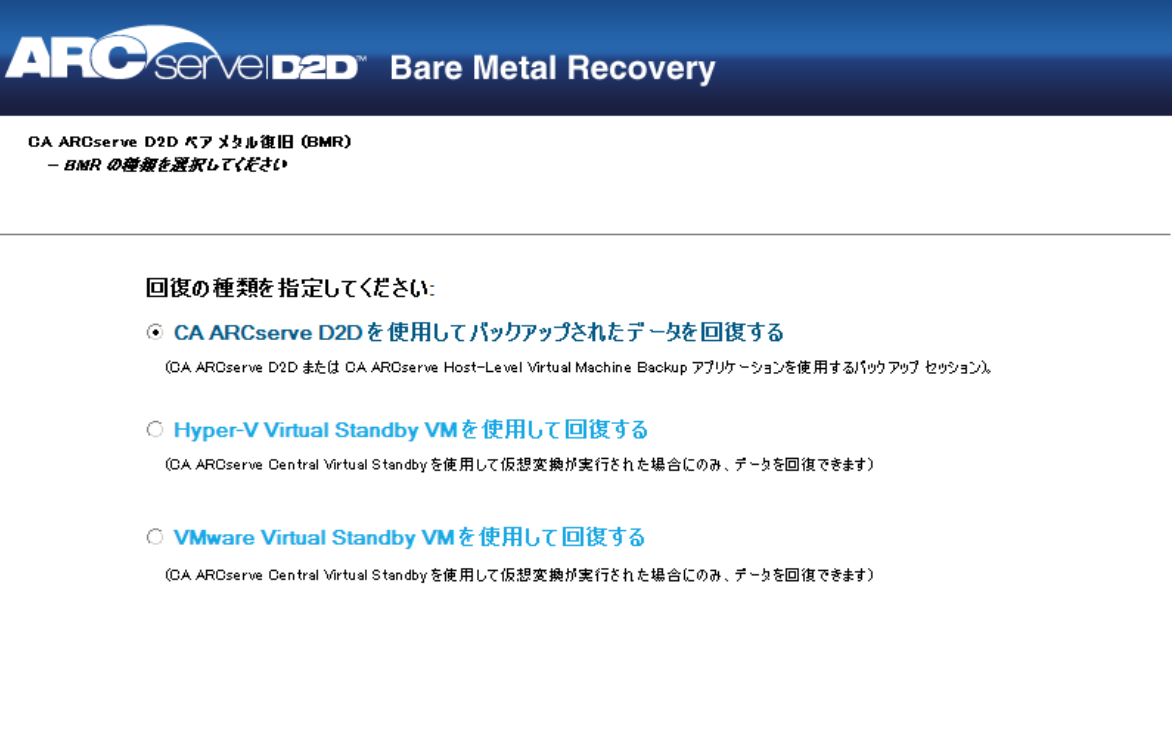

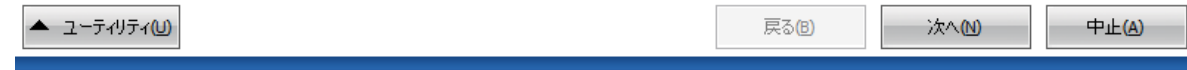

- 4. BMR ウィザード画面で、実行する BMR の種類を選択します。
	- CA ARCserve D2D を使用してバックアップされたデータを回復す る

CA ARCserve D2D を使用してバックアップされたデータを回復しま す。このオプションは、CA ARCserve D2D または CA ARCserve Central Host-Based VM Backup アプリケーションで実行されたバックアッ プ セッションに関して使用されます。

このオプションを選択した場合は、これ以降の手順を続行します。

■ Hyper-V 仮想スタンバイ VM を使用した回復

Hyper-V 仮想マシンに対して仮想変換が実行されたマシンのデー タを回復します。 このオプションは CA ARCserve Central 仮想スタ ンバイ アプリケーションに関して使用されます。

注: このオプションを使用する場合、VHD ファイル (Hyper-V 用) への仮想変換が CA ARCserve Central 仮想スタンバイ によって実行 された場合のみデータを回復できます。

このオプションを選択した場合は、「Hyper-V 仮想スタンバイ VM を使用した回復」を参照してこの手順を続行してください。

■ **VMware 仮想スタンバイ VM を使用した回復** 

VMware 仮想マシンに対して仮想変換が実行されたマシンのデー タを回復します。 このオプションは CA ARCserve Central 仮想スタ ンバイ アプリケーションに関して使用されます。

注: このオプションを使用する場合、VMDK ファイル(VMware 用) への仮想変換が CA ARCserve Central 仮想スタンバイ によって実行 された場合のみデータを回復できます。

このオプションを選択した場合は、「VMware 仮想スタンバイ VM を使用した回復」を参照してこの手順を続行してください。

5. [次へ]をクリックします。 [復旧ポイントの選択]ウィザード画面が表示されます。**ARC** Servel **D2D** Bare Metal Recovery CA ARCserve D2D ペアメタル復旧 (BMR) ▲ - 復旧ポイントの選択 以下のパッケアップ済みマシンが検出されました: 上部ペインには、すべてのパッケアップ済みマシンとパッ バックアップ情報 クアップ先が表示されます。マシンをクリックすると、下  $\blacksquare$  caj-ab95bdcb060 caj-ab95bdcb060 ホスト名: 部ペインに関連する復旧ポイントが表示されます。続 行するには、復旧ポイントを選択してください。 Windows Server 2003  $OS:$ 注:デフォルトでは、ローカル ボリュームから検出された  $X86$ バッケアップ済みマシンのみがここにリストをれます。新し プラットフォーム いりムーパブルディスクを接続または接続解除した 後、【更新】をケリッケするとマシンリストを更新すること ができます。 参照(W) **更新(R)** また、【参照】をケリックすると、リモート共有フォルダから パックアップ済みマシンを追加することもできます。 指定したマシンに以下の復旧ポイントが検出されました。復旧ポイントを1つ選択した後、続行してください。 リモート共有フォルダを参照できない場合、NIO ドライ E-C 2011/03/28 パックアップの種類  $\blacktriangle$ バがインストールをれていないか、IP アドレスが間違っ 03008 - フル パッケアップ ている可能性があります。必要な場合には、以下を実 行できます: <sub>コンである。</sub><br><u>ここをケリッケすると、</u>ドライバのロードユーティリティを起<sub>ーマー</sub><br>#ht.<del>+</del>≠ パックアップ先(現在のシステムから検出) - C:¥D2D-Dest¥caj-ab95bdcb060¥ 1 個のネットワーク アダプタが検出されました パックアップの説明: - カスタマイズをれたフル パックアップ Intel(R) PRO/1000 MT Network Connection -IP アドレス: 192.168.1.26 BMR ライセンス - ステータス: 接続済み  $\bullet$ - 有効か RMR ライ<mark>わ</mark>つえ 戻る(型) ▲ ユーティリティ(U) 次へ(N) 中止(A)

6. [復旧ポイントの選択]ウィザード画面で、バックアップ イメージ用 の復旧ポイントが含まれるマシン(またはボリューム)を選択します。

CA ARCserve D2D を使用すると、任意のローカル ドライブまたはネッ トワーク共有から復旧を実行できます。

- ローカル バックアップから復旧を実行する場合、BMR ウィザード は、復旧ポイントが含まれるすべてのボリュームを自動的に検出 して表示します。
- リモート共有から復旧を実行する場合、復旧ポイントが格納され ているリモート ロケーションを参照します。 復旧ポイントを含む マシンが複数ある場合、すべてのマシンが表示されます。

また、リモート マシンのアクセス情報(ユーザ名およびパスワー ド)が必要な場合があります。

注: リモートの復旧ポイント参照する場合、ネットワークが稼働中 ある必要があります。 必要な場合は、ネットワーク設定情報を確 認/更新したり、必要なドライバを [ユーティリティ] メニューか らロードすることができます。

7. BMR モジュールがローカル デスティネーション ボリュームを検出で きない場合、[フォルダの選択]ダイアログ ボックスが自動的に表示 されます。 バックアップが存在するリモート共有を指定します。

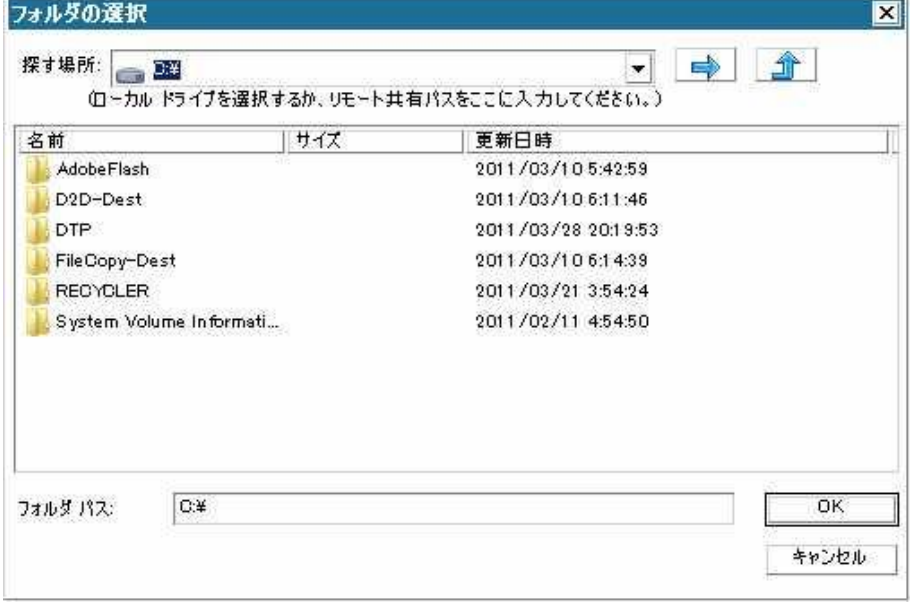

8. バックアップの復旧ポイントが保存されているフォルダを選択し、 [OK]をクリックします。(矢印アイコンをクリックすると、選択し た場所への接続を検証できます)。

BMR ウィザード画面には、以下の情報が表示されます。

- マシン名(左上のペイン)
- 関連するバックアップ情報 (右上のペイン)
- 対応するすべての復旧ポイント (左下のペイン)。

注: サポート対象のオペレーティング システムであれば、UEFI マシン で取得したバックアップから BIOS 互換マシンへ、また BIOS マシンか ら UEFI 互換マシンへの BMR の実行が可能です。 ファームウェア変換 がサポートされるシステムの完全なリストについては、「UEFI/BIOS 変 換をサポートするオペレーティング システム」を参照してください。

- ファームウェア変換をサポートしないオペレーティング シス テムで UEFI システムでの BMR を実行するには、コンピュータ を UEFI モードで起動する必要があります。 BMR は、異なる ファームウェアを持つコンピュータのリストアをサポートし ていません。ブート ファームウェアが BIOS ではなく UEFI であ ることを確認するには、「ユーティリティ]-[バージョン情報] をクリックします。
- ファームウェア変換をサポートするオペレーティング システ ムでは、リカバリ ポイントの選択後に、ソース マシンのファー ムウェアがユーザのシステムと同一でないことが検出される と、UEFI を BIOS 互換のシステムに変換するか、または BIOS を UEFI 互換のシステムに変換するかを確認されます。

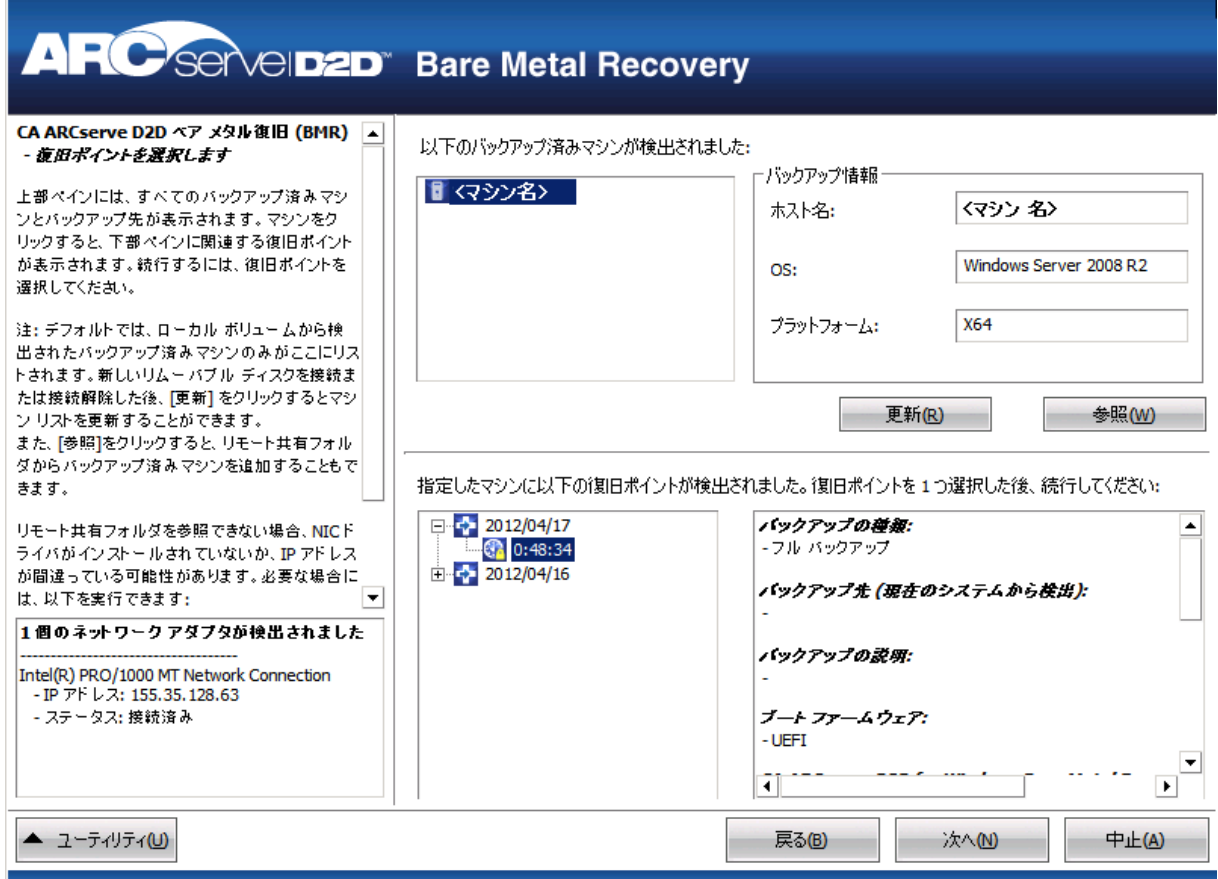

9. リストアする復旧ポイントを選択します。

選択した復旧ポイントの関連情報が表示されます(右下のペイン)。表 示される情報には、実行した(保存した)バックアップの種類、バッ クアップ先、バックアップされたボリュームなどが含まれます。

復旧ポイントに暗号化されたセッション(復旧ポイントの時計アイコ ンにロックがかけられます)が含まれる場合、パスワードを要求する 画面が表示されます。 セッション パスワードを入力して、[OK]を クリックします。

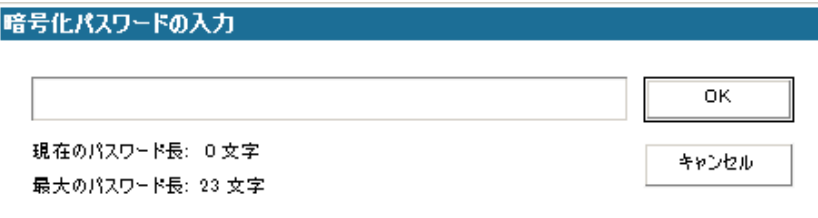

注: ご使用のマシンがドメイン コントローラの場合、CA ARCserve D2D は BMR 実行中に Active Directory (AD) データベース ファイルの「権 限のないリストア」 (Non-Authoritative Restore) をサポートします (CA ARCserve D2D は MSCS クラスタのリストアをサポートしません)。

10. リストア対象の復旧ポイントを選択したことを確認し、[次へ]をク リックします。

BMR ウィザード画面には、利用可能な復旧モードのオプションが表示 されます。

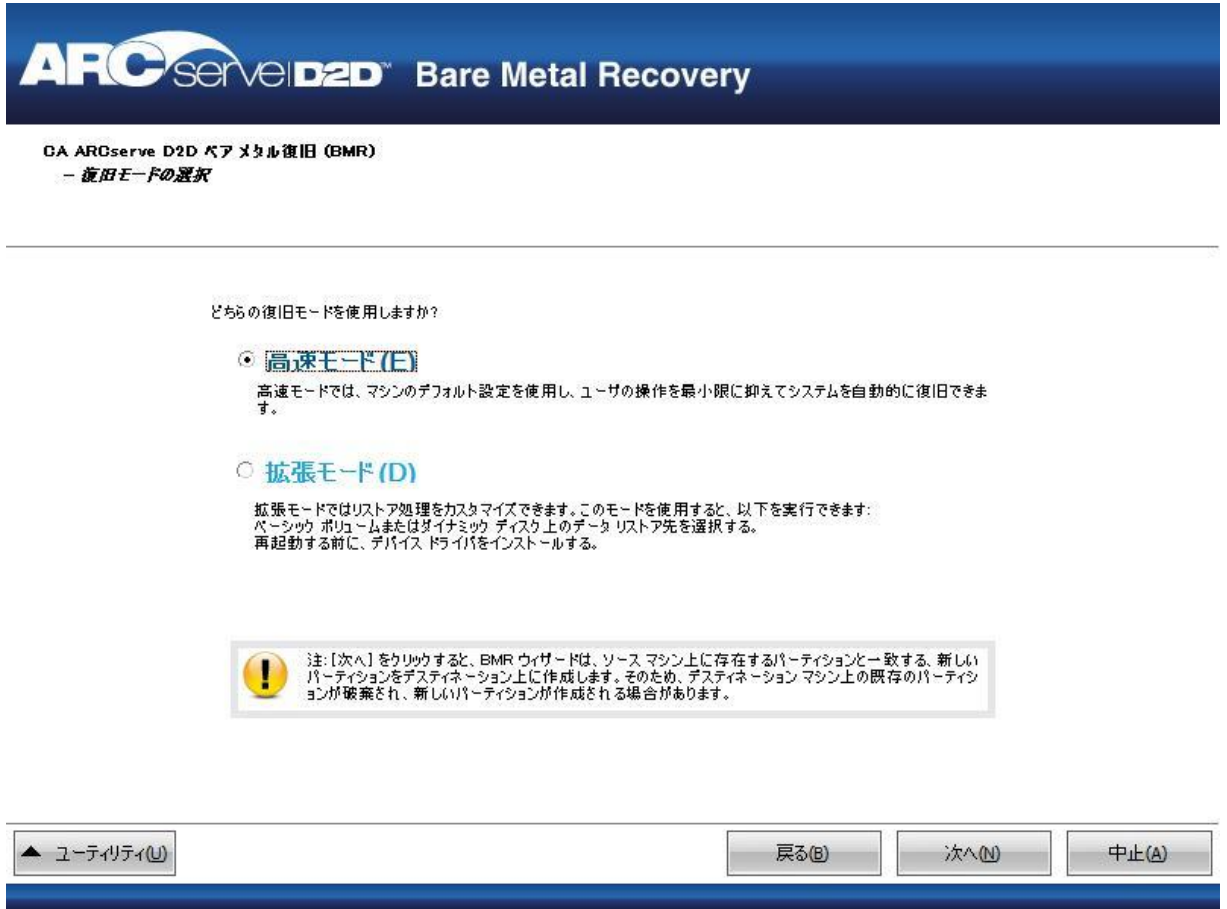

11. 復旧モードを選択します。

利用可能なオプションは、[拡張モード]と[高速モード]です。

- 復旧処理をカスタマイズする場合は、[拡張モード]を選択しま す。
- 復旧処理中にユーザの介入を最小限に抑えるには、[高速モード] を選択します。

デフォルト: 高速モード

注: 残りの手順は、[拡張モード]を選択した場合のみ適用されます。 この手順では、BMR 処理を実行するための情報が示されます。

12. [次へ]をクリックします。

BMR ユーティリティによって復旧するマシンの検索が開始され、対応 するディスク パーティション情報が表示されます。

上部ペインには、現在のマシン(ターゲット マシン)上のディスク設 定が表示されます。下部ペインには、元のマシン(ソース マシン)上 のディスク パーティション情報が表示されます。

重要: 下部ペインで、ソース ボリュームに赤い X アイコンが表示され ている場合、このボリュームにはシステム情報が含まれており、ター ゲット ボリュームに割り当てられていない(マップされていない)こ とを示しています。ソース ディスクにあるこのシステム情報ボリュー ムは、BMR 実行中にターゲット ディスクに割り当て、リストアする必 要があります。これらを実行しない場合、リブートできません。

注: ユーザが BMR を実行し、ブート ディスクとして設定されていない ディスクにシステム ボリュームをリストアした場合、BMR の完了後に マシンを起動できません。正しく設定されたブート ディスクにシステ ム ボリュームをリストアしていることを確認してください。

注: 別のディスク/ボリュームにリストアする場合、新しいディスク/ ボリュームの容量は同じサイズか、元のディスク/ボリュームより大き いサイズにする必要があります。また、ディスク サイズの変更はベー シック ディスクのみに対応しています。ダイナミック ディスクには対 応していません。

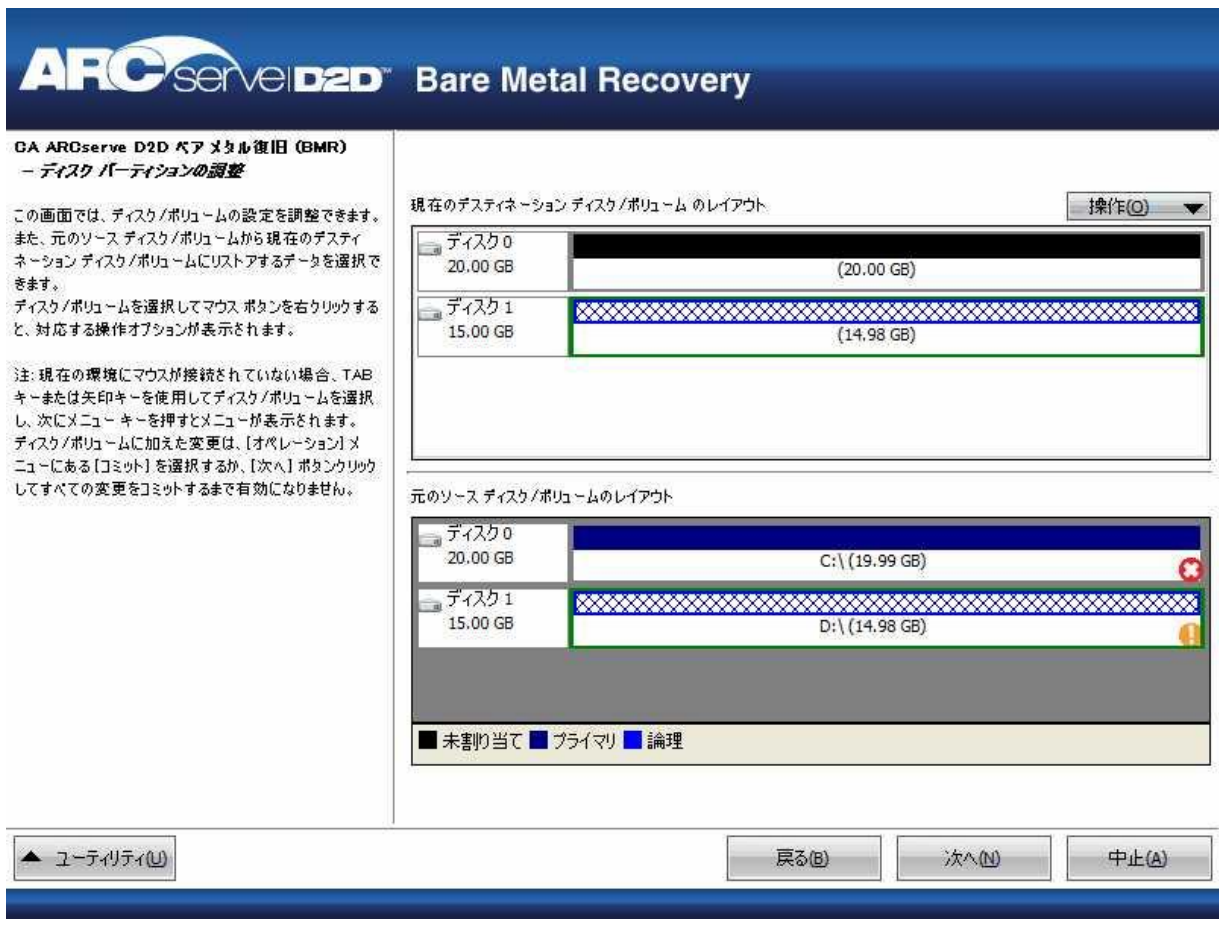

- 13. 表示されている現在のディスク情報が正しくない場合、[ユーティリ ティ]メニューにアクセスし、必要なドライバを確認することができ ます。
- 14. 必要に応じて、ターゲットディスク/ボリュームペインで [操作]ド ロップダウン メニューをクリックすると、利用可能なオプションを表 示できます。 これらのオプションの詳細については、「BMR 操作メ ニューの管理」を参照してください。
- 15. それぞれのターゲット ボリュームをクリックし、コンテキスト メ ニューから「ボリュームのマップ元]オプションを選択すると、この ターゲット ボリュームにソース ボリュームを割り当てることができ ます。

[ソース ベーシック ボリュームの選択]ダイアログ ボックスが開き ます。

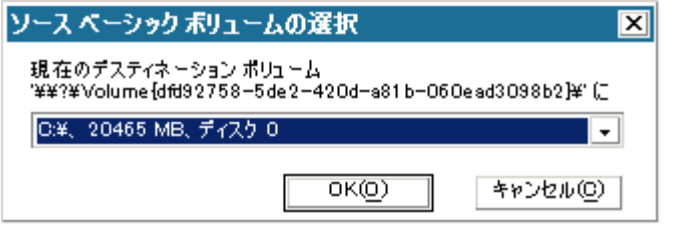

- 16. 「ソース ベーシック ボリュームの選択] ダイアログ ボックスから、 ドロップダウン メニューをクリックして利用可能なソース ボリュー ムを選択し、選択したターゲットボリュームに割り当てます。 [OK] をクリックします。
	- ターゲット ボリューム上に表示されるチェック マーク アイコン は、このターゲット ボリュームがマップされたことを示していま す。
	- ソース ボリューム上の赤い X アイコンが緑色のアイコンに変化す ると、このソース ボリュームがターゲット ボリュームに割り当て られたことを示します。

17. リストアするすべてのボリューム、およびシステム情報を含むすべて のボリュームがターゲット ボリュームに割り当てられていることを 確認した後、[次へ] をクリックします。

[ディスク変更のサブミット]画面が開き、選択した操作のサマリが 表示されます。作成中の個々の新しいボリュームについては、対応す る情報が表示されます。

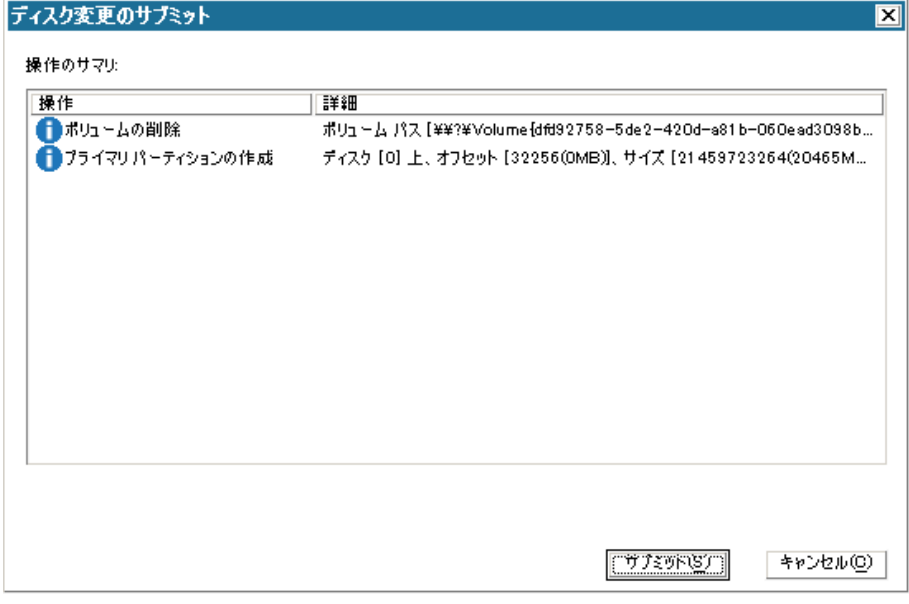

18. サマリ情報が正しいことを確認した後、 [サブミット]をクリックし ます。(情報が正しくない場合は、[キャンセル]をクリックします)。

注: ハード ドライブへのすべての操作は、サブミットするまで適用さ れません。

ターゲット マシン上に新しいボリュームが作成され、対応するソース マシンにマップされます。

19. 変更が完了した後、 [OK] をクリックします。

[リストア設定のサマリ]画面が開き、リストアするボリュームのサ マリが表示されます。

注: リストア サマリ ウィンドウの下部にある「デスティネーション ボ リューム」列に表示されるドライブ文字は、WinPE (Windows

Preinstallation Environment)から自動的に生成されます。 これらのド ライブ文字は、「ソース ボリューム」列に表示されるドライブ文字と は異なる場合があります。ただし、ドライブ文字が異なっている場合 でも、データは適切なボリュームにリストアされます。

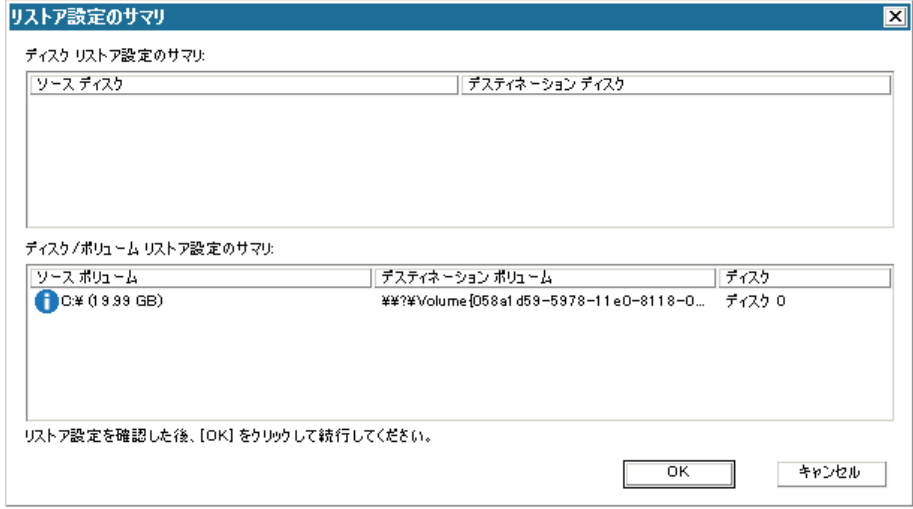

- 20. サマリ情報が正しいことを確認したら、 [OK] をクリックします。
	- リストア処理が開始されます。BMR ウィザード画面には、各ボリュー ムのリストア ステータスが表示されます。
	- リストア中のボリューム サイズによっては、この操作に時間かか る場合があります。
	- このプロセスを実行中、復旧ポイント用にバックアップしたすべ てのものをブロック単位でリストアし、ターゲット マシン上に ソース マシンのレプリカを作成します。
	- デフォルトでは、「復旧後にシステムを自動的に再起動する]オ プションが選択されています。 必要に応じて、このオプションの 選択を解除し、後から手動で再起動することができます。
	- 必要な場合には、いつでも操作のキャンセルまたは中止を実行で きます。

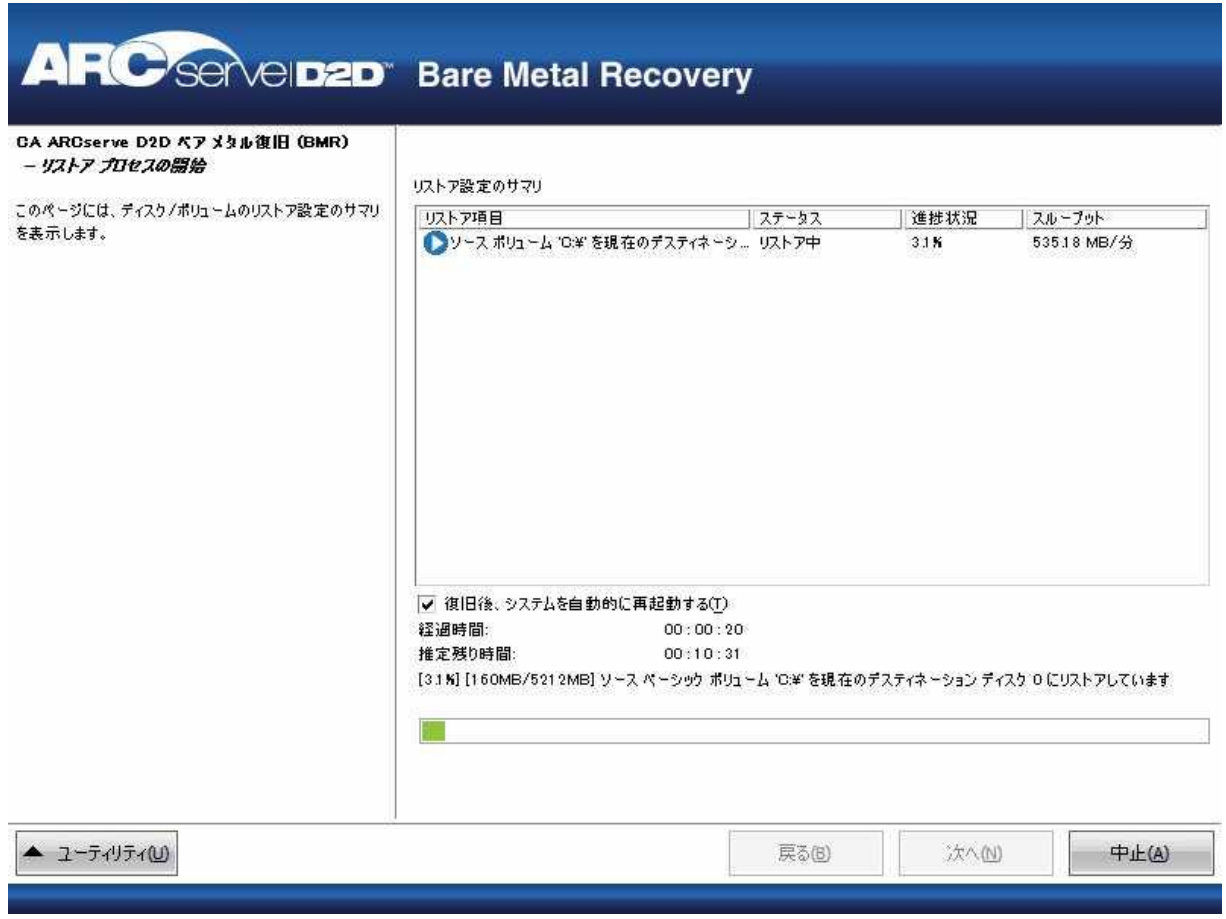

21. [ユーティリティ]メニューから、BMR アクティビティ ログにアクセ スすることができます。また、保存オプションを使用して、アクティ ビティ ログを保存することができます。

デフォルトでは、アクティビティ ログは以下の場所に保存されます。

#### C:¥windows¥system32¥dr¥log

注: Windows で生成されるエラーを回避するため、BMR アクティビ ティログウィンドウで[名前をつけて保存]オプションを使用して、 アクティビティ ログをデスクトップ上に保存したり、デスクトップ上 に新しいフォルダを作成することはしないでください。

22. 異なる種類のハードウェアにリストアする場合(以前、ハード ドライ ブを接続していた SCSI/FC アダプタが変更されている場合など)、元の システムで互換性のあるドライバが検出されなければ、ドライバの挿 入ページが表示され、これらのデバイス用のドライバを指定できます。

復旧されたシステムに挿入するドライバを参照して選択できます。そ のため、異なるハードウェアのマシンを復旧する場合でも、BMR 実行 後にマシンを元の状態に戻すことができます。

23. BMR プロセスが完了すると、確認の通知が表示されます。

注: BMR の完了後に以下を行ってください。

- 実行される最初のバックアップは「検証バックアップ]です。
- ブート ボリュームのリストア先のディスクから起動するように BIOS が設定されていることを確認してください。
- 異なるハードウェアにリストアした場合は、マシンが再起動した 後で、ネットワーク アダプタを手動で設定する必要がある場合が あります。
- マシンの再起動中、「Windows エラー回復処理]画面が表示され、 Windows が正常にシャットダウンされなかったことが通知される 場合があります。これが発生しても、警告を無視して続行すれば、 Windows を通常どおり起動できます。
- ダイナミック ディスクの場合、ディスクのステータスがオフライ ンのときはディスクの管理 UI (Diskmgmt.msc コントロール ユー ティリティを実行してアクセス可能)から手動でオンラインに変 更できます。
- ダイナミック ディスクの場合、ダイナミック ボリュームが「冗長 化に失敗」ステータスのとき、ディスクの管理 UI (Diskmgmt.msc コ ントロール ユーティリティを実行してアクセス可能)からボ リュームを手動で再同期することができます。

## ブート キットの作成方法

CA ARCserve D2D では、ブート キット ユーティリティを利用して WinPE (Windows Preinstallation Environment)イメージと CA ARCserve D2D イメー ジを組み合わせて BMR ISO イメージを作成します。 この ISO イメージが ブート可能メディアに書き込まれます。ベア メタル復旧を実行する場合、 CA ARCserve D2D ブート可能メディア (CD/DVD または USB メモリ)を使用 して新しいコンピュータ システムを初期化し、ベア メタル復旧プロセス を開始できるようにします。

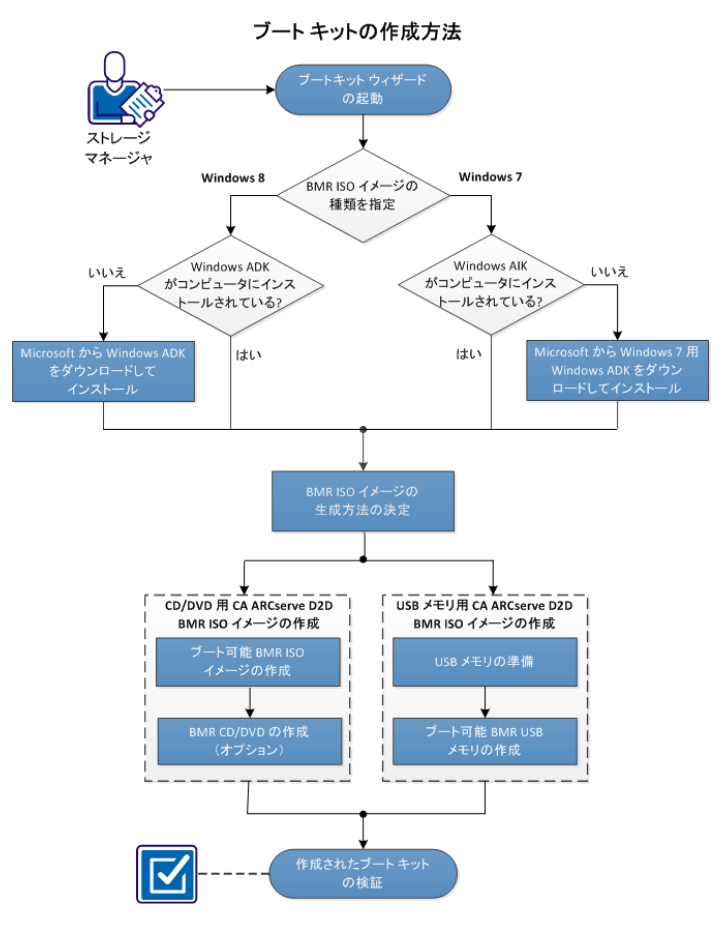

以下の図に、ブート キットの作成プロセスを示します。

ブート キットを作成するには以下の作業を実行します。

- 1. ブートキット [ウィザードの起動](#page-202-0) (P. 203)
- 2. BMR ISO [イメージの生成方法の決定](#page-205-0) (P. 206)
- 3. CD/DVD 用 [CA ARCserve D2D BMR ISO](#page-206-0) イメージの作成 (P. 207)
	- a. ブート可能 BMR ISO [イメージの作成](#page-206-0) (P. 207)
	- b. (オプション) [BMR CD/DVD](#page-209-0) の作成 (P. 210)
- 4. USB メモリ用 [CA ARCserve D2D BMR ISO](#page-209-0) イメージの作成 (P. 210)
	- a. USB [メモリの準備](#page-210-0) (P. 211)
	- b. ブート可能 BMR USB [メモリの作成](#page-213-0) (P. 214)
- 5. [作成されたブート](#page-215-0) キットの検証 (P. 216)

## <span id="page-202-0"></span>チュートリアル ビデオ

この手順には操作説明用のチュートリアル ビデオが含まれています。 ビ デオの表示媒体として CA サポート または YouTube のいずれかを選択し てください。 CA サポート と YouTube のビデオは、表示媒体が異なるのみ で、バージョンは同一です。

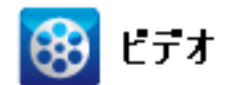

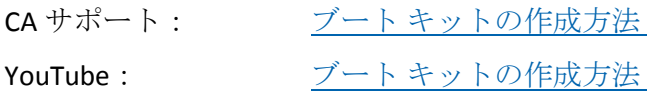

ブートキット ウィザードの起動

CA ARCserve D2D では、「ベア メタル復旧用のブート キットの作成」ユー ティリティを使用して、WinPE-based ISO イメージを生成できます。 この ISO イメージには、ベアメタル復旧(BMR)の実行に必要な情報がすべて 含まれています。

次の手順に従ってください:

1. [ブートキット ウィザード]ユーティリティは、[システム トレイ モ ニタ]の[拡張]オプション、または [スタート]メニューから起動 できます。

[ブートキットウィザード] ユーティリティが起動し、 [BMR ISO イ メージの種類を指定]画面が表示されます。

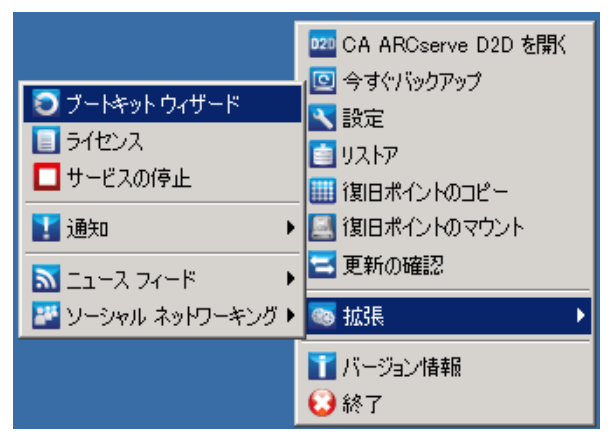

2. 作成する BMR ISO イメージの種類 (Windows 8 または Windows 7) を指 定し、[次へ]をクリックします。

注: Windows XP、Windows Vista および Windows Server 2003 については、 BMR ISO イメージの作成はサポートされていません。 これらのオペ レーティング システムについては、Windows Vista SP1、Windows 2003 SP2 または Windows の以降のバージョンを使用して BMR ISO イメージ を作成できます。

■ **Windows 8**

ユーティリティは、起動するとすぐにコンピュータをチェックし、 Windows アセスメント&デプロイメントキット (ADK) がすでに インストールされているかどうかを調べます。 Windows ADK は、 Windows オペレーティング システムをコンピュータに展開するた めの Microsoft ツールです。

注: Windows ADK は、以下のオペレーティング システムを実行して いるコンピュータにインストールできます。

- Windows 7
- Windows Server 2008
- Windows Server 2008 R2
- Windows 8
- Windows Server 2012

■ **Windows 7**

ユーティリティは、起動するとすぐにコンピュータをチェックし、 Windows 自動インストール キット (AIK) がすでにインストールさ れているかどうかを調べます。Windows AIK は、Windows オペレー ティング システムをコンピュータに展開するための Microsoft ツールです。

注: Windows 7 用の Windows AIK は、以下のオペレーティング シス テムを実行しているコンピュータにインストールできます。

- Windows 2003 SP2
- Windows Vista SP1
- Windows 7
- Windows Server 2008
- Windows Server 2008 R2
- 3. ブート可能 ISO イメージを作成するには、コンピュータに Windows ADK または Windows AIK (該当する場合) がインストールされている 必要があります。
	- a. Windows ADK (または AIK)がインストールされている場合、「ブー トキット方式の選択]画面が表示され、ブートキットを作成でき ます。
	- b. Windows ADK (または AIK) がインストールされていない場合、該 当する Windows 情報画面が表示されます。Microsoft ダウンロード センターから Windows ADK (または AIK)をダウンロードし、イン ストールする必要があります。

注: Windows ADK (または AIK)のインストールの詳細については、 以下の Web サイトを参照してください。

- Windows ADK [のインストール](http://msdn.microsoft.com/ja-jp/library/hh825494.aspx)
- Windows 7 用 Windows AIK [のインストール](http://www.microsoft.com/en-us/download/details.aspx?id=5753)

Windows ADK (または AIK)は、以下のいずれかの方法でインストー ルできます。

- インストール メディアを Microsoft の Web サイトから直接ダ ウンロードし、Windows ADK (または AIK) をコンピュータに インストールします。
- 情報画面のリンクをクリックして Microsoft の Web サイトを開 き、Windows ADK (または AIK)をダウンロードしてコンピュー タにインストールします。

<span id="page-205-0"></span>Windows ADK (または AIK) のインストールが完了したら、[次 へ]をクリックします。[ブートキット方式の選択]画面が表 示され、ブートキットを作成することができます。

注: Windows ADK をインストールする場合、ブートキットの作成を サポートする以下の機能が必要です。

- Deployment Tools
- Windows PE (Windows Preinstallation Environment)

注: Windows AIK インストールについては、Windows AIK のセット アップを選択します。

### BMR ISO イメージの生成方法の決定

ブートキット ウィザード ユーティリティでは、2 つの方法で ISO イメージ を生成できます。

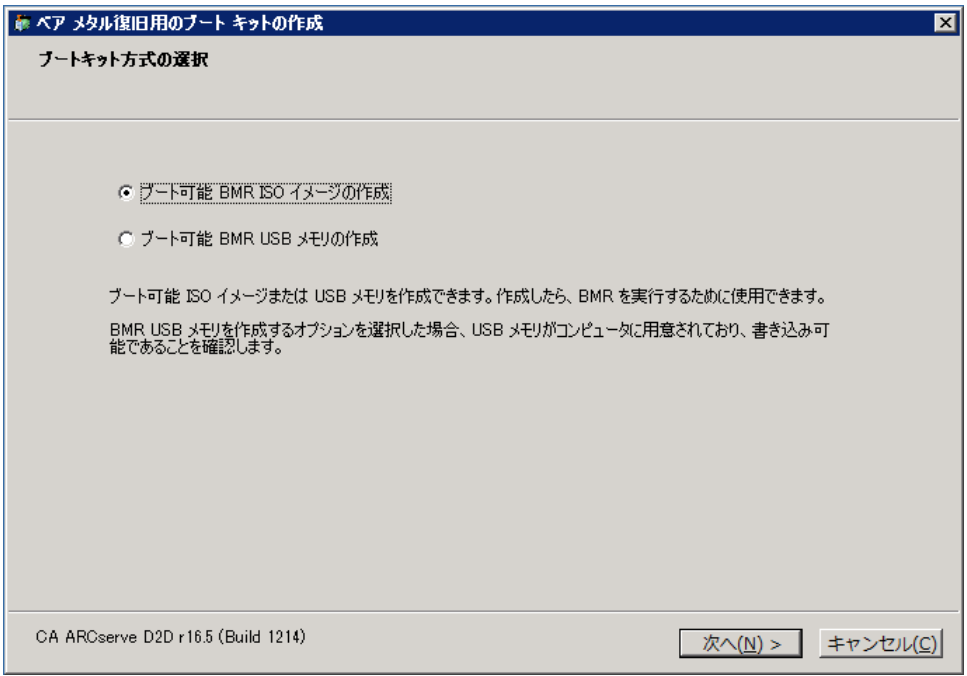

<span id="page-206-0"></span>■ ブート可能 BMR ISO [イメージの作成](#page-206-0) (P. 207)

この方法では、ISO イメージを作成し、保存用の CD/DVD に書き込みま す。デフォルトでは、このオプションが選択されています。詳細につ いては、「CD/DVD 用 [CA ARCserve D2D BMR ISO](#page-206-0) イメージの作成 (P. 207)」を参照してください。

■ ブート可能 BMR USB [メモリの作成](#page-213-0) (P. 214)

この方法では、ISO イメージを作成し、携帯可能な保存用 USB メモリ に直接書き込みます。 詳細については、「USB メモリ用 [CA ARCserve](#page-209-0)  D2D BMR ISO [イメージの作成](#page-209-0) (P. 210)」を参照してください。

次に、いずれかのブート可能メディアを使用して、新しいコンピュータ シ ステムを初期化し、ベア メタル リカバリ プロセスを開始できるようにし ます。 保存されたイメージが常に最新のバージョンであるようにしてお くために、CA ARCserve D2D を更新する度に新しい ISO イメージを作成する ことをお勧めします。

注: 仮想マシン(VM)上で BMR を実行する場合、ISO イメージを CD/DVD に 書き込まずに、直接 VM に接続し、BMR プロセスを開始することも可能で す。

#### CD/DVD 用 CA ARCserve D2D BMR ISO イメージの作成

CA ARCserve D2D BMR ISO イメージは、以下の手順で作成します。

- ブート可能 BMR ISO [イメージの作成](#page-206-0) (P. 207)
- [BMR CD/DVD](#page-209-0) の作成 (P. 210)

#### ブート可能 BMR ISO イメージの作成

BMR ISO イメージの作成を選択した場合は、このイメージをブート可能メ ディア(CD または DVD)に書き込んで新しいコンピュータ システムを初 期化し、ベア メタル復旧プロセスを開始できるようにします。

#### 次の手順に従ってください:

1. [ブートキット方式の選択]画面で[ブート可能 BMR ISO イメージの 作成]を選択し、「次へ]をクリックします。

[プラットフォームとデスティネーションの選択]ダイアログ ボック スが表示されます。

2. ISO イメージのプラットフォームを選択します。

2つのうちのいずれか、または両方を選択できます。両方のプラット フォームを選択すると、イメージの作成に要する時間が長くなります。

注: 32 ビット プラットフォームから作成された ISO イメージは、32 ビット サーバをリストアする場合にのみ使用します。 64 ビット プ ラットフォームから作成された ISO イメージは、64 ビット サーバをリ ストアする場合にのみ使用します。UEFI ファームウェア システムを起 動する場合は、x64 プラットフォーム オプションを選択してください。

使用可能なオプションは、以下のとおりです。

- x86プラットフォーム用 BMR ISO イメージ (のみ)。
- x64 プラットフォーム用 BMR ISO イメージ(のみ)。
- x86 および x64 の両方のプラットフォーム用 BMR ISO イメージ。
- 3. デスティネーションを指定します。

BMR ISO イメージ ファイルを作成および保存する場所を指定または参 照します。

- 4. 生成する BMR ISO イメージ ファイルの名前を指定します。
- 5. プラットフォームと場所を指定したら、 [次へ] をクリックします。 [言語の選択]ダイアログ ボックスが表示されます。
- 6. 生成した BMR ISO イメージで使用する言語を選択します。BMR の作業 中、ユーザ インターフェースとキーボードには選択した言語が適用さ れます。

BMR ISO イメージでは、1 つ以上の言語を選択できます。 ただし、選 択する言語が 1 つ増えるごとに、イメージの作成にかかる時間もそれ だけ長くなります。選択した言語が増えると、完了までの時間も長く なります。そのため、本当に必要な言語のみを選択することを推奨し ます。

7. [次へ]をクリックします。

[ドライバの指定]ダイアログ ボックスが表示されます。

8. ドライバを指定します。指定したドライバは、BMR ISO イメージに統 合するドライバ用のドライバ リストに表示されます。

有効化されたドライバ ペインで、任意のドライバを追加、または BMR ISO イメージから削除できます。

注: VirtualBox Host-Only Ethernet Adapter ドライバを BMR ISO イメージ に統合する場合、Windows ADK コンポーネントとの間に競合が発生す る場合があります。 競合を回避するため、BMR ISO イメージにこのド ライバを統合しないことをお勧めします。

- a. ローカル ドライバを含む: ローカルのクリティカルなデバイス ド ライバ (NIC、FC または SCSI 用 OEM ドライバのみ)をドライバリ ストにロードします。クリックすると、このコンピュータ用の BMR ISO イメージに追加する必要があるクリティカル デバイス ドライ バがあるかどうかを確認します。クリティカル デバイス ドライバ が見つかった場合、自動的にリストに追加されます。
- b. ドライバの追加: ドライバ リストに追加するドライバを参照しま す。
- c. ドライバの削除: BMR ISO イメージに追加したくないドライバを、 リストから選択して削除します。
- 9. [作成]をクリックしてプロセスを起動し、ブート可能 BMR ISO イメー ジを作成します。

処理中は、ステータスが表示されます。

10. 処理が完了すると確認画面が表示され、BMR ISO イメージが正常に生 成されたことが示されます。この画面では、イメージの場所とプラッ トフォームが表示されます。また、リンクをクリックすると、イメー ジの場所が参照されます。

#### <span id="page-209-0"></span>BMR CD/DVD の作成

ISO イメージを作成し、場所を指定して保存したら、ブート可能 CD または DVD にイメージを書き込む必要があります。 このブート可能メディアを 使用して、新しいコンピュータ システムを初期化し、ベア メタル復旧 (BMR)プロセスを開始できるようにします。

保存した ISO イメージが常に最新のバージョンであるようにしておくた めに、以下を行う必要があります。

- CA ARCserve D2D を更新するたびに、ISO イメージを新規作成する必要 があります。
- ISO イメージをリモートの場所に保存した場合は、BMR を実行する必 要がある場合にのみ、CD/DVD に書き込みます。
- 複数のコンピュータに CA ARCserve D2D をインストールしている場合 は、イメージに最新の CA ARCserve D2D の更新が含まれるように、更 新状態が最新のコンピュータから ISO イメージ(および CD/DVD)を新 規作成し、BMR を実行します。

USB メモリ用 CA ARCserve D2D BMR ISO イメージの作成

CA ARCserve D2D BMR USB メモリは、以下の手順で作成します。

USB [メモリの準備](#page-210-0) (P. 211)

ブート可能 BMR USB [メモリの作成](#page-213-0) (P. 214)

#### <span id="page-210-0"></span>USB メモリの準備

BMR ISO イメージを USB メモリに書き込む前に、USB メモリの準備が必要 です。 ブート可能 USB BMR メモリを作成するには、USB メモリがシステ ムを起動できるよう、アクティブ化されている必要があります。 DiskPart コマンドを使用して、USB メモリをアクティブにすることができます。

重要: USB メモリをフォーマットする必要がある場合、フォーマットによ り、USB メモリに保存されているすべてのデータは消去されます。この処 理を行う前に、USB メモリ上に重要なデータが存在しないことを確認して ください。USB メモリがすでにフォーマットされている場合は、この処理 により、同じ名前のファイルはすべて上書きされます。

#### 次の手順に従ってください:

- 1. コマンド プロンプトを開きます(OS によって要求される場合は管理者 権限のアカウントで開きます)。
- 2. 「**Diskpart**」と入力し、Enter キーを押します。
- 3. 「**List Disk**」と入力し、Enter キーを押します。

検出されたすべてのディスクが一覧表示されます。表示されたディス クの中から、USB ディスクを決定します。

- 4. 「Select Disk <n>」 (「n」 は USB ディスクのディスク番号) と入力し て USB ディスクを選択し、Enter キーを押します。
- 5. 「**Clean**」と入力し、Enter キーを押します。

「DiskPart はディスクを正常にクリーンな状態にしました。」という メッセージが表示されます。

6. 「**create partition primary**」と入力し、Enter キーを押します。

「DiskPart は指定したパーティションの作成に成功しました。」とい うメッセージが表示されます。

- 7. 「**select partition 1**」と入力し、Enter キーを押します。 「パーティション 1 が選択されました。 」というメッセージが表示さ れます。
- 8. 「**active**」と入力し、Enter キーを押します。

「DiskPart は現在のパーティションをアクティブとしてマークしまし た。」というメッセージが表示されます。

9. 必要に応じて、USB メモリを FAT32 または NTFS ファイル システムで フォーマットします。

「**format fs=fat32 quick**」または「**format fs=ntfs quick**」と入力します。

USB メモリは使用できる状態になりました。

C:\Windows\System32>diskpart Microsoft DiskPart version 6.1.7600 Copyright (C) 1999-2008 Microsoft Corporation. On computer: <computer name> DISKPART> list disk Disk ### Status Size Free Dyn Gpt  $\sim$   $-$ Disk 0 Online 465 GB 1024 KB  $\star$ Disk 1 Online 3745 MB  $0B$ DISKPART> select disk 1 Disk 1 is now the selected disk. DISKPART> clean DiskPart succeeded in cleaning the disk. DISKPART> create partition primary DiskPart succeeded in creating the specified partition. DISKPART> select partition 1 Partition 1 is now the selected partition. DISKPART> active DiskPart marked the current partition as active. DISKPART> format fs=fat32 quick 100 percent completed DiskPart successfully formatted the volume. DISKPART> exit\_

#### <span id="page-213-0"></span>ブート可能 BMR USB メモリの作成

ブート可能 BMR (ベア メタル復旧)USB メモリの作成を選択した場合は、 ISO イメージを USB メモリに直接書き込み、新しいコンピュータ システム を初期化し、ベア メタル復旧プロセスを開始できるようにします。

#### 次の手順に従ってください:

- 1. 必要に応じて、USB メモリを準備します。 詳細については、「[USB](#page-210-0) メ [モリの準備](#page-210-0) (P. 211)」を参照してください。
- 2. 「ブートキット方式の選択]画面で「ブート可能 BMR USB メモリの作 成]を選択し、[次へ]をクリックします。

[プラットフォームとデスティネーションの選択]ダイアログ ボック スが表示されます。

3. ISO イメージのプラットフォームを選択します。

2 つのうちのいずれか、または両方を選択できます。 両方のプラット フォームを選択すると、イメージの作成に要する時間が長くなります。

注: 32 ビット プラットフォームから作成された ISO イメージは、32 ビット サーバをリストアする場合にのみ使用します。 64 ビット プ ラットフォームから作成された ISO イメージは、64 ビット サーバをリ ストアする場合にのみ使用します。UEFI ファームウェア システムを起 動する場合は、x64 プラットフォーム オプションを選択してください。

使用可能なオプションは、以下のとおりです。

- x86 プラットフォーム用 BMR ISO イメージ(のみ)。
- x64 プラットフォーム用 BMR ISO イメージ(のみ)。
- x86 および x64 の両方のプラットフォーム用 BMR ISO イメージ。

4. USB ドライブを指定します。

BMR ISO イメージ ファイルを作成し、USB メモリに書き込むためのド ライブを指定または参照します。

注: USB ドライブを使用して UEFI ファームウェア システムを起動す る場合、USB ドライブは、FAT32 ファイル システムでフォーマットす る必要があります。

- 5. 準備の整った USB メモリが指定したドライブに挿入されていること を確認してください。
- 6. プラットフォームと場所を指定したら、 [次へ] をクリックします。 [言語の選択]ダイアログ ボックスが表示されます。
- 7. 生成した BMR ISO イメージで使用する言語を選択します。BMR の作業 中、ユーザ インターフェースとキーボードには選択した言語が適用さ れます。

BMR ISO イメージでは、1 つ以上の言語を選択できます。 ただし、選 択する言語が 1 つ増えるごとに、イメージの作成にかかる時間もそれ だけ長くなります。選択した言語が増えると、完了までの時間も長く なります。そのため、本当に必要な言語のみを選択することを推奨し ます。

8. [次へ]をクリックします。

[ドライバの指定]ダイアログ ボックスが表示されます。

9. 必要に応じて、追加で統合するドライバ オプションを選択します。

有効化されたドライバ ペインで、任意のドライバを追加、または BMR ISO イメージから削除できます。

10. [作成]をクリックしてプロセスを起動し、ブート可能 BMR ISO イメー ジを作成します。

処理中は、ステータスが表示されます。

11. 処理が完了すると確認画面が表示され、BMR ISO イメージが正常に生 成され、USB メモリに書き込まれたことが示されます。この画面では、 イメージの場所とプラットフォームが表示されます。また、リンクを クリックすると、イメージの場所が参照されます。

#### <span id="page-215-0"></span>作成されたブート キットの検証

BMR ISO イメージが正常に作成されると、ブートキット ウィザード ユー ティリティは、イメージが保存されている場所へのリンクを表示します。 BMR ISO イメージがその場所に保存されていることを確認します。デフォ ルトでは、イメージは、以下のデフォルトのイメージ名フォーマットで Libraries/Documents フォルダに保存されます。

<PRODUCT>\_BMR\_<Platform>\_<OS Kernel>\_<version>(Build xxx).ISO

例:

D2D\_BMR\_x86x64\_w8\_r16.5 (Build 1234).ISO

# 同時バックアップ数の制限の定義

同時に実行される CA ARCserve D2D バックアップ ジョブ数の制限を定義 することができます。 この機能を使用することにより、お使いのバック アップ環境内の CA ARCserve D2D 仮想マシン プロキシ サーバのパフォー マンスを最適化できます。 デフォルトでは、Host-Based VM Backup は、最 大 10 までの D2D バックアップ ジョブを同時に実行できます。 CA ARCserve D2D 仮想マシン プロキシ システムに関連付けられた仮想マシン が多く存在する環境では、同時に多くのバックアップが実行されると、 ネットワークおよびバックアップのパフォーマンスに悪影響を及ぼす可 能性があります。

注: 同時に実行されるジョブの数が定義された制限を超えた場合、制限を 超えたジョブはジョブ キューに入ります。

#### 次の手順に従ってください:

- 1. CA ARCserve D2D 仮想マシン プロキシ システムにログインします。
- 2. Windows レジストリ エディタ を開き、以下のキーを探します。

HKEY\_LOCAL\_MACHINE¥SOFTWARE¥CA¥CA ARCSERVE D2D

3. CA ARCserve D2D を右クリックし、コンテキストメニューで「新規] -[文字列値]をクリックします。

以下のようにキーに名前を付けます。

VsphereMaxJobNum
4. VsphereMaxJobNum を右クリックして、コンテキスト メニューの[変 更]をクリックします。

[文字列の編集]ダイアログ ボックスが開きます。

- 5. [値のデータ]フィールドで、同時に実行可能な CA ARCserve D2D バッ クアップ ジョブの数を指定します。
	- 最小 -- 1
	- 最大 -- なし
- 6. [OK]をクリックします。 制限が定義されます。
- 7. CA ARCserve D2D Web サービスを再起動します。

# VMVixMgr ログ ファイルに保持されるメッセージ容量を増加させ る

VMVixMgr ログ ファイルには、VMware VIX の処理に関するメッセージが保 持されます。VMware VIX API の詳細については、VMware の Web サイトを 参照してください。

VMVixMgr ログ ファイル(VMVixMgr.log)は、バックアップ プロキシ シス テム上の以下のディレクトリに保存されます。

C:¥Program Files¥CA¥ARCserve D2D¥Logs

デフォルトでは、このログ ファイルは 500 KB を超えることができません。 ログ ファイルが 500 KB を超えると、ログ ファイルのメッセージが上書き されます。 この動作により、ログ ファイルが 500 KB を超えることはあり ません。

15 分間隔でデータをバックアップするようスケジュールを定義すると、 500 KB の超過によるログ ファイルの上書きが発生する可能性があります。 ログ ファイルのサイズを増加させると、ログ ファイルにより多くのメッ セージを保持させることができます。

ベスト プラクティスとして、15 分ごとにデータをバックアップするよう スケジュールする場合に限り、ログ ファイルのサイズを増加させること を推奨します。

#### 次の手順に従ってください:

- 1. バックアップ プロキシ システムにログインします。
- 2. Windows レジストリ エディタ を開き、以下のキーを探します。

HKEY\_LOCAL\_MACHINE¥SOFTWARE¥CA¥CA ARCserve D2D

3. CA ARCserve D2D を右クリックし、コンテキストメニューで「新規] を選択し、[DWORD]をクリックします。

DWORD に以下の名前を設定します。

VixMgrLogSize

注: この DWORD が存在しない場合、ログ ファイルのデフォルト値で ある 500 KB が有効です。

- 4. DWORD を作成したら、VixMgrLogSize を右クリックし、コンテキスト メ ニューから「変更]をクリックして DWORD を編集するためのダイア ログ ボックスを開きます。
- 5. DWORD の編集ダイアログ ボックスの [値データ] フィールドで、ロ グファイルの値(KB)を指定します。 たとえば 750、1000 などの値 を指定します。
- 6. [OK]をクリックして値を適用し、DWORD の編集ダイアログ ボック スを閉じます。

## CA ARCserve D2D バックアップ プロキシの保護

CA ARCserve Central Host-Based VM Backup で作成されたバックアップ セッ ションは、バックアップ プロキシに保存されます。 環境設定に応じて、 バックアップ プロキシの保護にはいくつかの方法があります。

- CA ARCserve Central Protection Manager を実行している場合、保護対象 のノードとしてバックアップ プロキシを追加できます。詳細について は、「CA ARCserve Central Protection Manager ユーザ ガイド」を参照し てください。
- バックアッププロキシ上でローカルに実行される CA ARCserve D2D イ ンスタンスを起動し、バックアップ設定の環境設定を行います。バッ クアップ ソースとして[マシン全体]を選択します。詳細については、 「CA ARCserve D2D ユーザ ガイド」を参照してください。
- CA ARCserve Backup を実行している場合、プロキシを保護するよう バックアップ ジョブを設定できます。

# インストール処理のオペレーティング システムに対する影響

CA ARCserve Central Applications インストール処理は、Microsoft Installer Package (MSI) というインストール エンジンを使用して、さまざまな Windows オペレーティング システムのコンポーネントを更新します。CA ARCserve Central Applications では、MSI に含まれるコンポーネントによっ て、CA ARCserve Central Applications のインストール、アップグレードを行 うカスタム アクションを実行できます。

以下の表では、カスタム アクションと影響を受けるコンポーネントにつ いて説明します。

注: CA ARCserve Central Applications のインストールを行う場合、すべての CA ARCserve Central Applications MSI パッケージは、この表にリストされた コンポーネントを呼び出します。

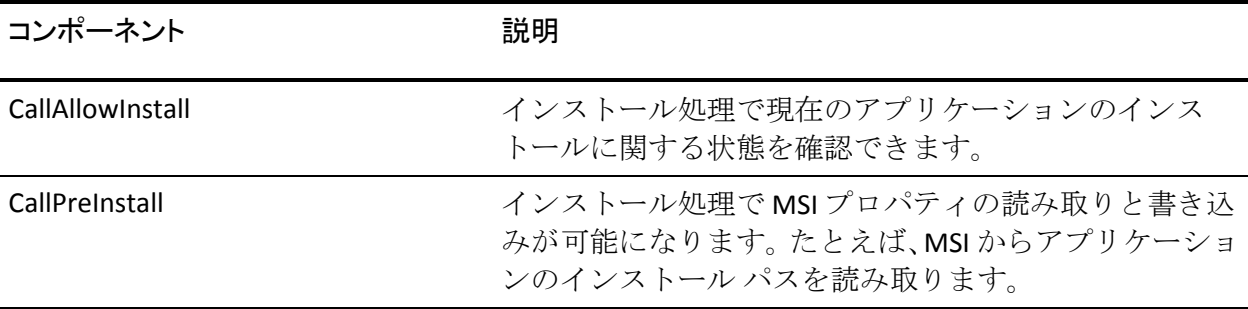

#### 第 6 章: ベストプラクティスの適用 219

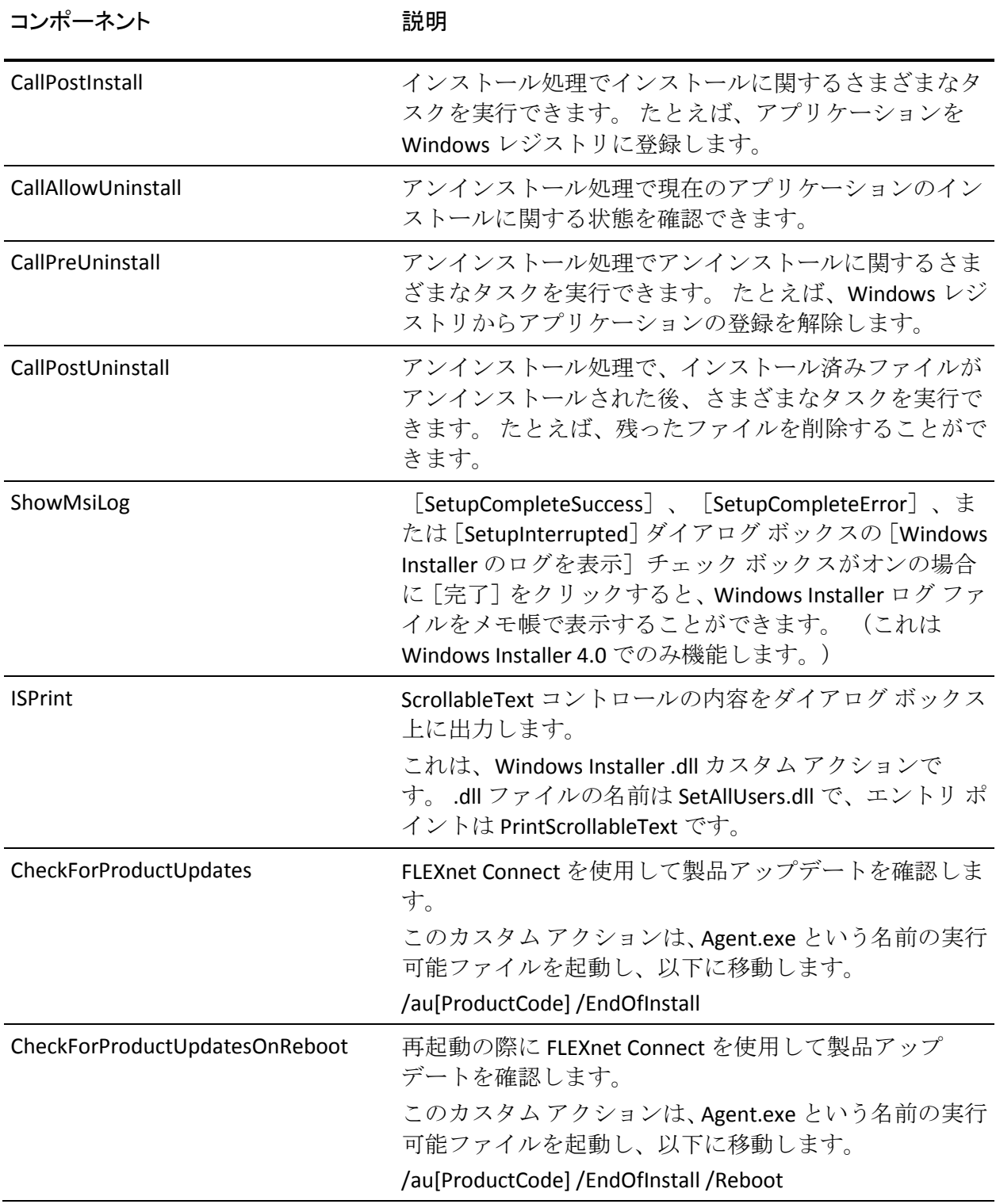

■ 更新されるディレクトリ -- インストール処理では、デフォルトで以下 のディレクトリに対してアプリケーション ファイルのインストール と更新を行います。

C:¥Program Files¥CA¥<アプリケーション名> (たとえば、ARCserve Central Applications または ARCserve D2D)

アプリケーションは、デフォルトのインストール ディレクトリ、また は別のディレクトリにインストールすることができます。インストー ル処理では、さまざまなシステム ファイルが以下のディレクトリにコ ピーされます。

C:¥WINDOWS¥SYSTEM32

■ 更新される Windows レジストリ キー -- インストール処理では、以下 の Windows レジストリ キーを更新します。

デフォルトのレジストリ キー

HKLM¥SOFTWARE¥CA¥*<*アプリケーション名*>* (たとえば、*ARCserve Central Applications* ま たは *ARCserve D2D*)

インストール処理では、システムの現在の設定に基づき、新しいレジ ストリ キーが作成され、その他のさまざまなレジストリ キーが変更さ れます。

- インストールされるアプリケーション -- インストール処理では、以下 のアプリケーションがコンピュータにインストールされます。
	- CA ライセンス
	- Microsoft Visual C++ 2010 SP1 Redistributable
	- JRE (Java Runtime Environment) 1.7.0 06
	- Tomcat 7.0.29

### 無効なファイル バージョン情報が含まれるバイナリ ファイル

CA ARCserve Central Applications は、サード パーティ、他の CA 製品、CA ARCserve Central Applications によって開発され、正しくないバージョン情 報を含むバイナリ ファイルをインストールします。 以下の表は、これら のバイナリ ファイルについての説明です。

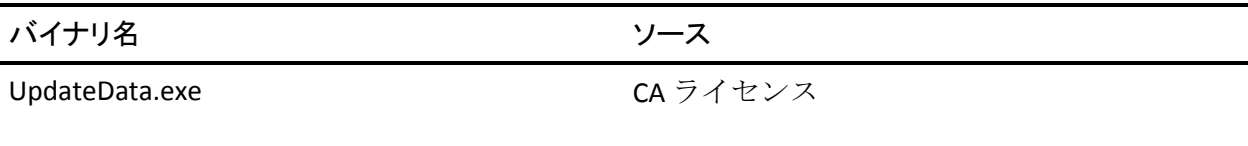

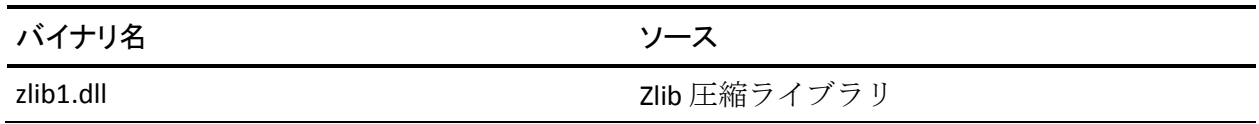

### 埋め込みマニフェストを含まないバイナリ ファイル

CA ARCserve Central Applications は、サードパーティ、他の CA Technologies 製品、CA ARCserve Central Applications によって開発され、埋め込みマニ フェストおよびテキスト マニフェストを含まないバイナリ ファイルをイ ンストールします。 以下の表は、これらのバイナリ ファイルについての 説明です。

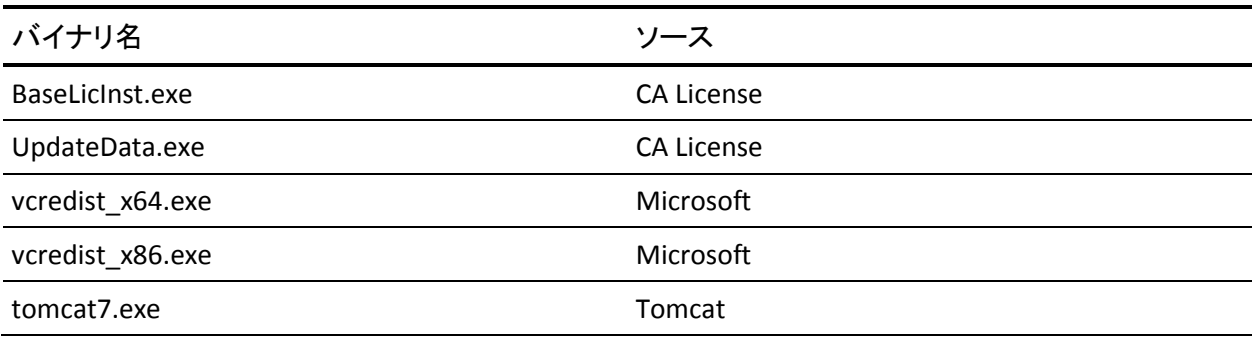

### マニフェストで管理者に必要な権限を持つバイナリ ファイル

CA ARCserve Central Applications はサードパーティ、他の CA Technologies 製 品、CA ARCserve Central Applications によって開発され、管理者レベルまた は利用可能な最上位レベルの権限を持つバイナリ ファイルをインストー ルします。さまざまな CA ARCserve Central Applications サービス、コンポー ネントおよびアプリケーションを実行するには、管理者アカウントまたは 最上位の権限を持つアカウントを使用してログインする必要があります。 これらのサービス、コンポーネントおよびアプリケーションに関係してい るバイナリは CA ARCserve Central Applications 固有の機能を含み、基本ユー ザ アカウントには利用が許可されていません。 このため、Windows はパ スワードの指定または管理者権限を持つアカウントの使用を促し、権限を 確認した後で作業を完了します。

- 管理者権限 管理者プロファイルまたは管理者権限を持つアカウント には、すべての Windows リソースおよびシステム リソースに対する読 み取り権限、書き込み権限、および実行権限が付与されています。 管 理者権限を持っていない場合、続行するには管理者ユーザのユーザ名/ パスワードを入力するように促されます。
- 最上位の権限 最上位の権限を持つアカウントは、管理者としての実 行権限を持つ基本ユーザ アカウントとパワーユーザ アカウントです。

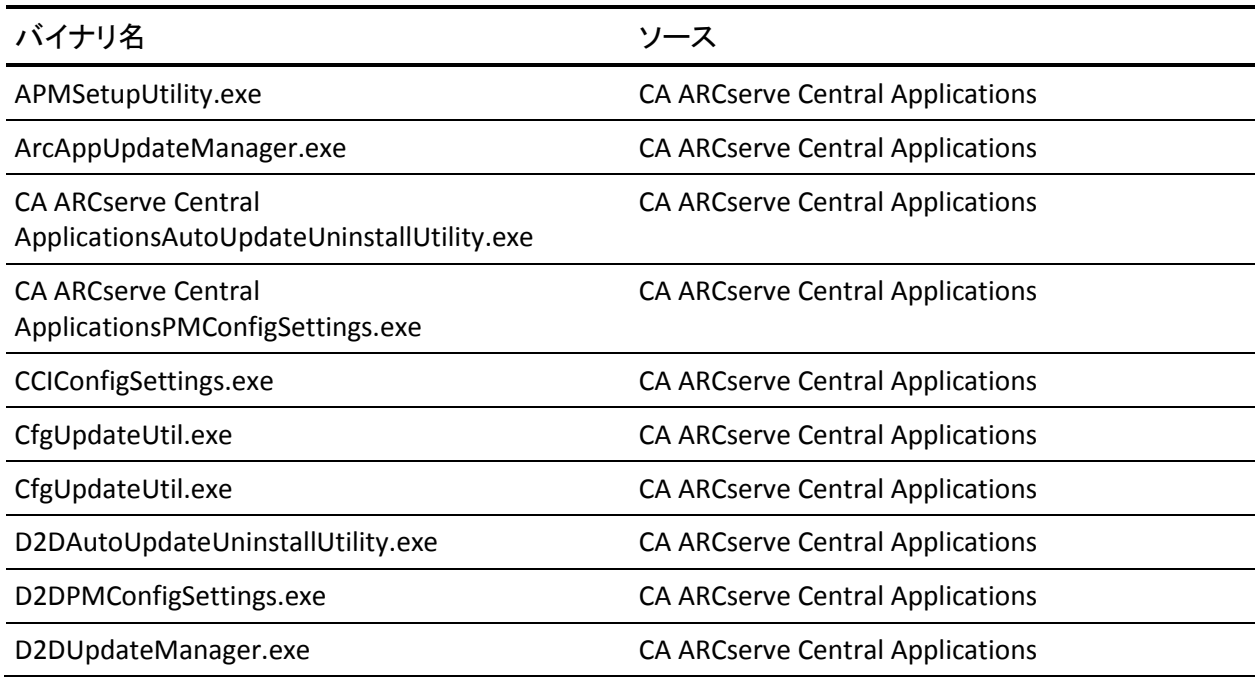

以下の表は、これらのバイナリ ファイルについての説明です。

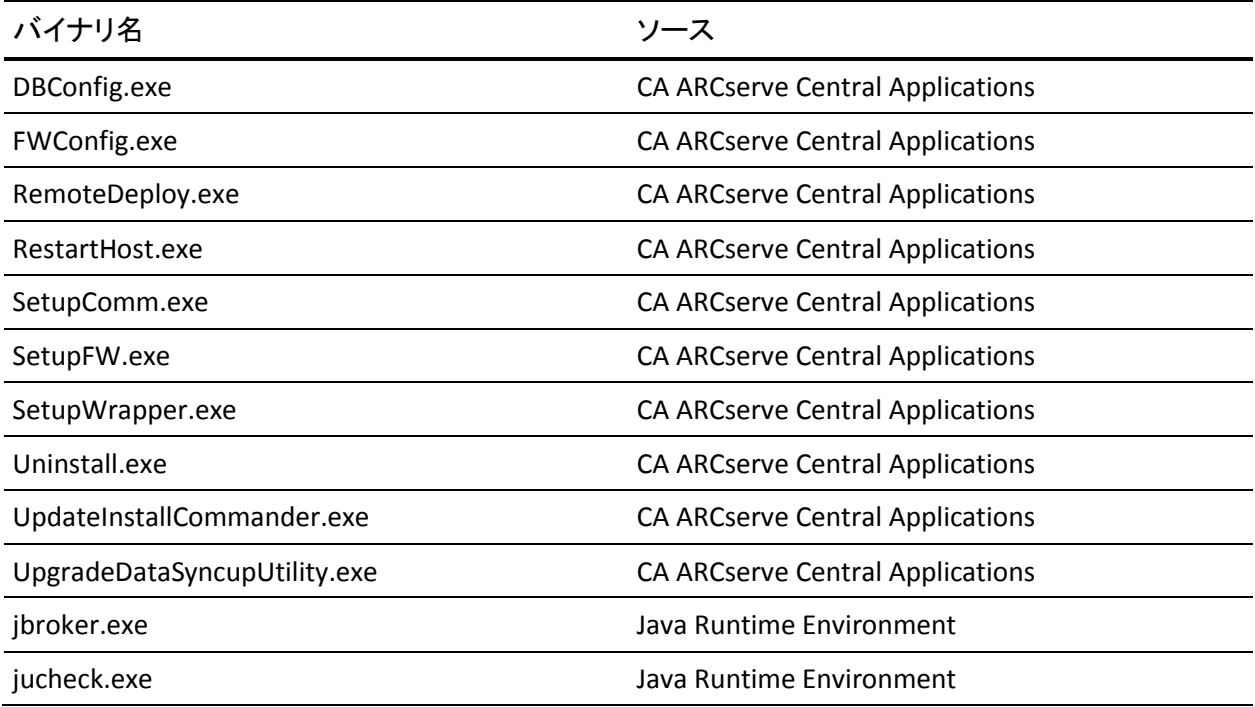

### アンチウイルススキャンからのファイルの除外

アンチウィルス ソフトウェアによる、ファイルアクセスの一時的な妨害 や、疑わしい、または危険であると識別されたファイルの検疫または削除 によって、アプリケーションの円滑な処理が妨げられることがあります。 ほとんどのアンチウイルスソフトウェアでは、保護の不要なデータをス キャンしないように、特定のプロセス、ファイルまたはフォルダを対象か ら除外するように設定できます。バックアップとリストアや、他の処理 が妨害されないように、アンチウイルス ソフトウェアを設定することは 重要です。

以下のプロセス、フォルダおよびファイルは、アンチウイルスによるス キャンから除外する必要があります。

- プロセスリスト
	- C:¥Program Files¥CA¥ARCserve Central Applications¥BIN¥CCIConfigSettings.exe
	- C:¥Program Files¥CA¥ARCserve Central Applications¥BIN¥CfgUpdateUtil.exe
	- C:¥Program Files¥CA¥ARCserve Central Applications¥BIN¥DBConfig.exe
	- C:¥Program Files¥CA¥ARCserve Central Applications¥BIN¥GetApplicationDetails.exe
	- C:¥Program Files¥CA¥ARCserve Central Applications¥BIN¥GetApplicationDetails64.exe
	- C:¥Program Files¥CA¥ARCserve Central Applications¥BIN¥GetVolumeDetails.exe
	- C:¥Program Files¥CA¥ARCserve Central Applications¥BIN¥VixGetApplicationDetails.exe
	- C:¥Program Files¥CA¥ARCserve Central Applications¥BIN¥VixGetVolumeDetails.exe
	- C:¥Program Files¥CA¥ARCserve Central Applications¥BIN¥GetApplicationDetails64.exe
	- C:¥Program Files¥CA¥ARCserve Central Applications¥Deployment¥Asremsvc.exe
	- C:¥Program Files¥CA¥ARCserve Central Applications¥Deployment¥CheckProdInfo.exe
	- C:¥Program Files¥CA¥ARCserve Central Applications¥Deployment¥DeleteMe.exe
- C:¥Program Files¥CA¥ARCserve Central Applications¥Deployment¥SetupComm.exe
- C:¥Program Files¥CA¥ARCserve Central Applications¥Deployment¥RestartHost.exe
- C:¥Program Files¥CA¥ARCserve Central Applications¥Update Manager¥D2DAutoUpdateUninstallUtility.exe
- C:¥Program Files¥CA¥ARCserve Central Applications¥Update Manager¥D2DPMConfigSettings.exe
- C:¥Program Files¥CA¥ARCserve Central Applications¥Update Manager¥D2DUpdateManager.exe
- C:¥Program Files¥CA¥ARCserve Central Applications¥Update Manager¥UpgradeDataSyncupUtility.exe
- C:¥Program Files¥CA¥ARCserve Central Applications¥TOMCAT¥BIN¥tomcat7.exe
- C:¥Program Files¥CA¥ARCserve D2D¥TOMCAT¥JRE¥jre7¥bin
	- $\blacksquare$  java.exe
	- Java-rmi.exe  $\blacksquare$
	- javaw.exe  $\blacksquare$
	- keytool.exe  $\blacksquare$
	- mid.exe
	- rmiregistry.exe  $\blacksquare$
- C:¥Program Files (x86)¥CA¥SharedComponents¥CA\_LIC
	- CALicnse.exe  $\blacksquare$
	- CAminfo.exe  $\blacksquare$
	- CAregit.exe  $\blacksquare$
	- ErrBox.exe  $\blacksquare$
	- lic98log.exe  $\blacksquare$
	- lic98Service.exe  $\blacksquare$
	- lic98version.exe  $\blacksquare$
	- LicDebug.exe  $\blacksquare$
	- LicRCmd.exe  $\blacksquare$
	- LogWatNT.exe  $\blacksquare$
	- mergecalic.exe  $\blacksquare$

mergeolf.exe

# 用語集

#### **HOTADD** 転送モード

HOTADD 転送モードは、SCSI ディスクで設定された仮想マシンをバック アップするためのデータ転送方式です。詳細については、VMware Web サ イトの Virtual Disk API Programming Guide を参照してください。

#### **NBDSSL** 転送モード

NBDSSL (Network Block Device Secure Sockets Layer)転送モードは、通信に NFC (Network File Copy)プロトコルを使用します。NBDSSL は TCP/IP 通信 ネットワークを使用して、暗号化されたデータを転送します。

#### **NBD** 転送モード

NBD (ネットワークブロックデバイス)転送モード(別名、LAN 転送モー ド)は、通信に NFC (ネットワーク ファイル コピー)プロトコルを使用 します。 各種の VDDK および VCB 操作は、NBD を使用するときに、各 ESX/ESXi Server ホストでアクセスする仮想ディスクごとに 1 つの接続を使 用します。

#### **SAN** 転送モード

SAN (Storage Area Network)転送モードは、ファイバ チャネル通信を使用 して、SAN に接続されたプロキシ システムからストレージ デバイスに バックアップ データを転送できます。

#### **SRM**

SRM (Storage Resource Management)は、環境の効果的な管理のため、情 報を収集する機能です。たとえば、アプリケーション データ、ハードウェ アおよびソフトウェアのデータ、パフォーマンス キー インジケータなど が収集されます。

#### オート ディスカバリ

オート ディスカバリは、ノードが検出され、一元管理のために CA ARCserve Central Applications に追加されるプロセスです。

#### カタログ ファイル

カタログ ファイルは、CA ARCserve D2D データベースに含まれているバッ クアップ データに関する情報のディレクトリです。CA ARCserve D2D カタ ログ ファイルの詳細については、「*CA ARCserve D2D* ユーザ ガイド」を参 照してください。

#### 同期

同期は、異なるデータベース内のデータを最新の状態に保つためのプロセ スです。これにより、セントラル データベースと登録済みのブランチ、 ノード、またはサイトとの整合性が保たれます。

#### ノード

ノードは、CA ARCserve Central Applications によって管理される物理マシン または仮想マシンです。

#### ノード グループ

ノード グループは、CA ARCserve Central Applications によって管理されるす べてのノードを整理する方法で、たとえば目的、OS、インストールされた アプリケーション別などでグループ化します。

#### バックアップ プロキシ

バックアップ プロキシは、CA ARCserve D2D が実行されるホスト コン ピュータです。 プロキシは CA ARCserve Central Host-Based VM Backup に設 定されたバックアップを実行します。

#### プレフライト チェック

プレフライト チェック (PFC)は、ノードに対してバイタル チェックを実 行して、バックアップ ジョブの失敗につながる可能性のある条件を検出 できるユーティリティです。[ノード]画面で[PFC ステータス]列内の アイコンをクリックして、ノードに対する PFC の結果を表示できます。

#### ポリシー

ポリシーは、CA ARCserve Central Applications 内のノードを保護するための 仕様のセットです。

#### 復旧ポイント

復旧ポイントは、親ブロックと最も古い子ブロックで構成されるバック アップ イメージです。 子バックアップは親バックアップとマージされ、 新しい復旧ポイント イメージが作成されます。これにより指定された値 が常に保持されます。